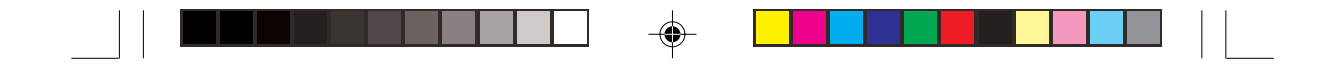

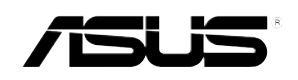

# **AP1600R-E2 (BA2)**

Intel® 雙 Xeon™ 1U 機架式伺服器

使用手冊

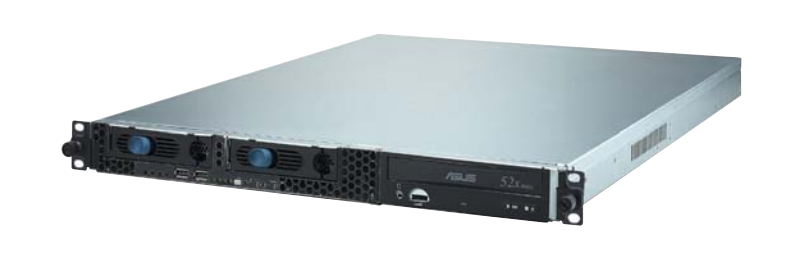

 $\bigoplus$ 

 $\overline{\bigcirc}$ 

AP1600R-E2(BA2) 或稱為 ASUSPRO 1600R-E2(BA2), 指的是同一款機型。

◈

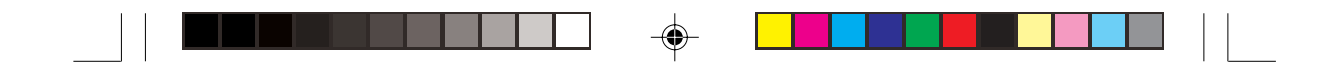

## 給使用者的說明

本產品的所有部分,包括配件與軟體等,其所有權歸華碩電腦公司 (以下簡稱華碩) 所有,未經華碩公司許可,不得任意地仿製、拷 貝、謄抄或轉譯。本使用手冊沒有任何型式的擔保、立場表達或其它 暗示。若有任何因本使用手冊或其所提到之產品的所有資訊,所引起 直接或間接的資料流失、利益損失或事業終止,華碩及其所屬員工恕 不為其擔負任何責任。除此之外,本使用手冊所提到的產品規格及資 訊僅供參考,內容亦會隨時更新,恕不另行通知。本使用手冊的所有 部分, 包括硬體及軟體, 若有任何錯誤, 華碩沒有義務為其擔負任何 青任。

當下列兩種情況發生時,本產品將不再受到華碩公司之保固及服務: 1)該產品曾經非華碩授權之維修、規格更改、零件替換。2)產品序號模 糊不清或喪失。

本使用手冊中談論到的產品及公司名稱僅做識別之用,而這些名稱可 能是屬於其他公司的註冊商標或是版權,在此聲明如下:

· Intel 、Xeon、Pentium 是Intel 公司的註冊商標

· Windows、MS-DOS 是 Microsoft 公司的註冊商標

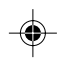

本產品驅動程式改變,使用手冊都會隨之更新。更新的細部說明請您 到華碩的網站瀏覽或是直接與華碩公司聯絡。

版權所有·不得翻印 ©2004華碩電腦

産品名稱:華碩 AP1600R-E2(BA2) 伺服器 手冊版本: V1 T1732 發表日期: 2004年11月

 $\overline{2}$ 

◈

## 華碩的聯絡資訊

 $\bigoplus$ 

### 華碩電腦公司 ASUSTeK COMPUTER INC. (亞太地區)

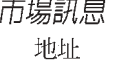

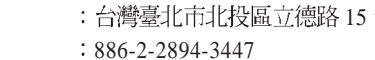

#### 電話 一、<br>技術支援

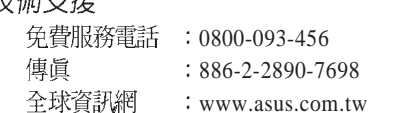

#### **ASUS COMPUTER INTERNATIONAL (美國)**

市場訊息

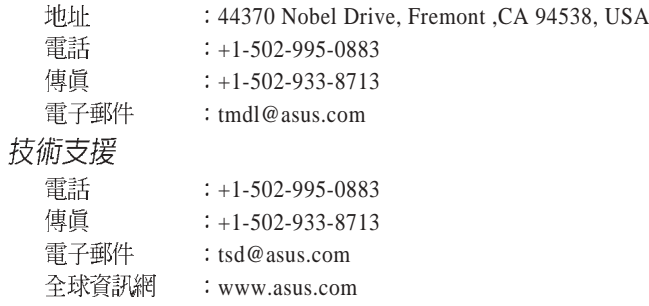

### ASUS COMPUTER GmbH (德國 / 奧地利)

#### 市場訊息

 $\bigoplus$ 

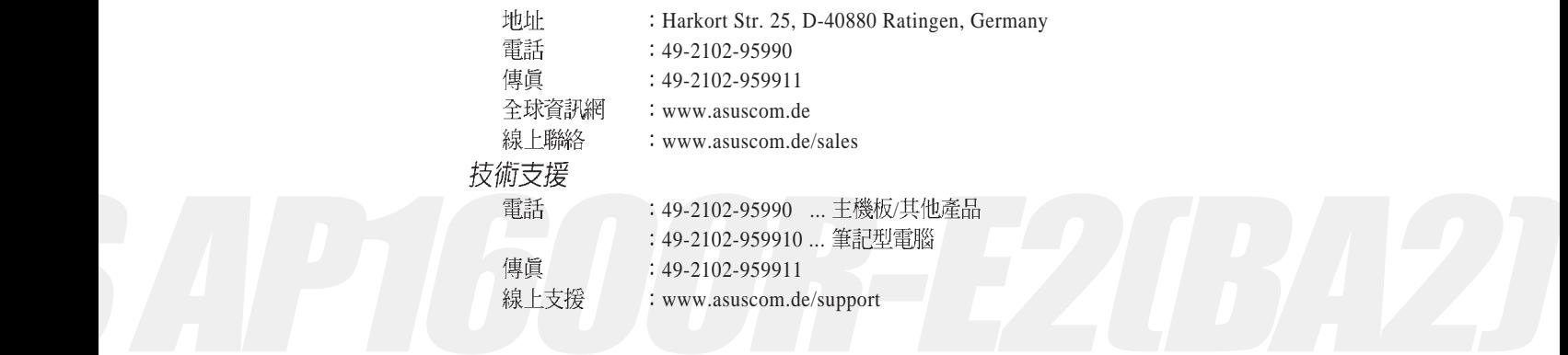

AP1600R-E2(BA2) **3**

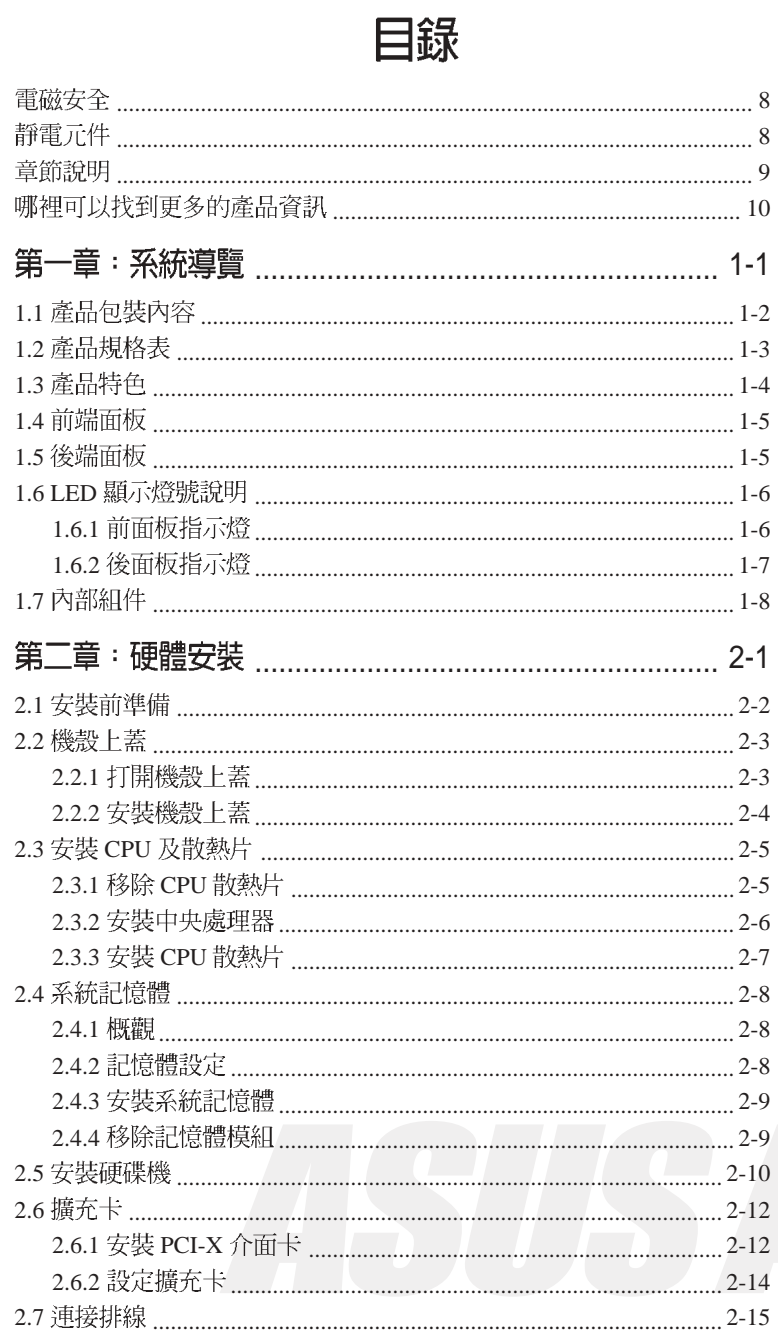

 $\Rightarrow$ 

 $\Rightarrow$ 

 $\sqrt{2}$ 

 $\mathbf{u}^{\mathsf{H}}$ 

 $\frac{1}{\sqrt{2}}$ 

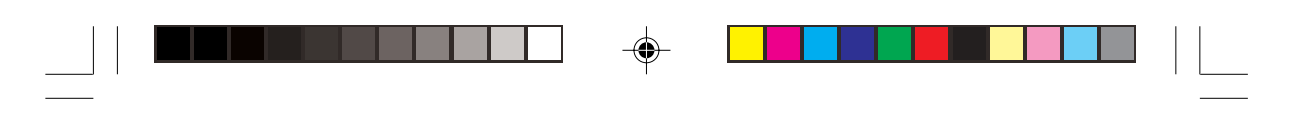

## 目録

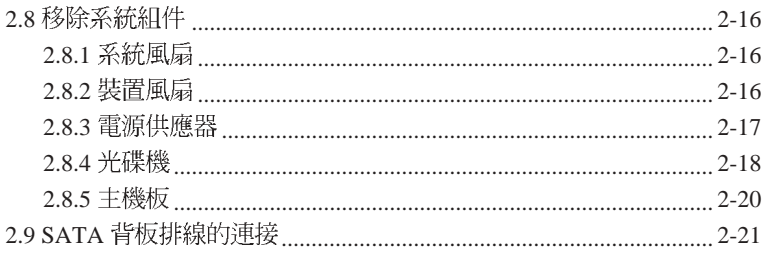

### 第三章 : 進階安裝

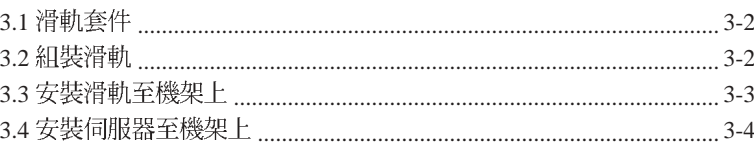

### 第四章 : 主機板資訊

 $\Rightarrow$ 

 $\overline{\neg}$ 

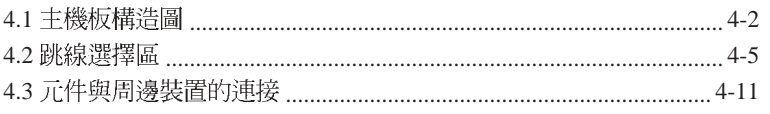

### 第五章: BIOS 程式設定

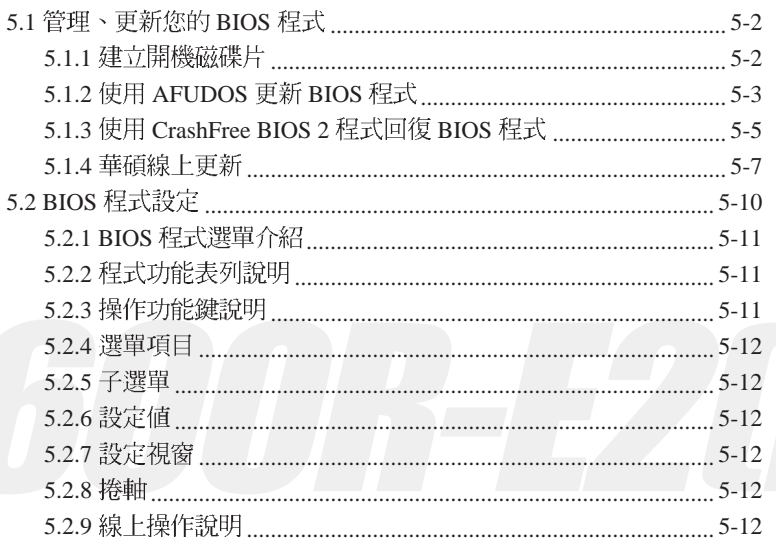

◈

#### 華碩 AP1600R-E2(BA2) 使用手冊

 $\sqrt{1}$ 

 $\bigoplus$ 

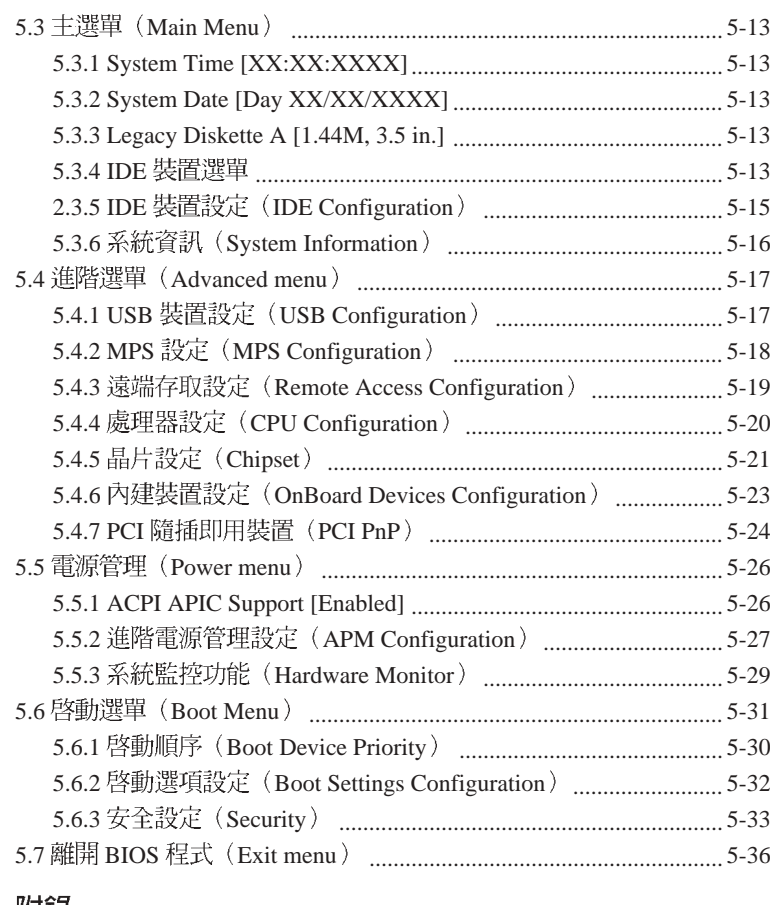

◈

 $\sqrt{-}$ 

▊▊▊▊▊▊▊▊▊▁▏<sub></sub><br>▁▁

#### 附録

 $\begin{array}{c|c|c|c} & \multicolumn{3}{c|}{\phantom{-}} & \multicolumn{3}{c|}{\phantom{-}} \\ \multicolumn{3}{c|}{\phantom{-}} & \multicolumn{3}{c|}{\phantom{-}} & \multicolumn{3}{c|}{\phantom{-}} \\ \multicolumn{3}{c|}{\phantom{-}} & \multicolumn{3}{c|}{\phantom{-}} & \multicolumn{3}{c|}{\phantom{-}} \\ \multicolumn{3}{c|}{\phantom{-}} & \multicolumn{3}{c|}{\phantom{-}} & \multicolumn{3}{c|}{\phantom{-}} \\ \multicolumn{3}{c|}{\phantom{-}} & \multicolumn{3}{c|}{\phantom{-$ 

 $\Rightarrow$ 

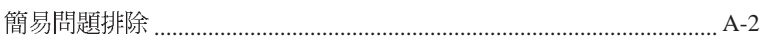

◈

 $\overline{\overline{\mathbb{u}}}$ 

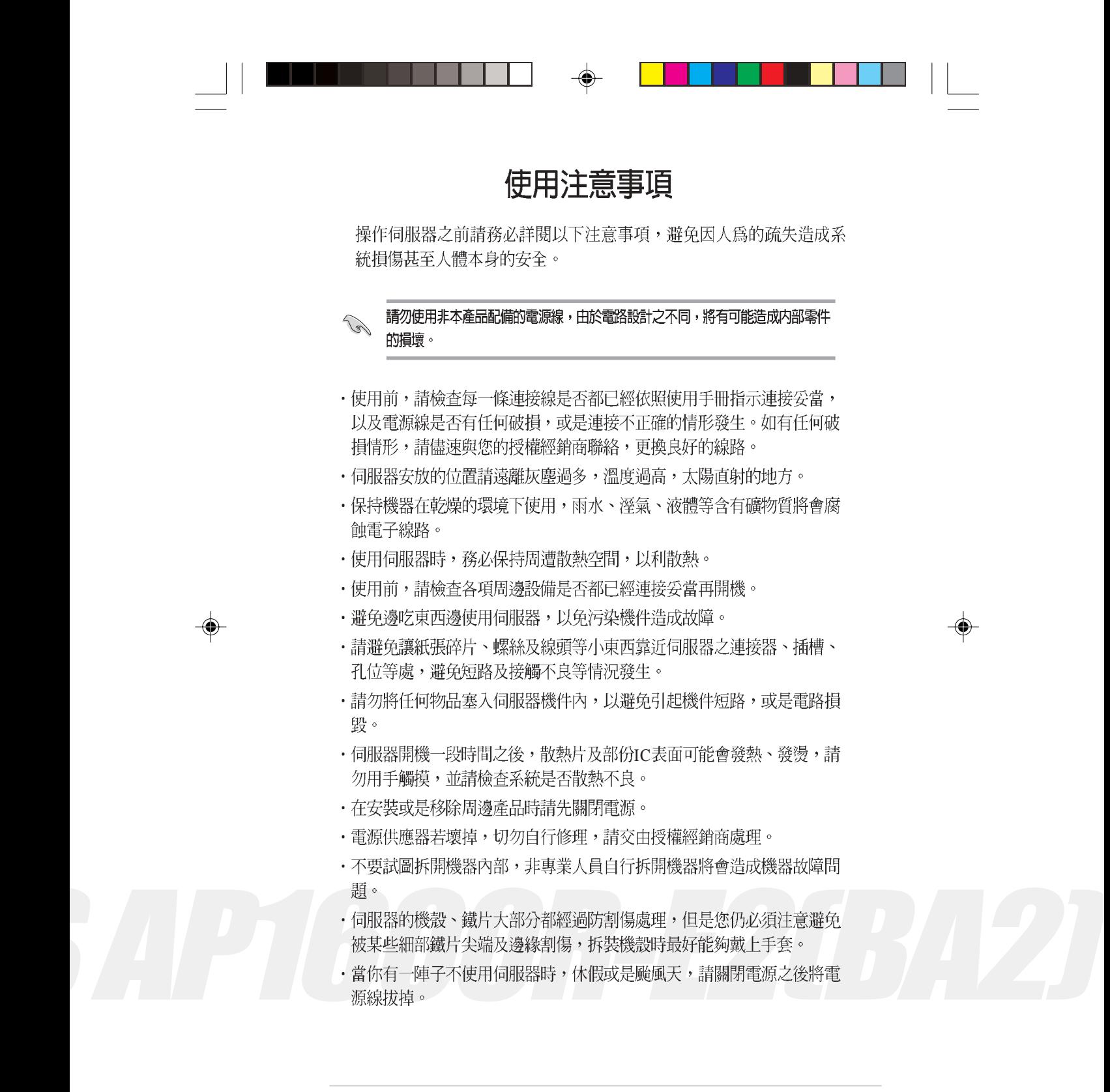

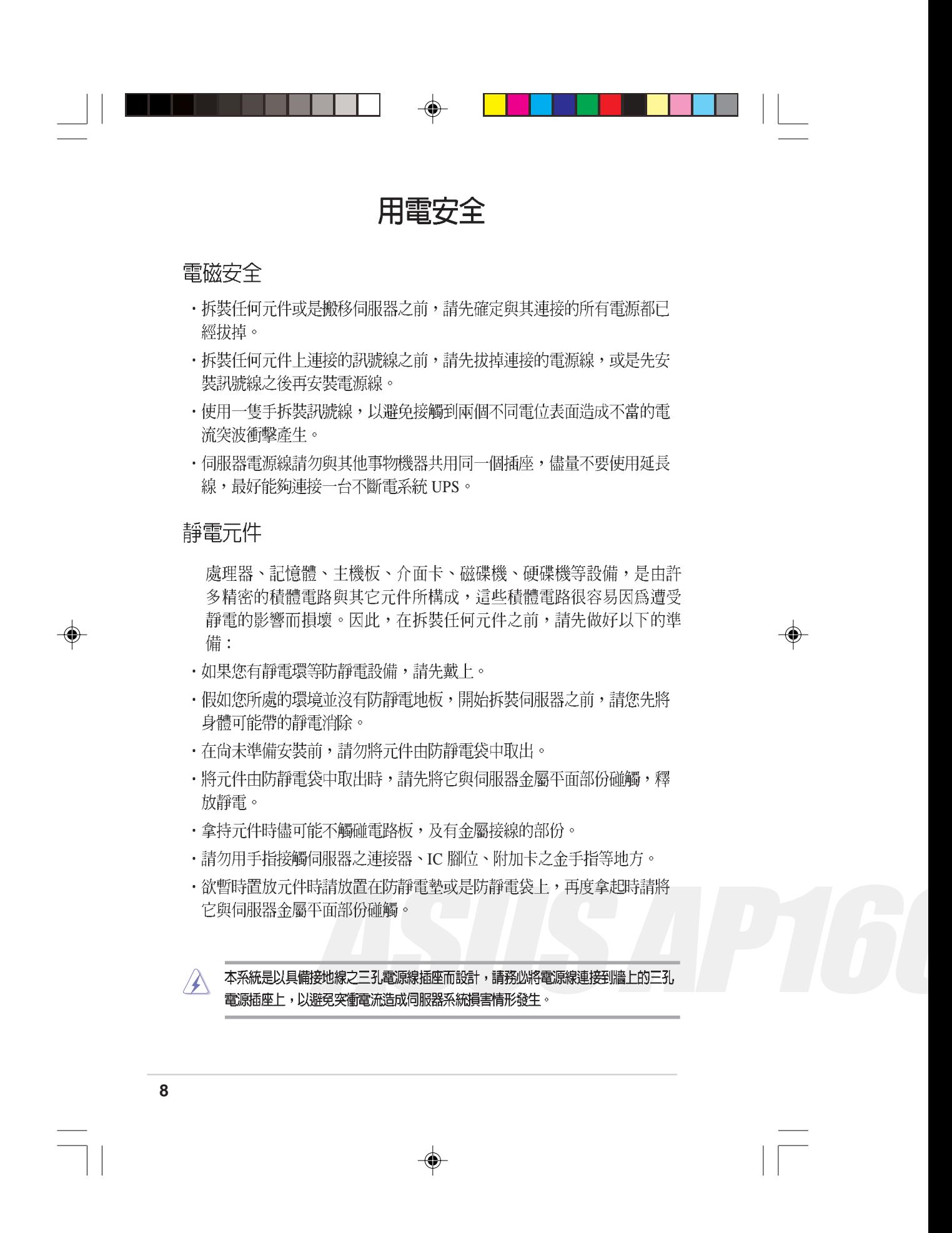

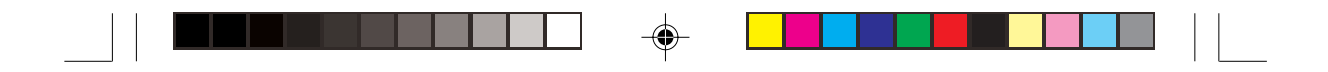

## 關於本使用手冊

本使用手冊主要是針對有經驗且具有個人電腦硬體組裝知識的使用者所 撰寫的。本手冊可以幫助您建立起最新、功能強大的 AP1600R-E2(BA2) 華碩伺服器。手冊內容介紹本產品各部份元件的拆裝、設定,因此,部 份元件可能是選購配備,並未包含在您的產品當中,假如您有需要選購 該配備,請向本公司授權經銷商洽詢。

#### 章節說明

本使用手冊的內容結構如下:

1. 第一章:系統導覽

本章以清楚的圖示帶您認識華碩 AP1600R-E2(BA2) 伺服器的功能及特 色,包括系統的前、後面板以及內部功能的介紹。

#### 2. 第二章: 硬體安裝

本章以 step-by-step 的方式,教您安裝系統所需的零組件。

3. 第三章: 進階安裝

本章介紹機架滑軌的安裝及使用方法。

4. 第四章: 丰機板資訊

本章提供伺服器內建主機板的相關資訊。包括主機板的構造圖、 Jumper 設定以及連接埠位置等。

5. 第五章: BIOS 設定

本章介紹 BIOS 的升級與管理,以及 BIOS 設定的相關訊息。

6. 附錄:疑難排解

本章介紹伺服器之簡易問題排除方法。

華碩 AP1600R-E2(BA2) 使用手冊<br>
9

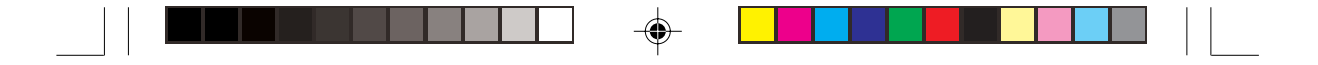

#### 提示符號

以下為本手冊所使用到的各式符號說明:

- 提醒您在進行某一項工作時要注意您本身的安全。 人 警告:
- $\bigwedge$   $J$   $V$   $W$  : 提醒您在進行某一項工作時要注意勿傷害到主機板元件。不當的動作 可能會對產品造成損害。
- ◎ 注意: 重點提示,重要的注意事項。您必須遵照使用手冊所描述之方式完成 一項或多項軟硬體的安裝或設定。
- $\mathscr{L}$ 説明: 小祕訣,名詞解釋,或是進一步的資訊說明。提供有助於完成某項工 作的訣竅和其他額外的資訊。

#### 哪裡可以找到更多的產品資訊

您可以經由下面所提供的兩個管道來獲得您所使用的華碩產品資訊以 及軟硬體的升級資訊等。

華碩網站  $\mathcal{I}$ .

> 您可以到 http://tw.asus.com 華碩電腦全球資訊網站取得所有關於華碩 軟硬體產品的各項資訊。台灣地區以外的華碩網址請參考下一頁。

其他文件 2.

> 在您的產品包裝盒中除了本手冊所列舉的標準配件之外,也有可能會 夾帶有其他的文件,譬如經銷商所附的產品保證單據等。

#### 警告使用者

這是甲類的資訊產品, 在居住環境中使用時, 可能會造成射頻干擾, 在這種情況下,使用者會被要求採取某些適當的對策。

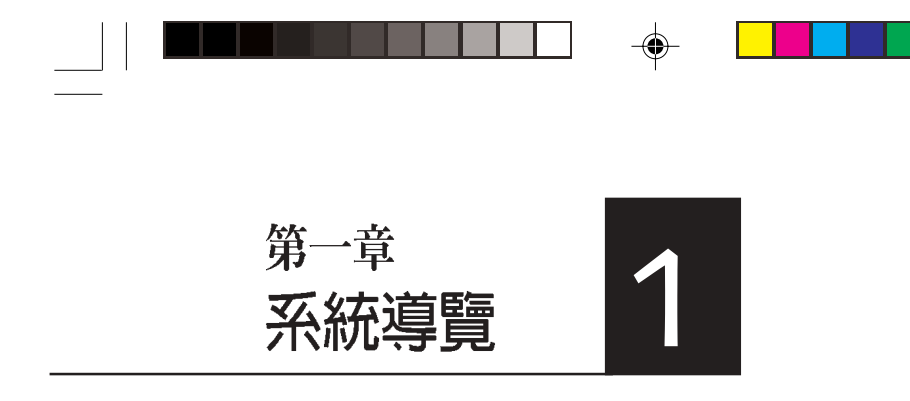

本章介紹 AP1600R-E2(BA2)伺服器的 各項組成元件,其中包括系統的前、 後面板以及內部功能的總體介紹。

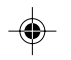

 $\overline{\overline{\phantom{a}}\phantom{a}}$ 

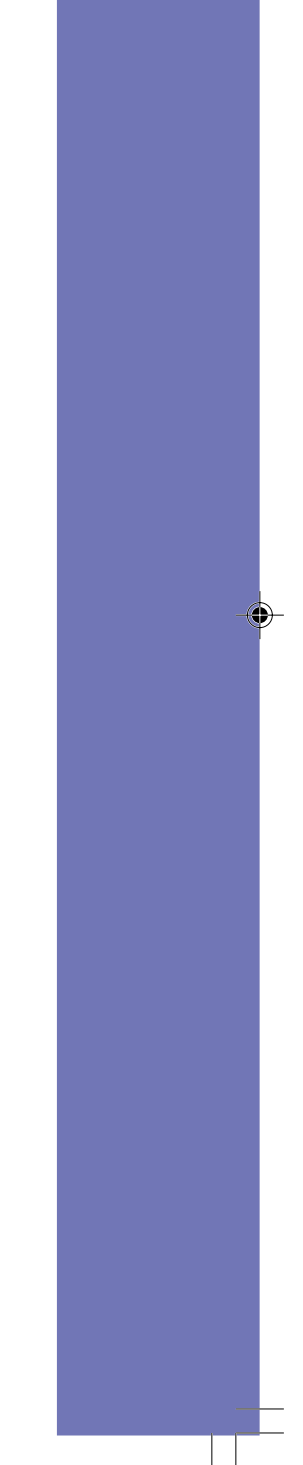

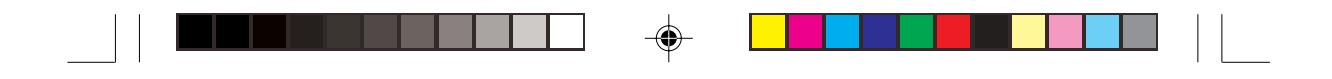

## 1.1 產品包裝内容

手冊中所提到的各項元件有可能是屬於選購項目,並未包含在您的系 統當中,您必須自行購買以完成整個系統的安裝。在動手組裝整台伺服器 系統前,請事先準備好所有必備的元件及工具,以減少組裝過程的中斷與 不便。以下列出 AP1600R-E2(BA2) 華碩伺服器包裝內的組件,若有任何 缺少或損壞,請儘速與您的經銷商聯絡:

#### 項目

- 1) 華碩 AR14 1U 機架式伺服器機殼内含組件如下:
- ·華碩 NCLV-D 主機板
- · 500W 電源供應器; 100V-240V
- · SATA 背板
- ・光碟機
- ・機殻/装置/後端風扇組
- · 支援熱插拔之 SATA 硬碟抽換槽 (2組)
- 2) 二個 CPU 專用散熱片
- 3) AC
- 4) 系統螺絲與排線
- 5) 機架滑軌套件
- 6) 附件盒
- ・華碩 AP1600R-E2(BA2) 使用手冊
- · AP1600R-E2(BA2) 公用及驅動程式光碟
- (内含 ASWM 伺服器管理軟體光碟)
- · CA Anti-virus 防毒軟體光碟
- ・螺絲袋

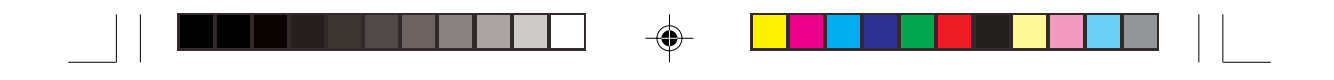

## 1.2 產品規格表

◈

 $\overline{\phantom{a}}$ 

華碩 AP1600R-E2(BA2) 是一款精心打造的 1U 伺服器,內建 NCLV-D 高效能主機板,支援雙 Intel® Xeon™ 處理器及多項最新科技。

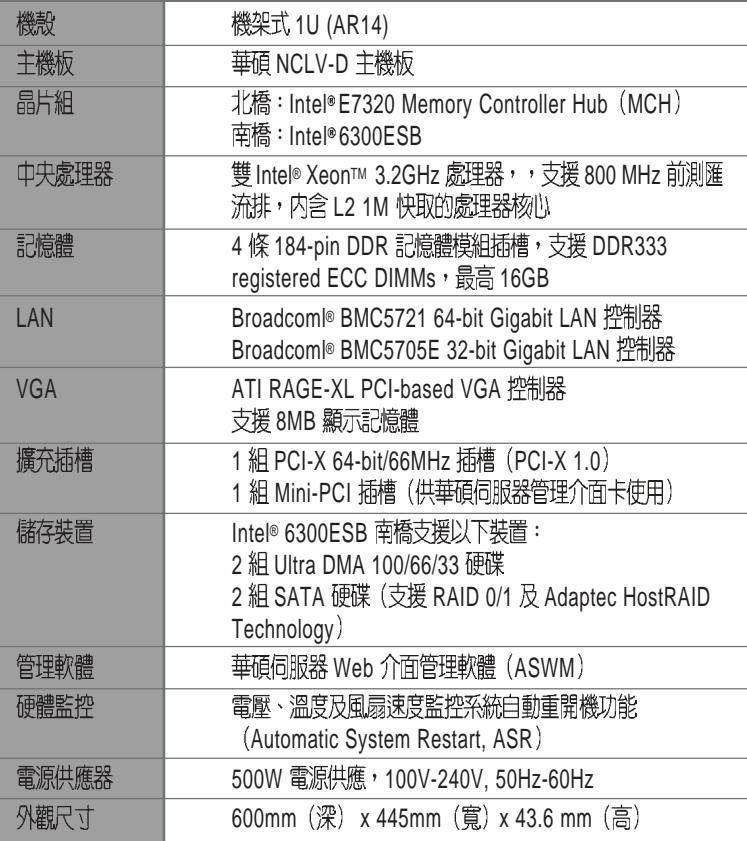

⊕

AP1600R-E2(BA2) **1-3**

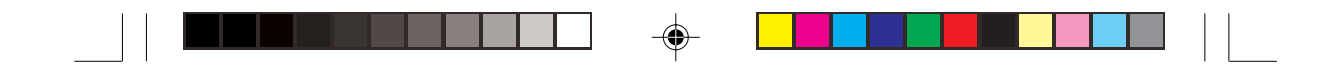

#### 產品特色 1.3

- 最省空間,最佳、最強的規格: AP1600R-E2(BA2)在 1U 的作業平台中 能省下最大的空間但也不失其規格。內建 Socket 604 Intel® XeonT<sup>M</sup> 處 理器,内含 L2 1M 快取的處理器核心。具備 4 組 DDR333 記憶體模組 插槽,可支援最高 16 GB 記憶體容量。內建二組 Gigabit高速乙太網 路,内建 8MB ATI RAGE-XL VG A控制器。1組 PCI-X 64-bit/66MHz 插槽及1組供華碩伺服器管理介面卡使用之 Mini-PCI 插槽。
- 配合同服器管理系統的充分運用: AP1600R-E2(BA2) 配合的伺服器管 理軟體可支援各種不同的作業系統,如: Microsoft Windows® 2003 Server \ Windows® 2000 Server \ Windows® 2000 Advance Server \ RedHat Linux®9.0、SuSE Linux® 8.2、Novell Netware 6.x 等。它可以最 簡單、最節省人力的方式監督系統溫度、電壓、風扇等,以在最短的 時間內去發現伺服器潛在問題。
- 精心設計的散熱機制: AP1600R-E2(BA2)是目前工業機架中,精巧而 功能齊全的運作平台。在如此小的空間中依然可以放入非常多的功 能,而能達到伺服器穩定的需求,實在是一項最高的挑戰。經過華碩 研發菁英巧妙的利用了多個風扇模組的設計,經過實驗室嚴格的測 試,使得它緊緊的塞在19吋機架中也能正常穩定運作。
- 簡而易解的狀態指示燈: AP1600R-E2(BA2) 在面板中央提供一組簡單 容易瞭解的狀態指示燈 LED,可以很方便的指示系統的運作情形。在 系統出問題時也能提供警告,例如:系統溫度過高、風扇損壞等。讓 維修人員能在很多機架伺服器排在一起時,仍能很清楚的判斷,不會 出錯。

◈

⊕

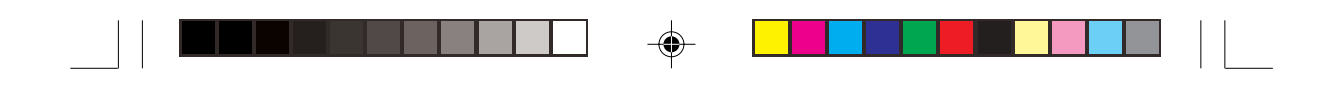

## 1.4 前端面板

AP1600R-E2(BA2) 伺服器的前端面板提供了簡單的存取功能, 包括電 源按鈕、重開機按鈕、 LED 指示燈、Location 按鈕、光碟機及二個 USB 埠,可方便您隨時瞭解系統的狀況。

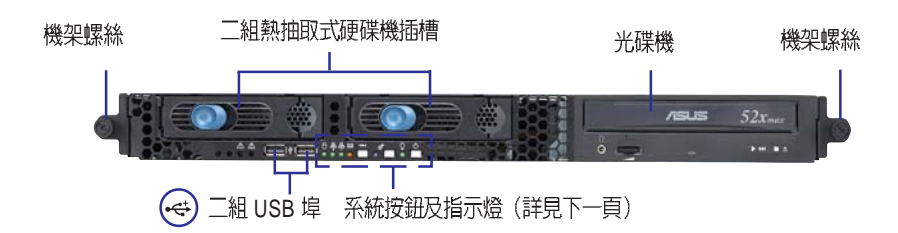

#### 後端面板 1.5

AP1600R-E2(BA2) 後端面板包含了所有連接裝置及電源的接頭、風扇及 擴充插槽等。下圖即為 AP1600R-E2(BA2) 伺服器後端面板圖示。

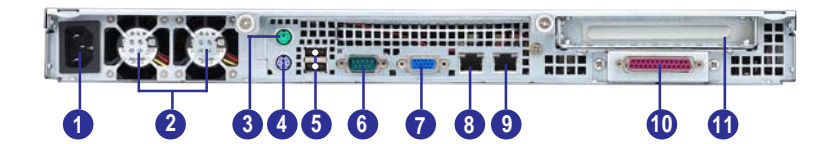

- 1. AC 電源接頭
- 2. 機殼後端風扇
- 3. PS/2 滑鼠連接埠
- 4. PS/2 鍵盤連接埠
- 5. 兩個 USB2.0 埠
- 6. 串列埠 COM1
- 7. 顯示器連接埠
- 8. RJ45 Gigabit LAN 1 (Broadcom BCM5720)
- 9. RJ45 Gigabit LAN 2 (Broadcom BCM5705E)
- 10. 並列埠 (印表機埠)
- 11. PCI 介面卡插槽

AP1600R-E2(BA2) **1-5**

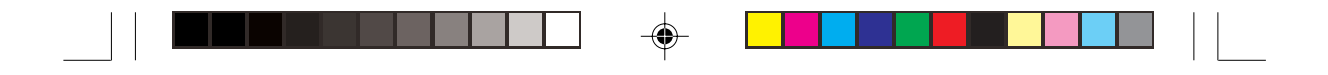

## 1.6 LED 顯示燈號說明

伺服器的前端面板上包含了許多 LED 狀態顯示燈號及按鈕,有關各個 燈號所代表的意義,請參考以下的說明。

### 1.6.1 前面板指示燈

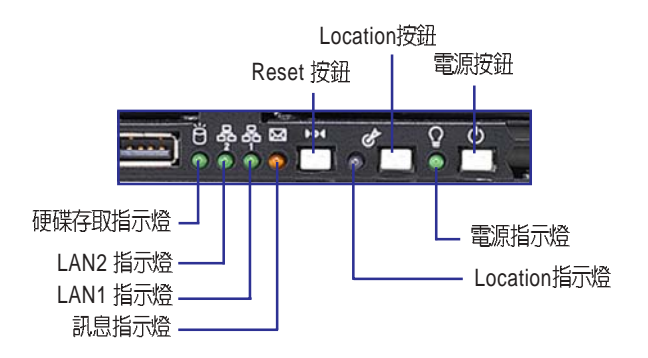

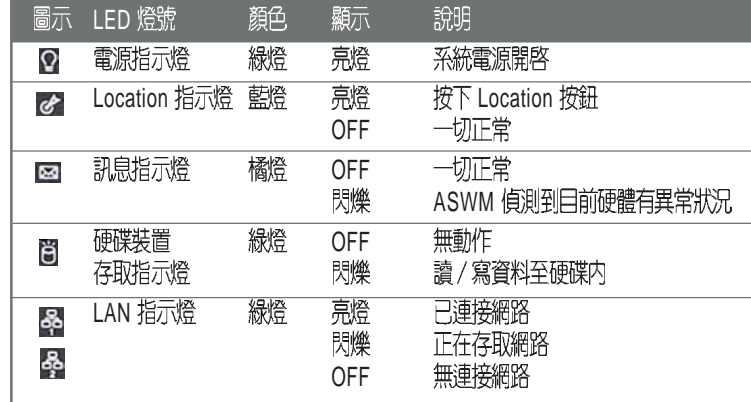

 $\overline{\bigcirc}$ 

♠

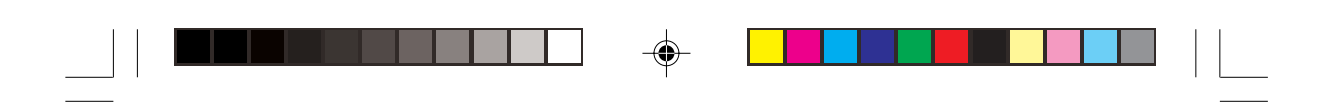

1.6.2 後面板指示燈

 $\Rightarrow$ 

 $\overline{\neg}$ 

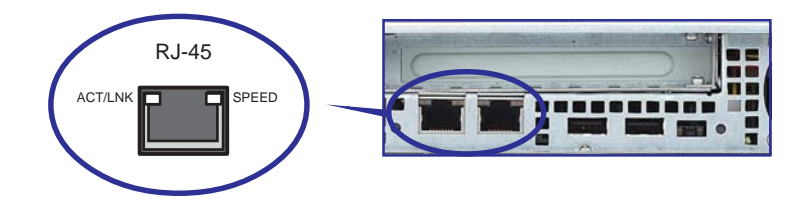

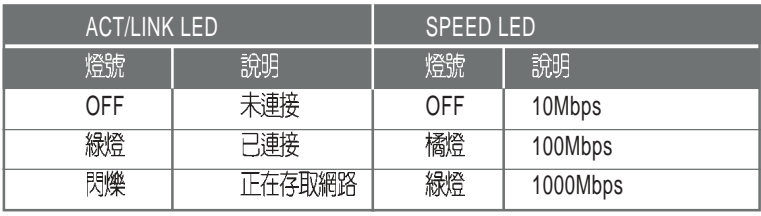

AP1600R-E2(BA2) **1-7**

 $\color{red}\blacklozenge$ 

 $\bigoplus$ 

 $\equiv$ 

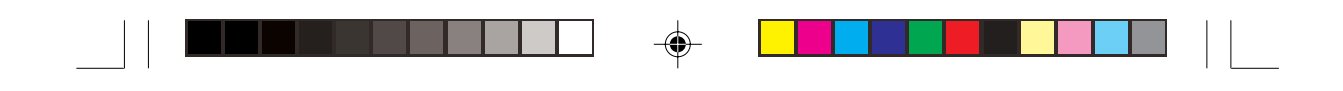

## 1.7 内部組件

AP1600R-E2(BA2) 伺服器內部的標準組件包括主機板、電源供應器、 CPU散熱片、光碟機、二組硬碟插槽、PCI-X 轉接卡、系統風扇組、機殼風 扇以及系統裝置所需的排線等。下圖即為本伺服器的標準內部組件:

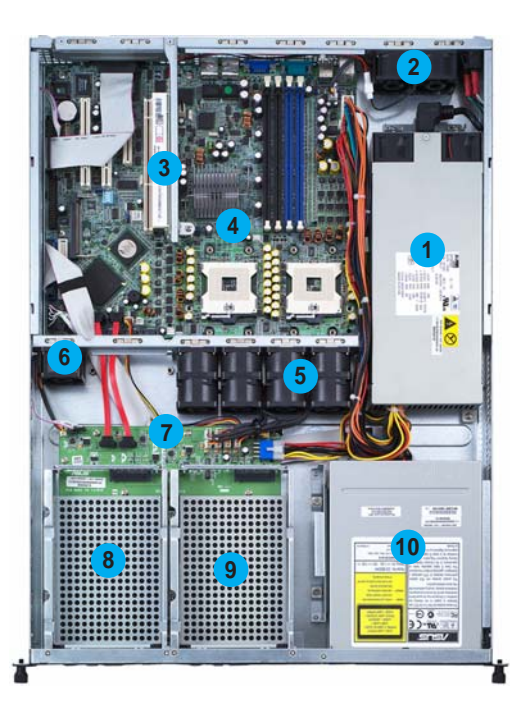

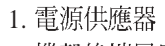

- 2. 機殼後端風扇
- 3. PCI-X
- 4. NCLV-D
- 5. 系統風扇組
- 6. 裝置風扇
- 7. SATA

8. 熱抽取式硬碟插槽 1 (不包含硬碟) 9. 熱抽取式硬碟插槽 2 (不包含硬碟) 10. 光碟機

 $\clubsuit$ 

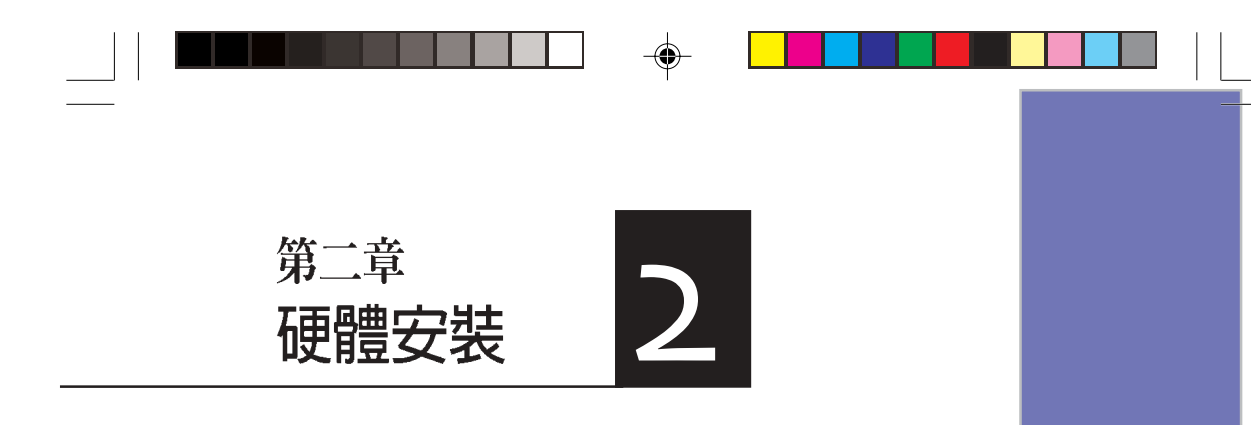

 $\bigoplus$ 

這個章節要告訴您如何安裝及移除 AP1600R-E2(BA2) 各個部分的組件, 以及在安裝過程中必需注意的事項。

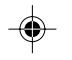

 $\overline{\overline{\phantom{a}}\phantom{a}}$ 

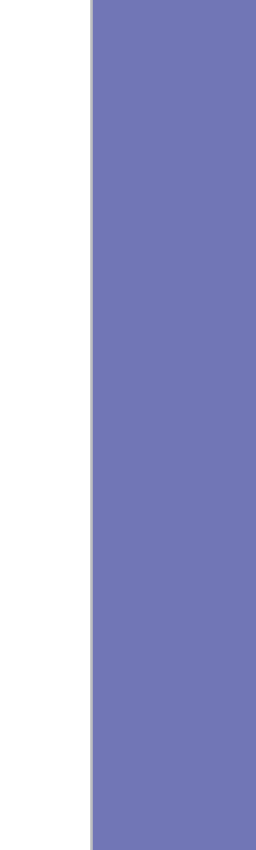

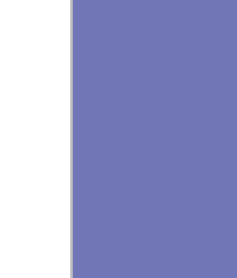

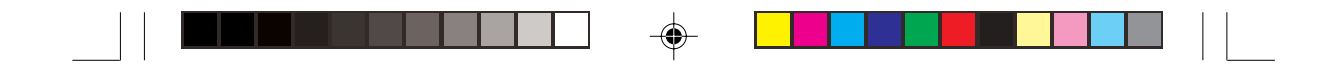

## 2.1 安装前準備

當您欲開始安裝華碩 AP1600R-E2(BA2) 伺服器時,請務必移除系 統電源。由於主機板及擴充卡都是由許多精密複雜的積體電路元件、 整合性晶片等所構成,這些電子性零件很容易因靜電的影響而導致損 壞,因此,在您動手更改主機板上的任何設定之前,請務必先作好以 下所列出的各項預防措施:

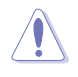

◈

- 1. 在處理主機板上的内部功能設定時,您可以先拔掉電腦的電源線。
- 2. 為避免產生靜電,在拿取任何電腦元件時除了可以使用防靜電手環之外,您也可 以觸摸一個有接地線的物品或者金屬物品像電源供應器外殼等。
- 3. 拿取積體電路元件時請盡量不要觸碰到元件上的晶片。
- 4. 在您移除任何一個積體電路元件後,請將該元件放置在絶緣墊上以隔離靜電,或 者直接放回該元件的絶緣包裝袋中保存。
- 5. 在您安装或移除任何元件之前,請暫時拔出電源供應器的電源線,等到安裝 / 移 除工作完成後再將之接回。如此可避免因仍有電力殘留在系統中而嚴重損及主機 板、周邊設備、元件等。

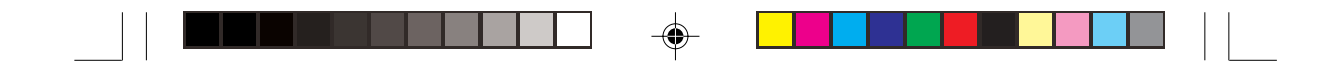

## 2.2 機殻上蓋

華碩 AP1600R-E2(BA2) 伺服器貼心地提供使用者一個容易拆裝的 免螺絲機殼設計,使用者可以方便地拆裝所需的零組件。

### 2.2.1 打開機殼上蓋

1. 欲打開機殼上蓋,請先將上蓋靠近前端面板的二顆螺絲鬆開。

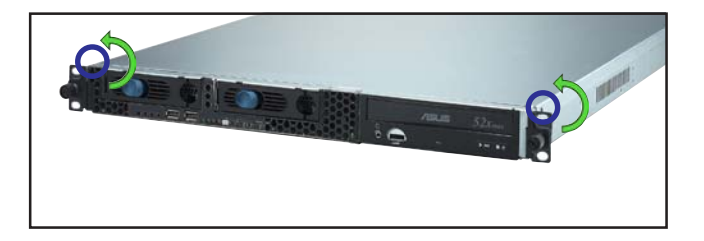

螺旋釘

2. 接下來請將機殼上蓋固定在機 殼後端面板的二顆螺旋釘鬆 開。注意:螺旋釘只需鬆開, 不需要完全取下。

◈

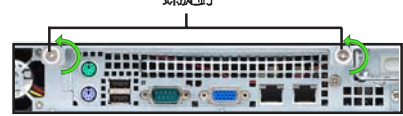

3. 將機殼上蓋往後端面板方向推 出約半吋距離,直到上蓋完全 脫離機殼的固定卡榫。

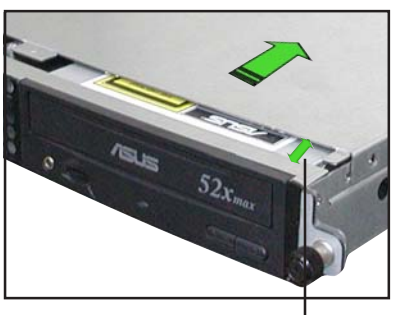

約半加罐

4. 接下來即可將機殼上蓋完全地 取下來。

AP1600R-E2(BA2) **2-3**

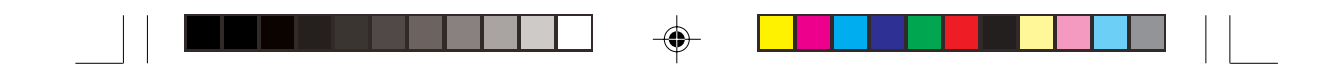

#### 2.2.2 安装機殼上蓋

1. 將機殼上蓋置於伺服器上,注意上蓋的左右二側各有二個六角形符 號,此符號需對準機殼左右二側的溝槽,並使上蓋前緣與前端面板 保留約半吋距離。

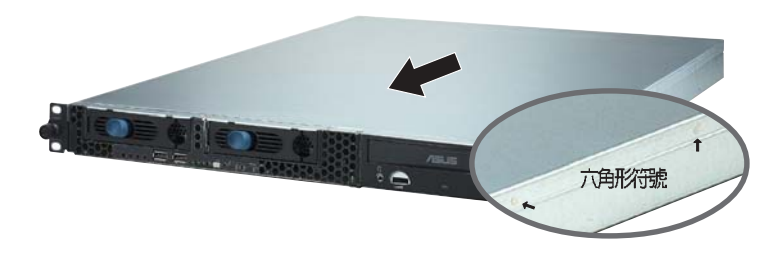

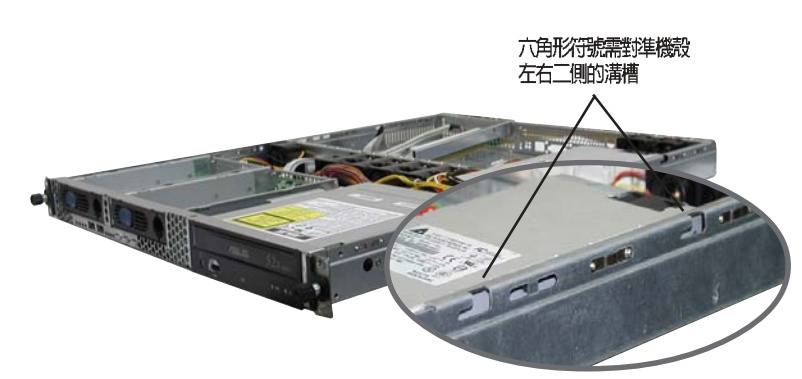

- 2. 將機殼上蓋往前端面板方向推入,並使上蓋前緣的三個卡榫完全沒入 前端面板內。
- 3. 將上蓋靠近前端面板的二顆螺絲鎖上。
- 4. 最後再將機殼上蓋固定在機殼後端面板的二顆螺旋釘鎖上即可。

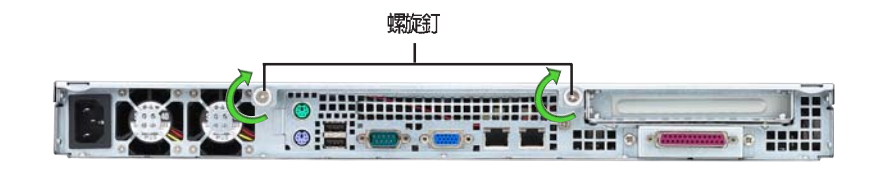

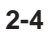

 $\bigoplus$ 

♠

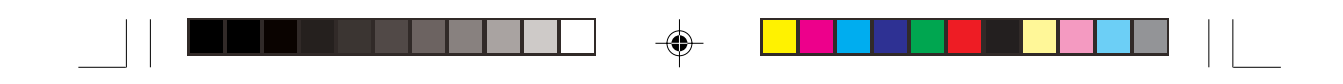

## 2.3 安装 CPU 及散熱片

華碩 AP1600R-E2(BA2) 內置 NCLV-D 主機板,配置兩組擁有 604 腳位的中央處理器省力型插座(ZIF)。英特爾 Xeon™ 處理器採用內 含 L2 512K及 L3 1M 快取的處理器核心,並且包含了全新的 Intel® NetBurst™ 微處理器架構。

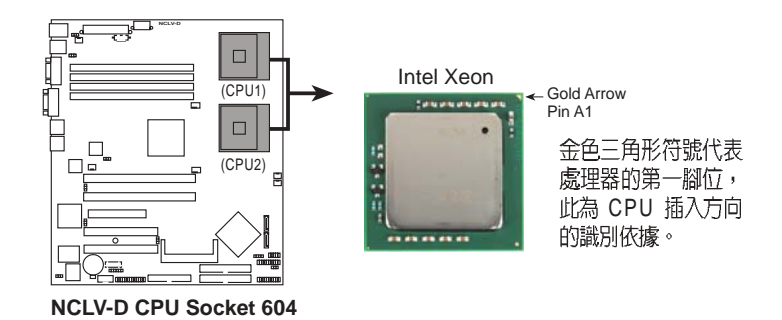

- 1. 若您安装處理器到插座的方向有誤,將有可能會弄彎處理器的針腳,更甚 者會損及中央處理器本身!
	- 2. 本主機板支援安裝一顆或二顆 CPU,當您只需安裝一顆 CPU 時,請務必 安装在 CPU 插槽 1 的位置。

### 2.3.1 移除 CPU 散熱片

本產品出廠時已安裝好散熱片, 在您安裝 CPU 之前,您必須先移除 預先安裝好的散熱片,請依照以下 的步驟及說明來移除 CPU 散熱片。

- 1. 依序鬆開散熱片的四顆螺絲。
- 2. 小心地取出 CPU 散熱片。

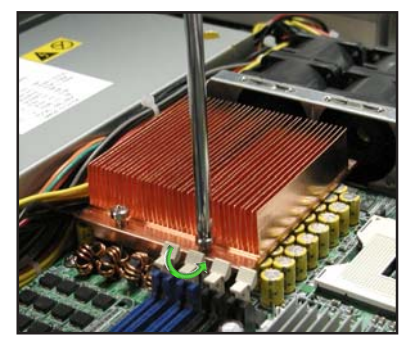

AP1600R-E2(BA2) **2-5**

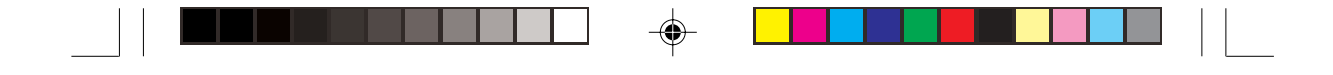

### 2.3.2 安装中央處理器

請依照下面步驟安裝中央處理器:

1. 找到位於主機板上的中央處理器 插座。將插座側邊的固定拉桿完 全拉起。

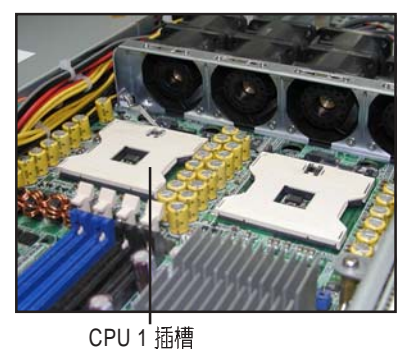

- 
- 2. 將處理器標示有金三角的那一端 對齊固定拉桿的底部(與處理器 插座連接的地方,見右圖所 示)。小心地置入處理器,並確 定所有的針腳是否都已完全沒入 插槽內。

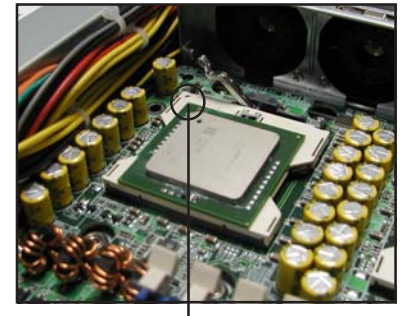

金三角方向標示圖形

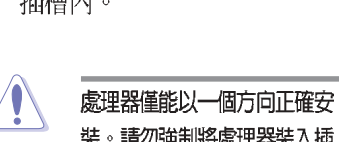

 $\bigoplus$ 

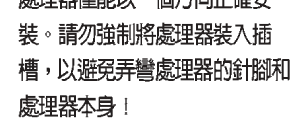

- 3. 當處理器安置妥當,接下來在您 要拉下固定拉桿欲鎖上處理器插 槽的同時,請用手指輕輕地抵住 處理器。最後當固定拉桿鎖上插 槽時會發出一清脆聲響,即表示 已完成鎖定。
- 4. 若有需要,請重複以上步驟安裝 第二顆處理器。

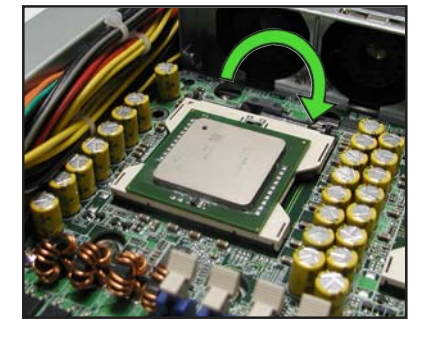

第二章:硬體安裝

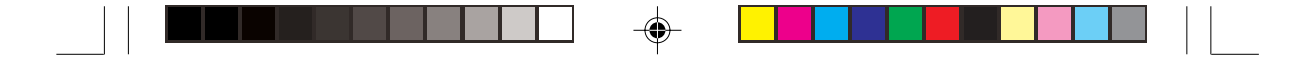

### 2.3.3 安裝 CPU 散熱片

安裝好中央處理器之後,請將 先前移出的散熱片依以下的步驟及 說明裝回。

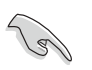

◈

#### 在安装散熱片之前,請在 CPU 上塗上少許散熱膏。

- 1. 將 CPU 散熱片對準 CPU 1 插槽 置入,並將散熱片四角的螺絲 對準主機板上的四個螺絲孔。
- 2. 依續鎖上散熱片的四顆螺絲。 注意: 安裝時請勿完全將螺絲 鎖緊,先依續將各個螺絲稍加 固定在主機板上後,再各別鎖 緊。
- 3. 再次確認散熱片已牢固在主機 板上。
- 4. 重複以上步驟安裝第二顆處理 器的散熱片。

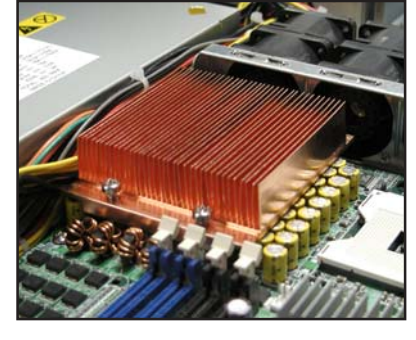

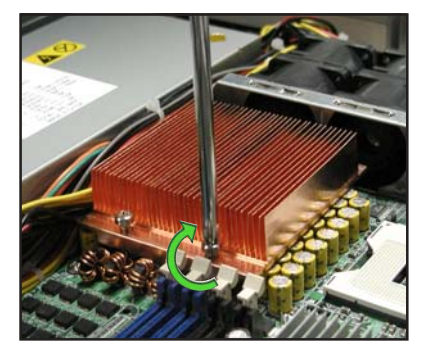

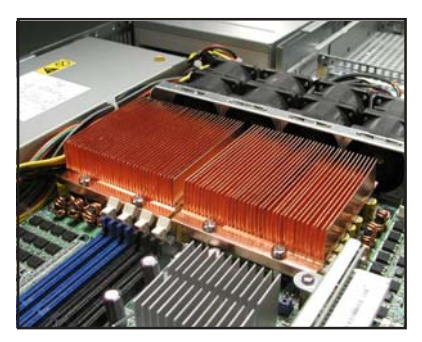

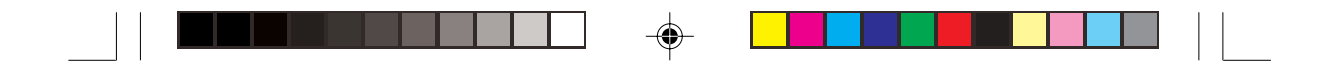

## 2.4 系統記憶體

### 2.4.1 概觀

本主機板具備四組 DDR DIMM (Double Data Rate, 雙倍資料傳輸率) 記憶體模組插槽,最高可支援至 16GB 184-pin registered ECC DDR 333 DIMM 系統記憶體。

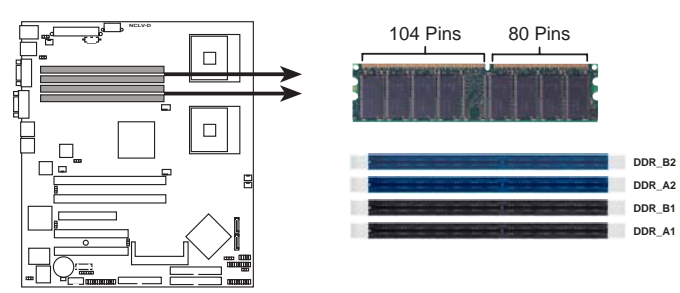

**NCLV-D 184-Pin DDR DIMM sockets**

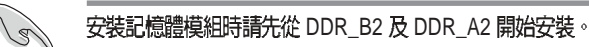

### 2.4.2 記憶體設定

您可以任意選擇使用 256, 512MB,1GB,2GB 或者 4GB registered ECC DDR DIMM 記憶體模組。

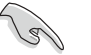

- 1. 請使用相同 CL (CAS-Latency 行位址控制器延運時間) 值記憶體模組。建 議您使用同一廠商所生產的相同容量型號之記憶體。
- 2. 當四組插槽都使用 4GB 記憶體時, 系統將只會偵測到少於 16GB 的記憶體 大小,這是因為南橋晶片記憶體資源分配的關係。
- 3. 本主機板不支援 128MB 及 256 MB 雙面 x16 堆疊之記憶體模組。

◈

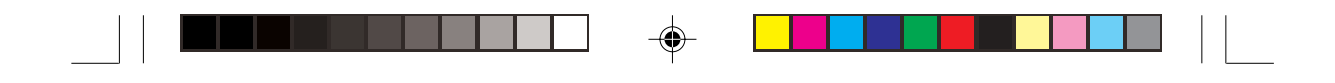

### 2.4.3 安装系統記憶體

請依照以下的步驟來安裝記憶體模組:

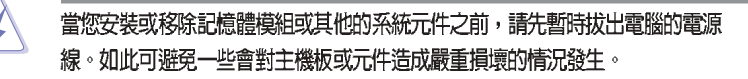

**1**

DDR DIMM 면계

**2**

**3**

**3**

**1**

- 1. 先將記憶體模組插槽兩端的白色 固定卡榫扳開。
- 2. 將 DDR 記憶體模組的金手指對 齊記憶體模組插槽的溝槽,並且 在方向上要注意金手指的兩處凹 孔要對上插槽的兩處凸起點。
- 3. 最後緩緩地將 DDR 記憶體模組 插入插槽中,若無錯誤,插槽兩 端的白色卡榫會因記憶體模組置 入而自動扣到記憶體模組兩側的 凹孔中。

## 2.4.4 移除記憶體模組

- 1. 欲移除記憶體模組,請將插槽兩 端的白色固定卡榫扳開。
- 2. 將 DDR 記憶體模組小心地向上 拔出即可。

由於 DDR DIMM 金手指部分均有凹槽設計,因此只能以一個固定方向安裝到記憶 體模組插槽中。安裝時請勿強制插入以免損及記憶體模組。

**1**

#### AP1600R-E2(BA2) **2-9**

**1**

DDR DIMM 凹孔

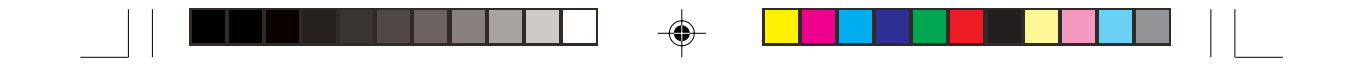

## 2.5 安装硬碟機

AP1600R-E2(BA2) 具備二組可線上抽換式硬碟插槽,請依照以下步驟 安裝 SATA 硬碟機:

- 1. 請將板手打開以便將支援熱抽 換的模組式磁碟槽取出。
- 2. 將板手上的鎖扣向右推開便可 鬆開抽換槽,接著向外拉開抽 取板手磁碟槽便會向外滑出。
- 3. 握緊抽取板手並向外拉便可取 出磁碟槽。

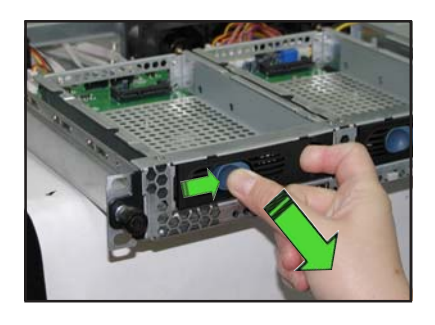

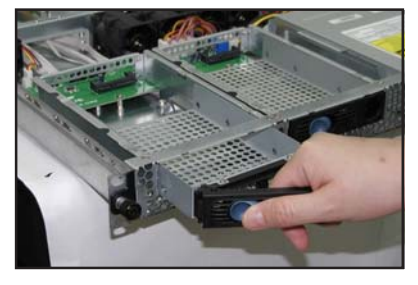

4. 將 SATA 介面硬碟機放置在模組 式抽換槽中,並以四根螺絲分 別將其鎖緊固定在磁碟槽內。

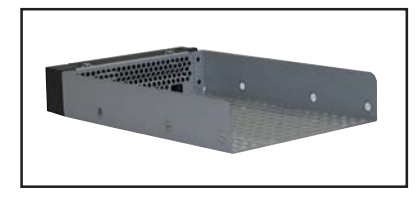

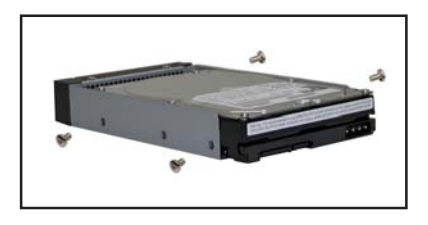

第二章:硬體安裝

 $\overline{\bigcirc}$ 

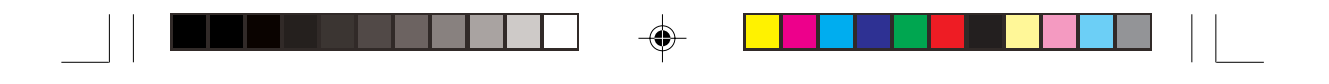

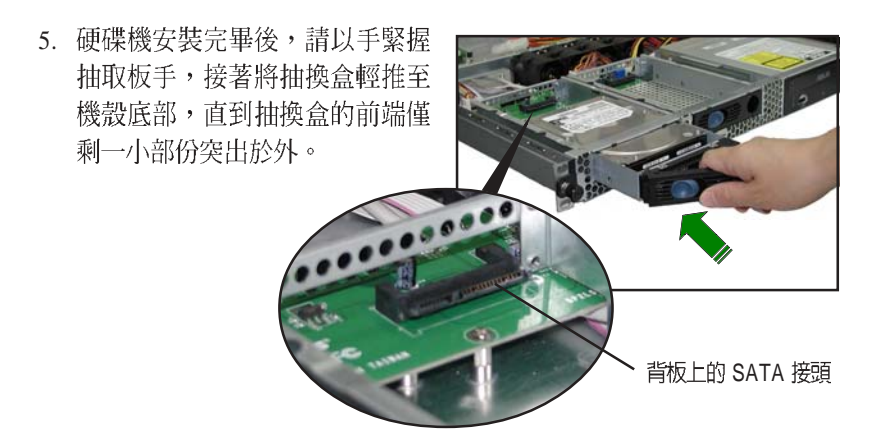

6. 最後請將板手輕輕地推回原位並 輕扣固定,使抽換盒能夠緊密地 固定在機殼中。如果抽換盒被正 確地安裝,您將會看到抽換盒外 緣與機殼呈現切齊的狀況。

 $\bigoplus$ 

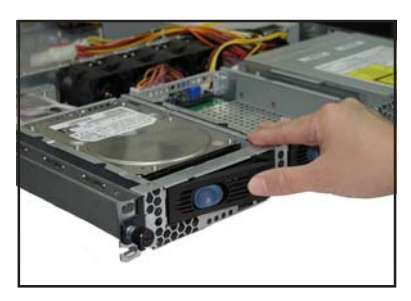

AP1600R-E2(BA2) **2-11**

♠

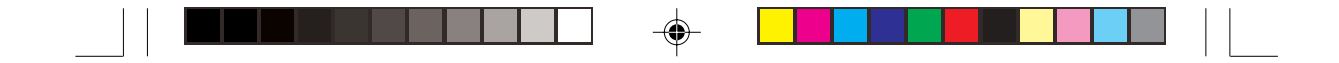

## 2.6 擴充插槽

華碩 AP1600R-E2(BA2) 伺服器具備一個特殊設計的 PCI-X 轉接卡, 欲 安裝 PCI-X 介面卡,您必須先移除機殼後端的金屬檔板。

### 2.6.1 安装 PCI-X 介面卡

1. 用螺絲起子移除 PCI-X 轉接卡固 定在主機板上的銅柱的固定螺 絲。

轉接卡固定螺絲

主機板上的銅柱

2. 小心地握住 PCI-X 轉接卡,並將 其從主機板的 PCI-X 插槽上取出 來。

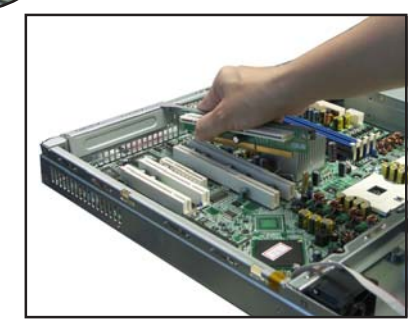

3. 鬆開金屬擋板固定螺絲,並移除 PCI-X 轉接卡上的金屬擋板。

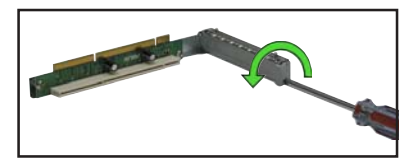

4. 將 PCI-X 介面卡插入轉接卡的插 槽內,並鎖上螺絲。

**2-12**

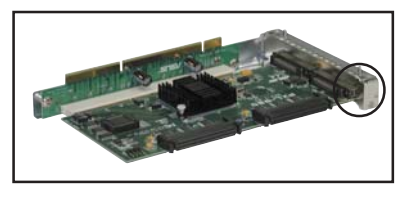

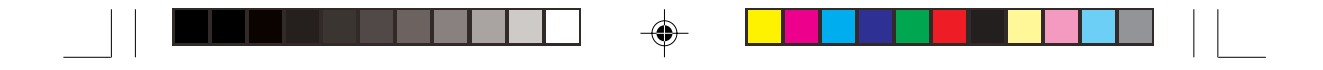

5. 請注意後端面板的 PCI-X 轉接卡 插槽上有二個凹槽設計,請將轉 接卡上的二個卡榫對準機殼上的 凹槽插入。

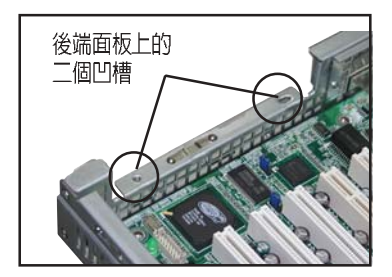

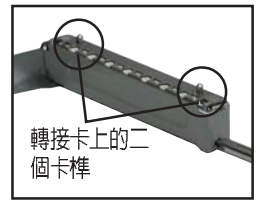

6. 將安裝好 PCI-X 介面卡的轉接卡 插入主機板上的 PCI-X 插槽內。

 $\bigoplus$ 

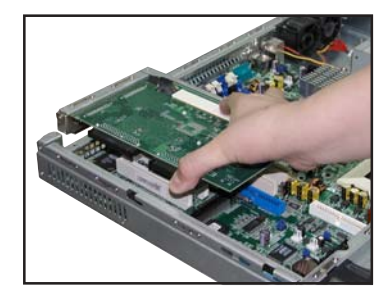

- 7. 再次確認 PCI-X 轉接卡的金手指 部分已完全沒入主機板的 PCI-X 插槽內,且金屬擋板部分也正確 安裝在後端面板上。
- 8. 若有需要,請連接所需的排線至 PCI-X 介面卡上。

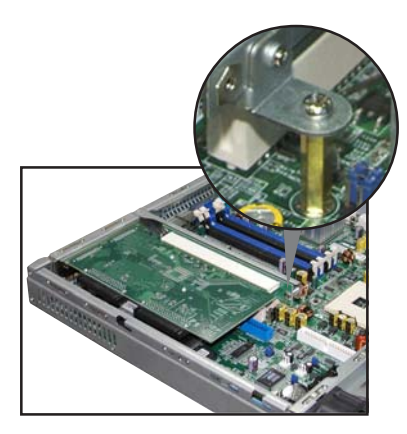

AP1600R-E2(BA2) **2-13**

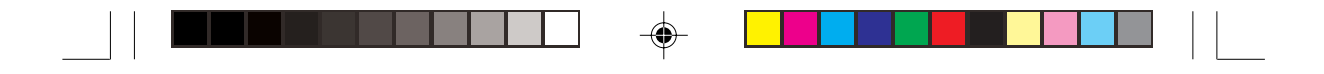

### 2.6.2 設定擴充卡

安裝好擴充卡之後,接著須藉由軟體設定來調整擴充卡的相關設定。

- 1. 啓動電腦,然後更改必要的 BIOS 程式設定。若需要的話,您也可以參 閱第四章 BIOS 程式設定以獲得更多資訊。
- 2. 為加入的擴充卡指派一組尙未被系統使用到的 IRQ。請參閱下頁表中 所列出的中斷要求使用一覽表。
- 3. 為新的擴充卡安裝軟體驅動程式。

#### 標準中斷指派分配

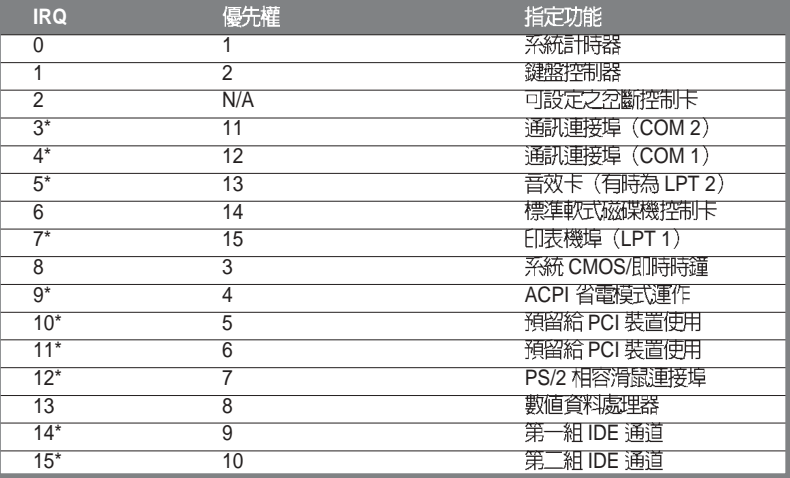

\*:這些通常是留給或介面卡使用。

### 本主機板使用的中斷要求一覽表

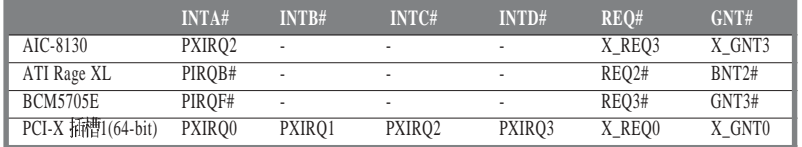

**Contract of the Contract of the Contract of The Contract of The Contract of The Contract of The Contract of The Contract of The Contract of The Contract of The Contract of The Contract of The Contract of The Contract of T** 當您將 PCI 介面卡插在可以共享的擴充插槽時,請注意該介面卡的驅動程式是否 支援 IRQ 分享或者該介面卡並不需要指派 IRQ。否則會容易因 IRQ 指派不當產生 衝突,導致系統不穩定且該介面卡的功能也無法使用。

**2-14**

第二章:硬體安裝

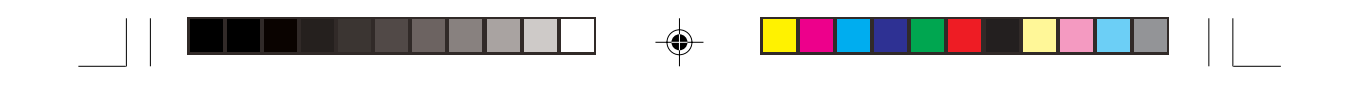

### 2.7 連接排線

◈

華碩 AP1600R-E2(BA2) 伺服器所需的排線在出貨時已預先安裝妥當, 您不需要移除這些排線,除非您想要移除已安裝好的組件,並安裝其他配 件。當您不小心移除某些排線時,請參考以下的圖示將排線接回。

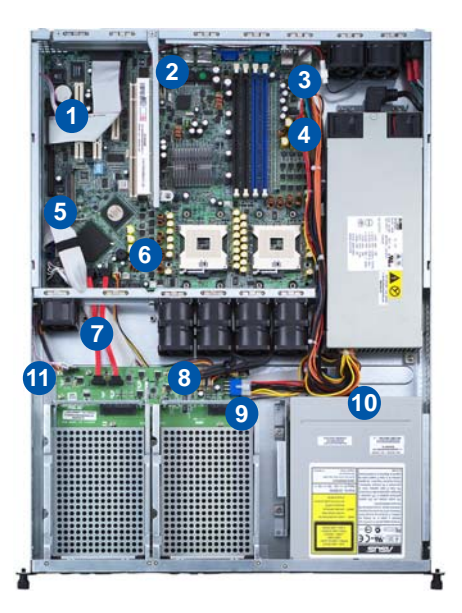

#### 預先連接的系統排線

- 1. 並列埠排線 (主機板至後面板)
- 2. 後端風扇接頭 (電源供應器至主機板)
- 3. 24-pin SSI 電源接頭 (電源供應器至主機板)
- 4. 8-pin SSI 電源接頭 (電源供應器至主機板)
- 5. Secondary IDE (主機板至光碟機)
- 6. 装置風扇接頭 (主機板至 SATA 背板)
- 7. SATA 接頭 (主機板至 SATA 背板)
- 8. 系統風扇接頭 (系統中間風扇至 SATA 背板)
- 9. SATA 背板電源接頭 (電源供應器至 SATA 背板)
- 10. 4-pin 電源接頭 (電源供應器至光碟機)
- 11. SMBus 接頭 (SATA 背板至主機板)

AP1600R-E2(BA2) **2-15**

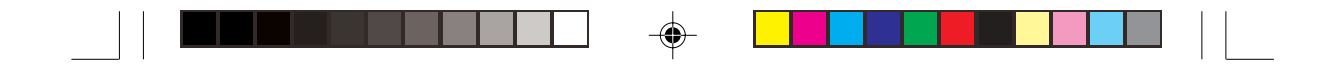

## 2.8 移除系統組件

當您在安裝移除系統裝置或是替換損壞的零組件時,或許需要移除先 前所安裝的系統組件。而本章節的內容就是要告訴大家如何移除與重新安 裝下列各項系統組件。

- 1. 系統風扇
- 2. 装置風扇
- 3. 電源供應器
- 4. 光碟機
- 5. 主機板

### 2.8.1 系統風扇

依照以下的步驟移除系統風扇:

- 1. 將連接在主機板上的系統風扇 電源線全部拔除。
- 2. 移除固定住系統風扇的四顆螺 絲。
- 3. 重覆步驟二移除其他的系統風 扇。

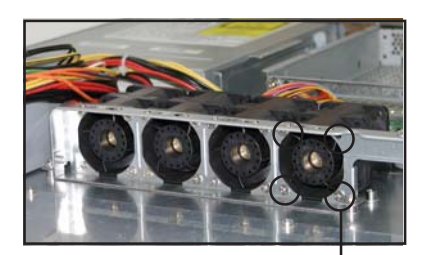

風扇固定螺絲

#### 2.8.2 裝置風扇

依照以下的步驟移除裝置風扇:

- 1. 拔除連接在主機板上的裝置風 扇電源線。
- 2. 移除固定住裝置風扇的四顆螺 絲。

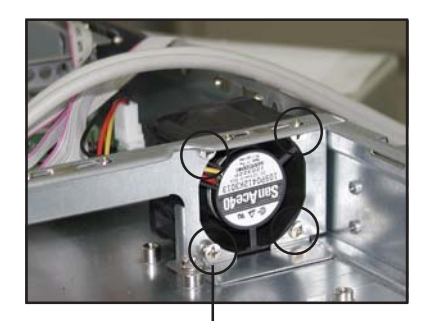

風扇固定螺絲

◈

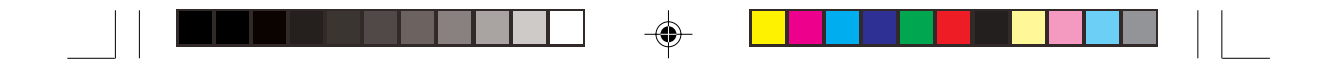

### 2.8.3 電源供應器

請依照以下的步驟來移除電源 供應器:

1. 移除所有連接在主機板及裝置 上的電源線。

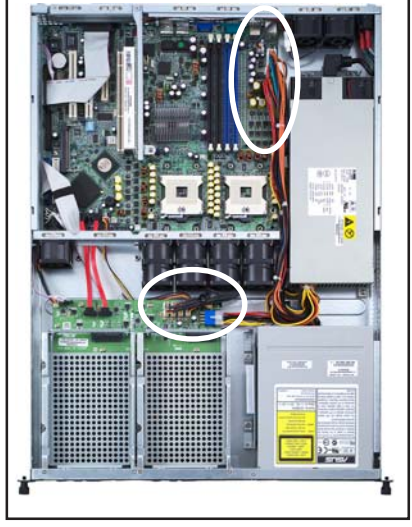

 $\color{red} \clubsuit$ 

 $\overline{a}$ 

- 2. 用十字螺絲起子移除固定住電 源供應器前端的一顆螺絲。
- 3. 將電源供應器慢慢的從機殼上 取出來。

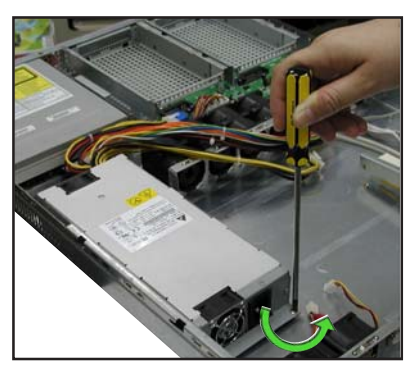

AP1600R-E2(BA2) **2-17**

◈

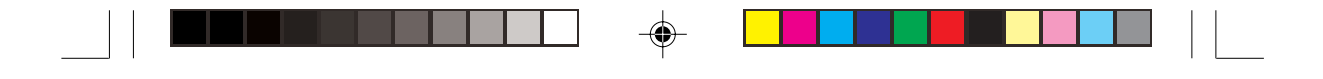

### 2.8.4 光碟機

#### 移除光碟機 2.8.4.1

依照以下的步驟移除光碟機:

1. 移除連接在光碟機後端的電源 線及排線。

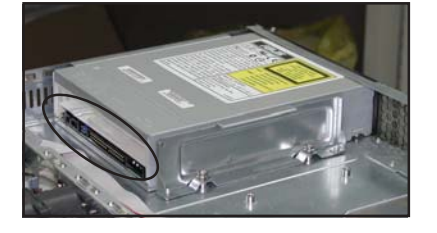

2. 用十字螺絲起子移除固定住光 碟機側邊金屬固定架的二顆螺 絲。

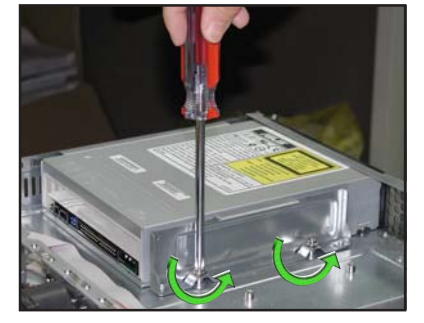

⊕

3. 將光碟機小心地從伺服器前端 取出來。

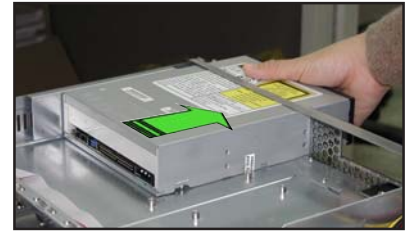

 $\overline{\phantom{a}}$ Ξ

 $\Rightarrow$
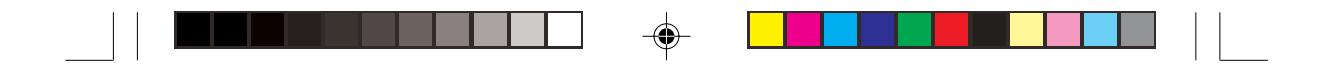

#### 安装光碟機 2.8.4.2

依照以下的步驟安裝光碟機:

1. 將光碟機的後端面板置入伺服 器前端的 5.25 时裝置插槽。

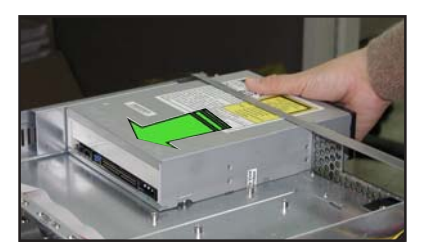

2. 將金屬固定架置於光碟機的側邊,與光碟機平行。金屬固定架的二個 固定栓對準光碟機下方的二個螺絲孔,並將金屬固定架的二個螺絲孔 對準機殼上的螺絲孔。

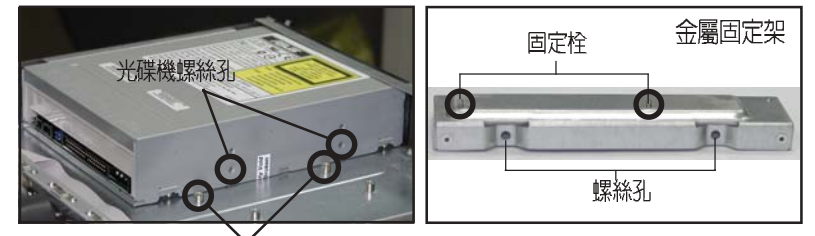

機殼上的螺絲孔

3. 用二顆螺絲鎖住金屬固定架, 如右圖所示。

◈

 $\overline{\phantom{a}}$ 

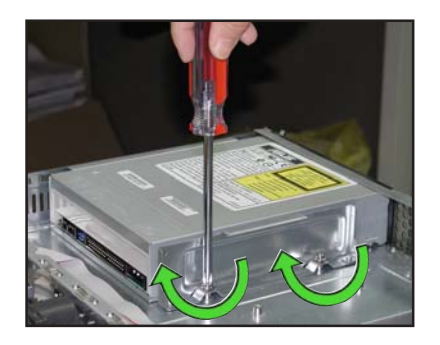

#### AP1600R-E2(BA2) **2-19**

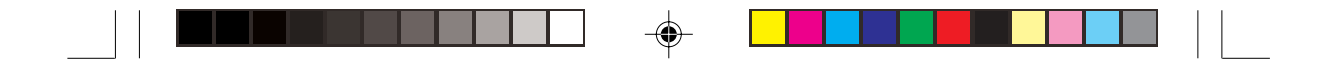

### 2.8.5 主機板

#### 移除主機板 2.8.5.1

請依照以下的步驟來移除主機板:

- 1. 移除所有連接在主機板上的電源線及訊號線。請參考章節 2.7 連接排線 的詳細說明。
- 2. 移除所有連接在主機板上的裝置,包括 CPU 及散熱片、PCI 轉接卡及 DDR記憶體模組等。請參考相關章節移除這些裝置。
- 3. 依反時針方向鬆開並移除主機板 上的 PCI 轉接卡固定銅柱。

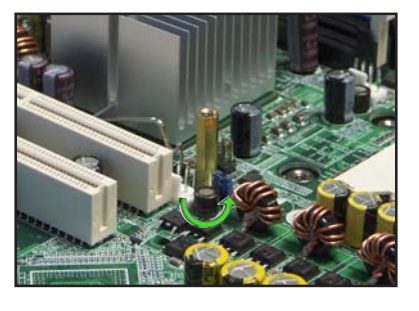

4. 移除固定住主機板與機殼的螺 絲。

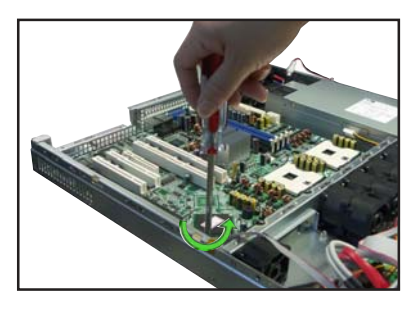

5. 如圖所示,小心地將主機板自機 殼中取出來。

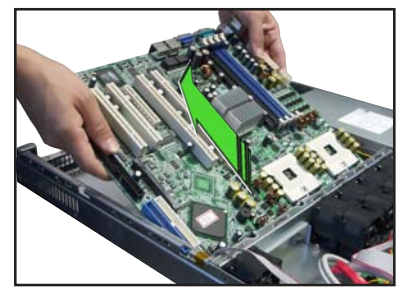

第二章:硬體安裝

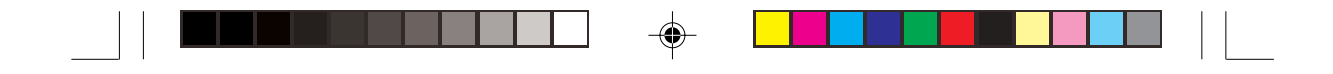

2.8.5.2 安裝主機板

請依照以下的步驟來安裝主機板:

- 1. 握住主機板的二側,小心地裝入 機殼底部。
	-
- 2. 小心地調整好主機板,使其 IO 連接埠固定在機殼後端面板  $\pm\, \circ$
- 

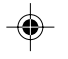

3. 如圖所示,用7顆螺絲固定住主 機板與機殼。

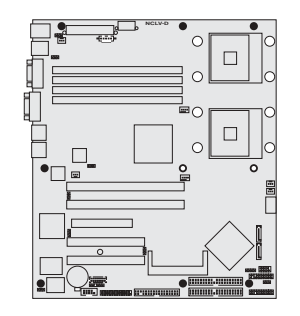

- 4. 將先前取出的 PCI-X 轉接卡固定 銅柱裝回。
- 5. 連接相關排線至主機板上。請參 考章節 2.7 連接排線的說明。
- 6. 將先前移出的裝置裝回,包括 CPU 及散熱片、PCI 轉接卡及 DDR 記憶體模組等。請參考相 關章節安裝這些裝置。

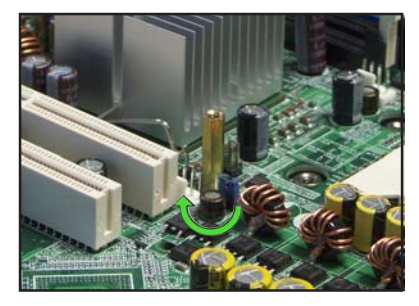

AP1600R-E2(BA2) **2-21**

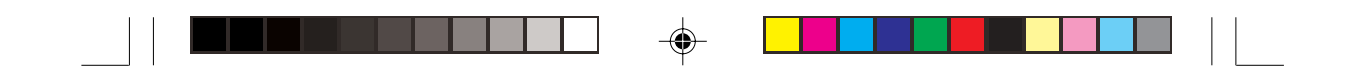

# 2.9 SATA 背板排線的連接

請參考下圖的說明連接 SATA 背板:

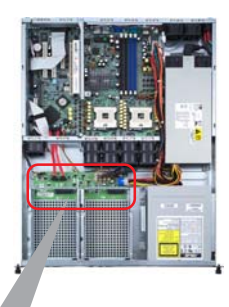

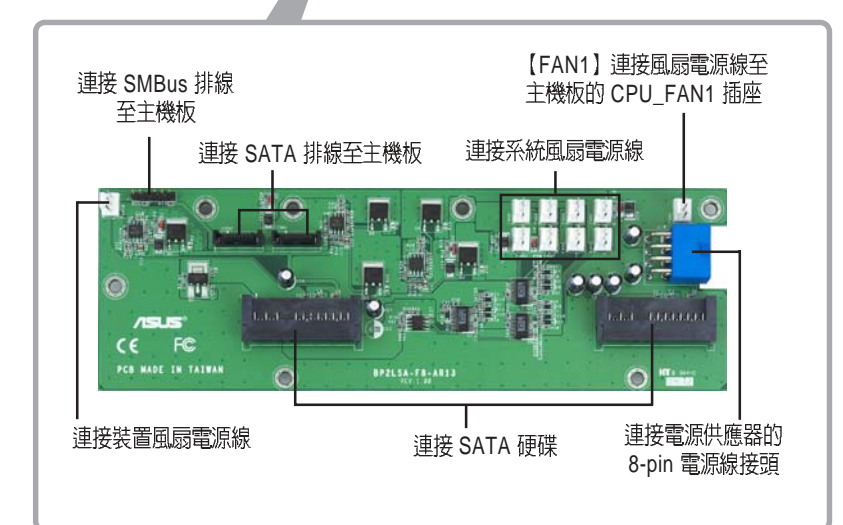

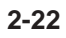

 $\bigoplus$ 

♠

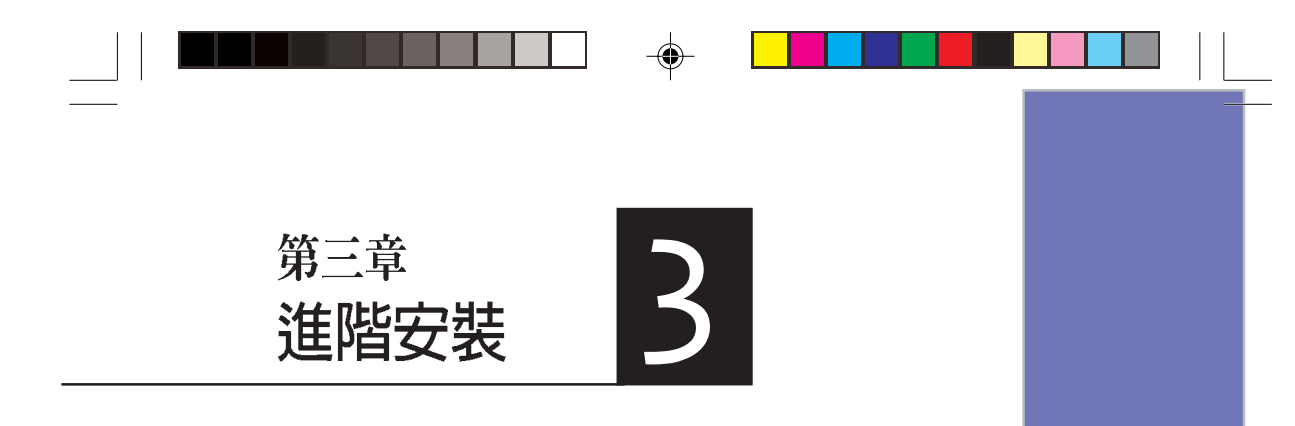

 $\bigoplus$ 

這個章節要告訴您如何將AP1600R-E2 (BA2) 伺服器安裝至機架中,以及在 安裝過程中必需注意的事項。

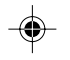

 $\overline{\overline{\phantom{a}}}_{\phantom{a}1}$ 

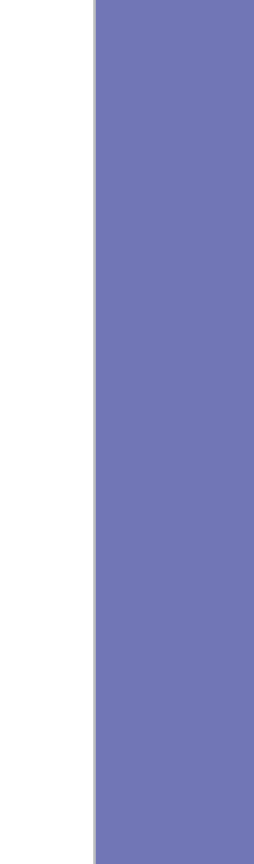

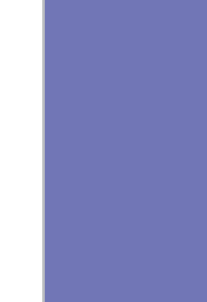

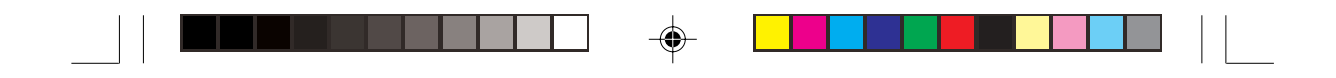

#### 滑軌套件 3.1

華碩 AP1600R-E2(BA2) 伺服器配備一組滑軌套件,可用以安裝至標準 機架上。其中包括了左右各一條長軌及一條短軌,共四條滑軌及 8組螺絲 及螺絲帽。滑軌套件包含了以下組件:

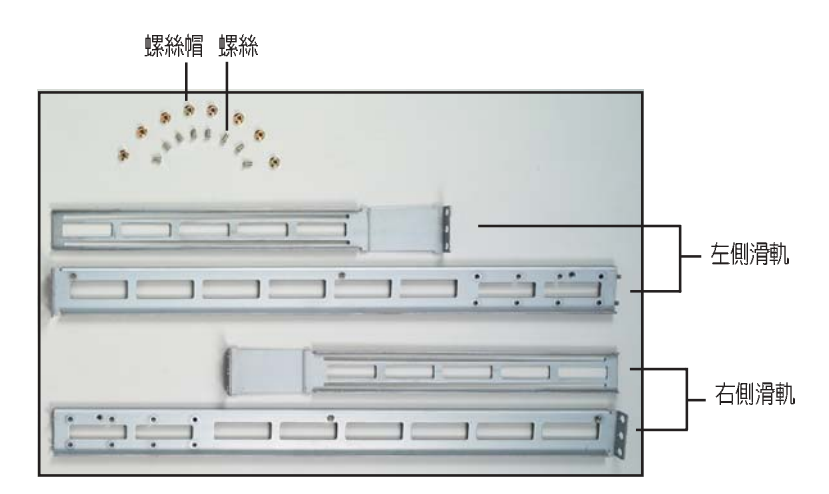

# 3.2 組装滑軌

請依照以下步驟來組裝滑軌:

- 1. 首先,您必須先丈量機架的深度。
- 2. 將長軌及短軌組合如下圖所示,並丈量前端到後端的長度,必須與機 架深度一致。確定之後鎖上螺絲及螺絲帽即可。
- 3. 重步驟 2 組裝另一側滑軌。

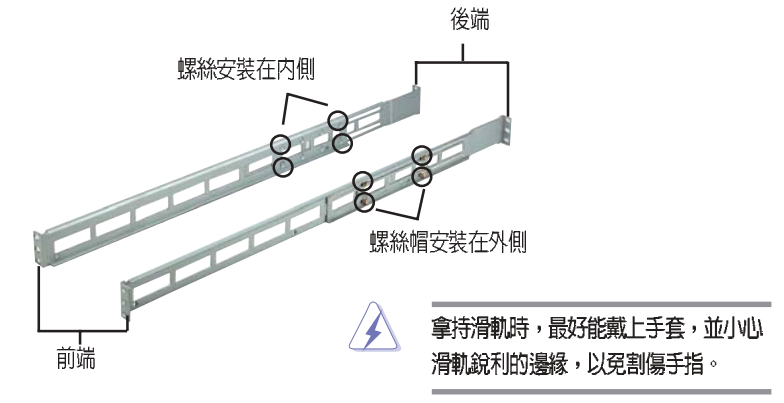

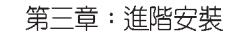

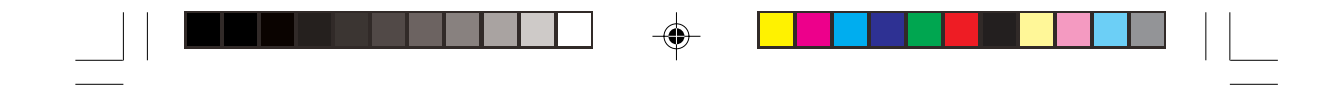

## 3.3 安装滑軌至機架上

請依照以下步驟將滑軌固定在機架上:

- 1. 在機架上選擇一個欲安裝的 1U 空間,如右圖所示。
- 2. 移除機架上的螺絲。

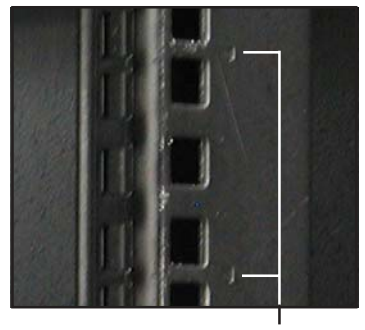

1U 空間

- 3. 將組裝好的滑軌前端螺絲孔對 準機架上的螺絲孔。
- 4. 用二顆螺絲固定住滑軌。

 $\overline{\bigoplus}$ 

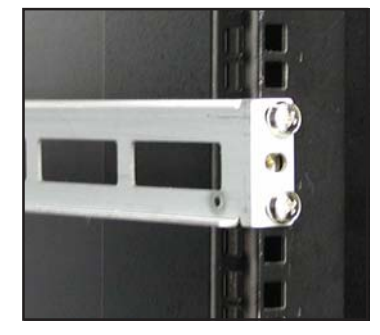

- 5. 將滑軌後端的螺絲孔對準機架後端相對應的螺絲孔,先移除機架上的 螺絲,待滑軌裝上之後再鎖上。
- 6. 安裝好其中一側的滑軌之後,重覆步驟 1~5 安裝另一側的滑軌,注意 其在機架上的位置,必須與另一側平行。如下圖所示。

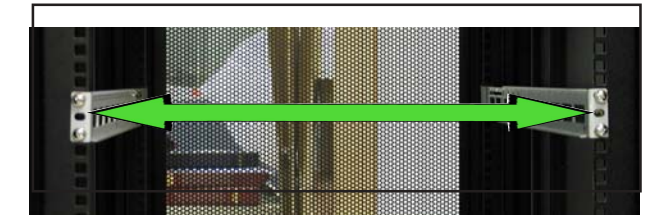

華碩 AP1600R-E2(BA2) 使用手冊<br>
2-3

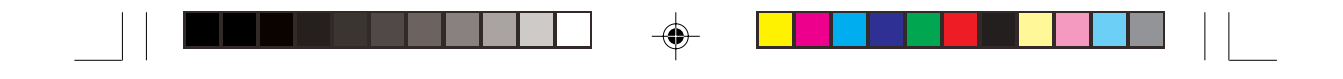

## 3.4 安装伺服器至機架上

請依照以下步驟將伺服器安裝至機架上:

1. 用雙手小心的握住伺服器兩端,並將伺服器後端對準機架上的滑軌推 入機架內,直到伺服器前端面板與機架前端對齊,且伺服器上的機架 螺絲剛好對準機架上中間的螺絲孔。

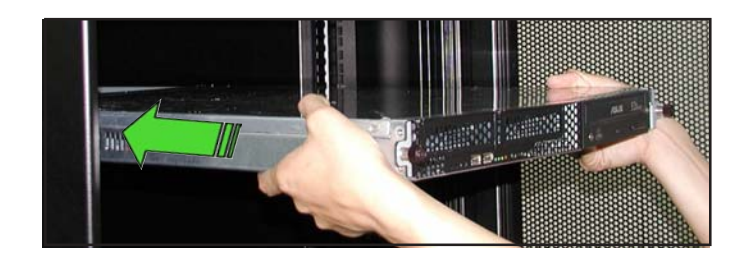

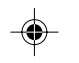

2. 將伺服器上的二顆機架螺絲鎖緊 即可。

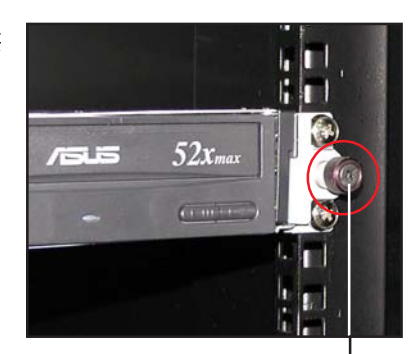

機架螺絲

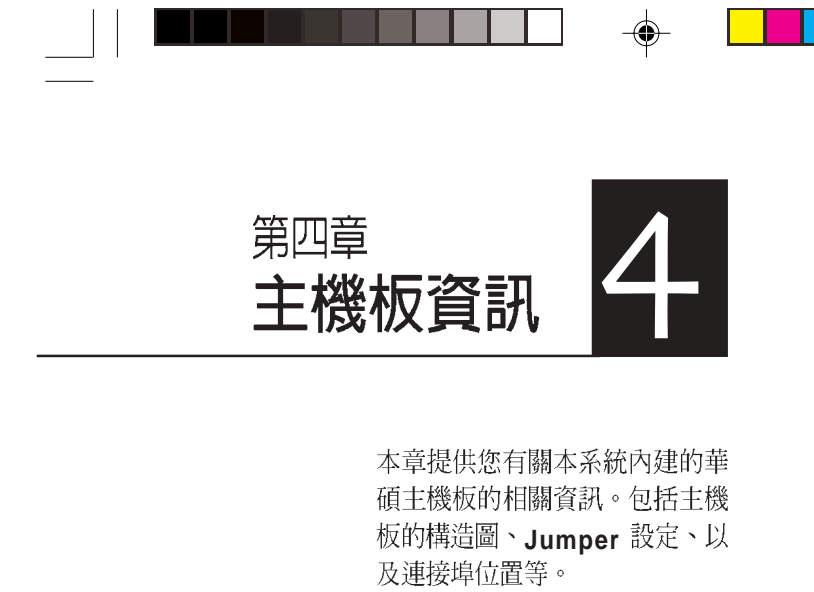

 $\clubsuit$ 

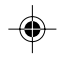

 $\frac{1}{\sqrt{2}}$ 

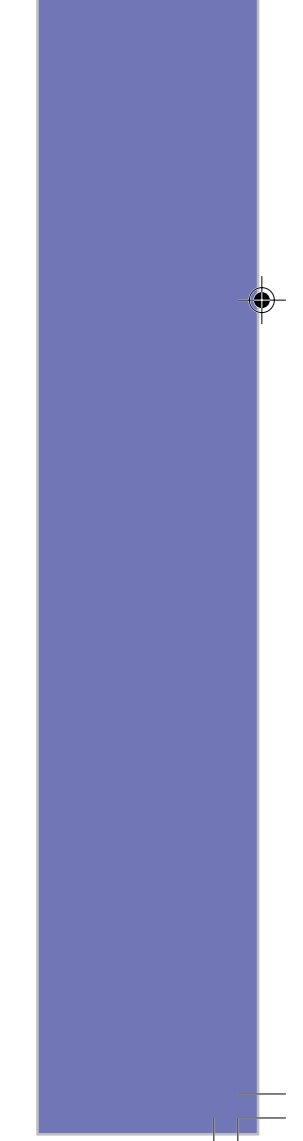

 $\overline{\phantom{a}}$ 

٦

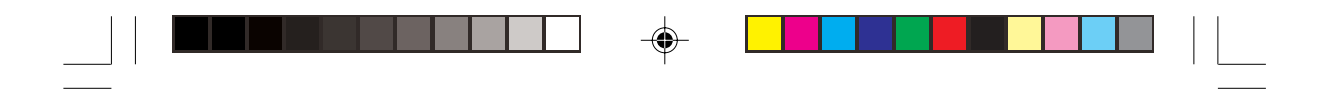

4.1 主機板構造圖

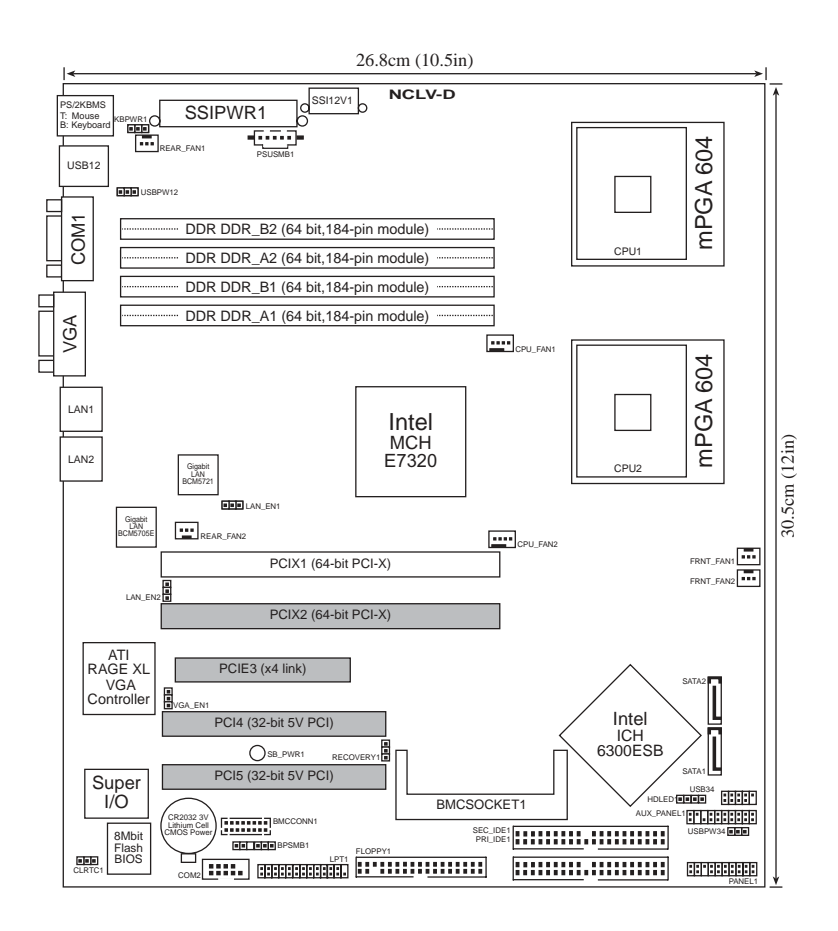

**SON** 上圖中主機板上的四個灰色插槽在本伺服器中並無法使用。您只可以透過 PCI-X 轉接卡安裝一組 PCI-X 介面卡。

⊕

♦

 $\bigoplus$ 

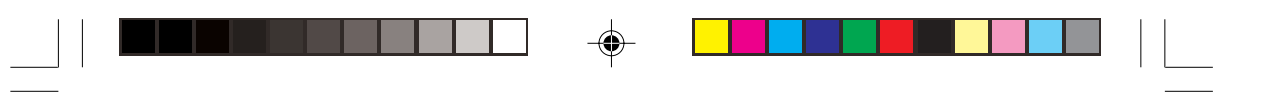

### 主機板的各項元件

 $\overrightarrow{\text{}}$ 

 $\overline{\overline{\phantom{a}}\phantom{a}}$ 

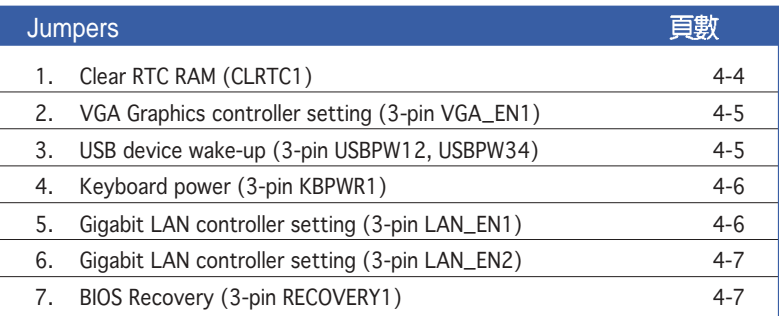

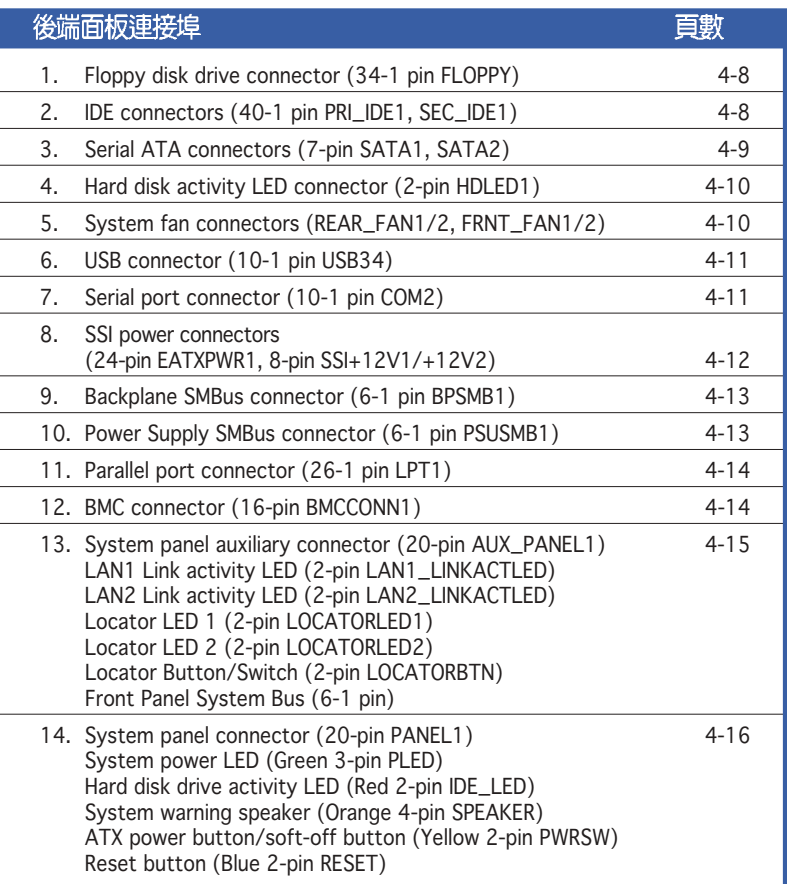

 $\clubsuit$ 

華碩 AP16000R-E2(BA2) 使用手冊 **4-3** 

 $\overline{\overline{\Gamma}}$ 

 $\overline{\bigoplus}$ 

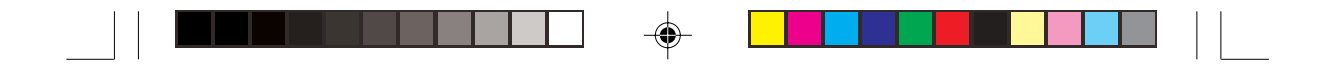

## 4.2 跳線選擇區

### 1. CMOS 組態資料清除 (3-pin CLRTC1)

在主機板上的 CMOS 記憶體中記載著正確的時間與系統硬體組態等資 料,這些資料並不會因電腦電源的關閉而遺失資料與時間的正確性, 因為這個 CMOS 的電源是由主機板上的鋰電池所供應。想要清除這些 資料,可以依照下列步驟進行:

- (1) 關閉雷腦雷源,拔掉雷源線;
- (2) 移除主機板上的電池;
- (3) 將 CLRTC 的跳線帽從 [1-2] 改為 [2-3] , 保持 5-10秒 (此時即清 除 CMOS 資料);
- (4) 裝回主機板的電池;
- (5) 插上電源線,開啓電腦電源;
- (6) 當開機步驟正在進行時按著鍵盤上的<Del>鍵進入 BIOS 程 式畫面重新設定 BIOS 資料。

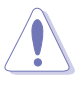

◈

除了欲清除 RTC 資料以外,請勿隨意取下 CLRTC1 上的跳線帽,否則有可能無 法開機。

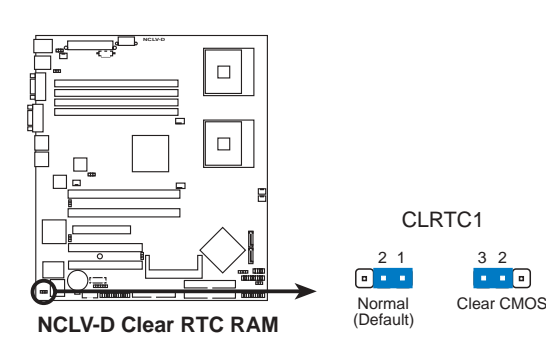

若您是因為超頻而造成的系統錯誤,請使用 C.P.R (CPU Parameter Recall) 功能來回復,勿須清除 RTC 資料。重新開機之後, BIOS 會自動設回預設的參 數值。

D

第四章:主機板資訊

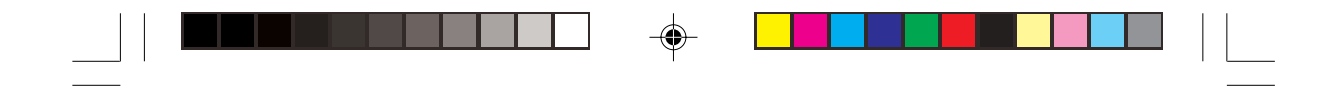

2. 内建 VGA 控制器設定 (3-pin VGA\_EN1)

本項目用來啓用或關閉主機板內建的 ATI Rage XL 顯示控制器功能。 將本選擇帽調整在 [1-2] 顯示控制器功能。

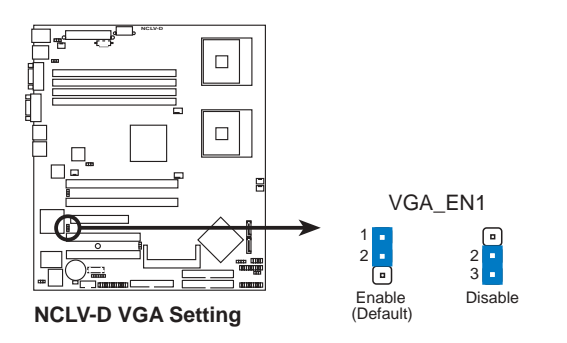

### 3. USB 装置喚醒功能設定 (3-pin USBPW12, USBPW34)

◈

將本功能設為 +5V 時,您可使用 USB 裝置將電腦從 S1 睡眠模式中喚 醒。當本功能設定為 +5VSB 時,則表示可以從 S3、S4 睡眠模式中將 電腦喚醒。由於並非所有的電源供應器都支援 USB 裝置喚醒功能,因 此本功能設定的出廠預設值是將本項目皆設為 +5V,即 [1-2] 短路。

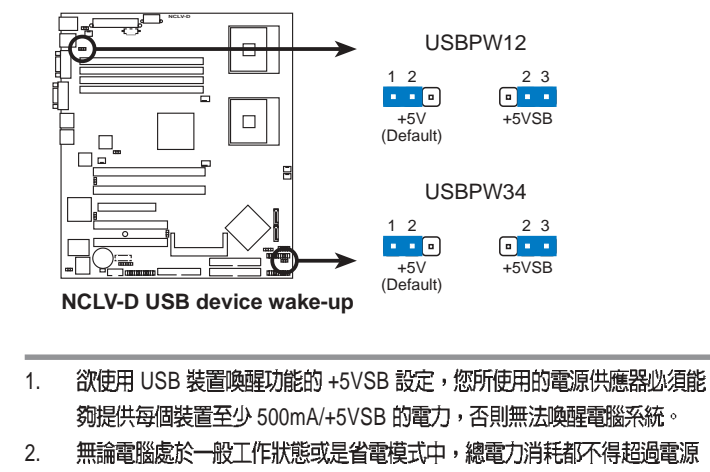

供應器的負荷能力 (+5VSB) 。

AP16000R-E2(BA2) **4-5**

(2)

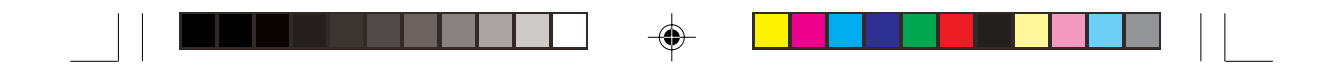

4. 鍵盤電源設定 (3-pin KBPWR1)

本項目用來啓用或關閉鍵盤喚醒功能。若設定為 [2-3] (+5VSB) 時,則當您按下鍵盤的按鍵(預設為空白鍵)時,電腦會被喚醒。本 功能必須配合最少 1 安培及 +5VSB 電力之 ATX 電源供應器並且必須 進行 BIOS 的相關設定(請參考第五章 BIOS 設定的說明)。

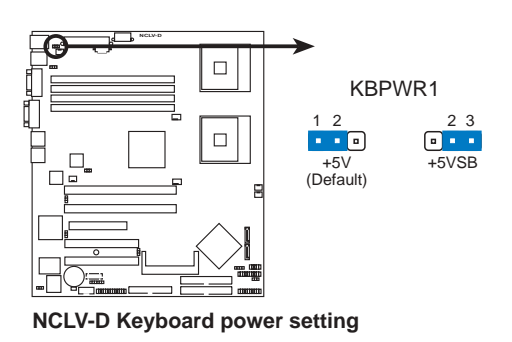

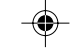

### 5. Gigabit LAN1 網路設定 (3-pin LAN\_EN1)

本項目用來啓用或關閉主機板內建之 Broadcom BCM5721 Gigabit LAN 控制器功能。將本選擇帽調整在 [1-2] 開啓 Gigabit LAN 功能。

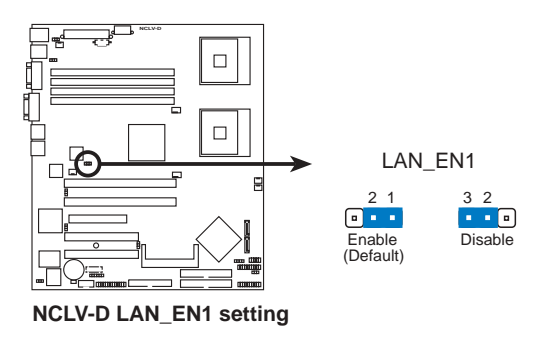

**4-6**

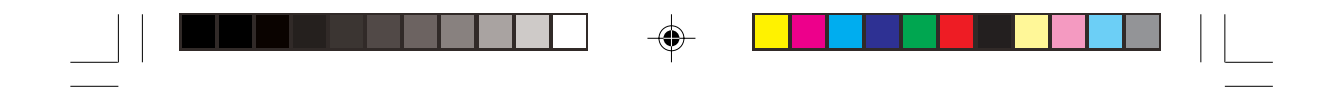

6. Gigabit LAN2 網路設定 (3-pin LAN\_EN2)

本項目用來啓用或關閉主機板內建之 Broadcom BCM5705E Gigabit LAN 控制器功能。將本選擇帽調整在 [1-2] 開啓 Gigabit LAN 功能。

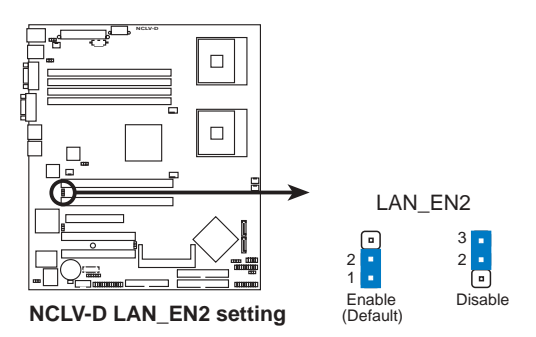

7. BIOS 回復設定 (3-pin RECOVERY1)

本項目用來快速更新或還原 BIOS 設定。請參考圖示中本選擇帽的位 置,然後依照以下步驟來更新 BIOS:

- (1) 關閉系統電源,將跳線帽從 [1-2] (預設值) 改為 [2-3]。
- (2) 放入內含原始或最新 BIOS 檔案之磁片或 support CD,開啓系統 電源,系統會自動更新 BIOS。
- (3) 更新完成後,關閉系統電源,將跳線帽從 [2-3] 改回 [1-2]。
- (4) 重新開啓系統電源。
- (5) 在開機過程中按下<Del>鍵進入 BIOS 重新設定 BIOS 資料。

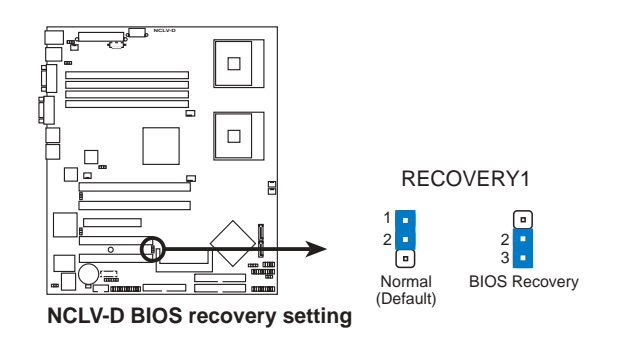

AP16000R-E2(BA2) **4-7**

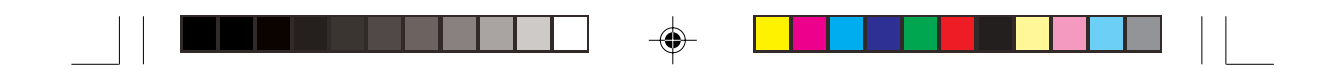

## 4.3 元件與周邊裝置的連接

1. 軟碟機連接插座 (34-1 pin FLOPPY1)

本插座用來連接軟式磁碟機的排線。軟式磁碟機插座第五腳已被故 意折斷,而且排線端的第五個孔也被故意填塞,如此可以防止在組 裝過程中造成方向插反的情形。

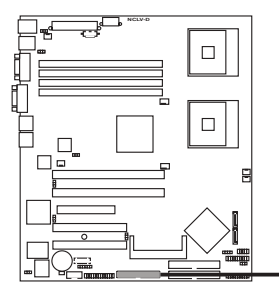

注意 : 紅色端為第一腳位 **PIN** 1 FLOPPY

**NCLV-D Floppy disk drive connector**

2. IDE 装置連接插座 (40-1 pin PRI\_IDE1 【藍】 / SEC\_IDE1【黑】 )

本插座用來連接 Ultra DMA 100/66 IDE 裝置排線,而每一條排線可以 連接兩個 IDE 裝置(如硬碟、CD-ROM 等)。如果您使用同一條排線 連接兩台硬碟,您必須參閱您第二台硬碟的使用說明書來調整跳線 帽,以便讓第二台硬碟成為 Slave 模式。

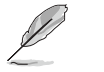

◈

- 1. 每一個 IDE 裝置插座的第二十隻針腳皆已預先拔斷以符合 UltraDMA 排線 的孔位。此做法可以完全預防連接排線時插錯方向的錯誤。
- 2. 要能完全發揮 UltraDMA 100/66 IDE 裝置的高速資料傳輸率,請務必使用 排線密度較高的 80 腳位 IDE 裝置連接排線。

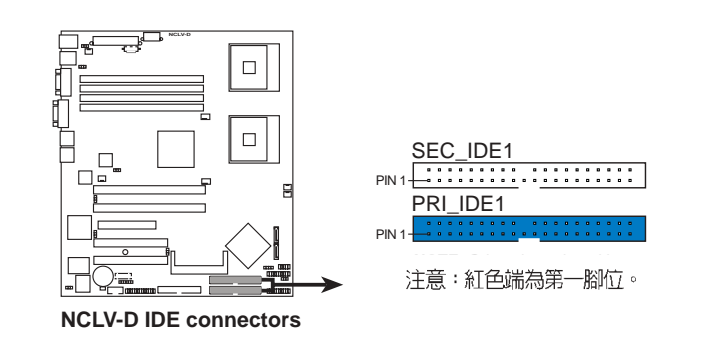

第四章:主機板資訊

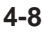

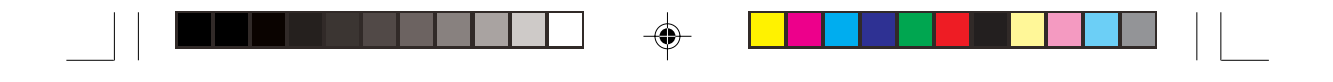

### 3. Serial ATA 装置連接插座 (7-pin SATA1, SATA2)

本主機板提供了二個新世代的連接插座,這二個插座支援使用細薄的 Serial ATA 排線連接主機內部主要的儲存裝置。現行的 Serial ATA 介面 允許資料傳輸率達每秒 150MB,優於傳統的傳輸率為每秒 133MB 的 Parallel ATA (Ultra ATA/133) 介面。

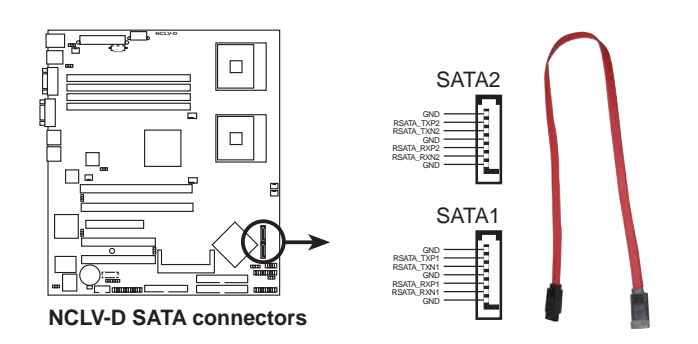

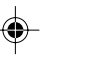

#### Serial ATA 重點提示:

- Serial ATA 排線是一條輕薄短小, 且更具彈性的連接排線, 可以讓主機内 的排線線路更為簡單。而針腳較少的 Serial ATA 排線也可以避免又寬又扁 平的Parallel ATA 排線所會產生的問題。
- 每一個 RAID 0 或 RAID1 組合只能使用二個 Serial ATA RAID 插槽。
- 使用 Serial ATA 装置之前,請先安装 Windows XP Service Pack 1或 Windows 2000 Service Pack 4。 連接在這個插槽的 Serial ATA RAID (RAID0、RAID1)硬碟僅支援 Win 2000/XP 作業系統。

Serial ATA 硬碟連接說明

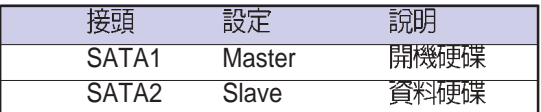

華碩 AP16000R-E2(BA2) 使用手冊<br>**4-9** 

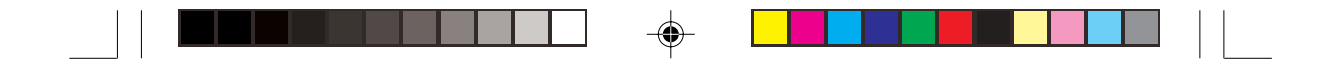

### 4. IDE 硬碟動作指示燈號接針 (4-pin HDLED1)

此組接針用來連接有些 SCSI 卡上的存取信號到前面板的 IDE\_LED 指示燈。

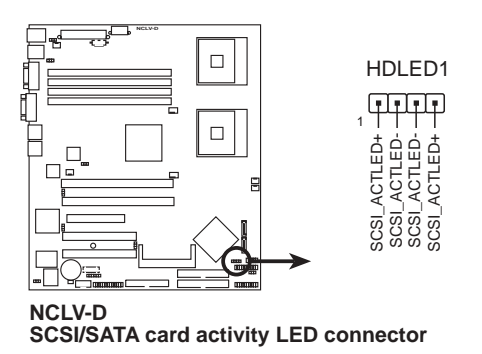

#### 5. 風扇電源插座 (3-pin REAR\_FAN1/2, FRNT\_FAN1/2)

您可以將 350~740 毫安 (最大 8.88 瓦) 或者一個合計為 2.1~4.44 安 培(最大 53.28 瓦) /+12 伏特的風扇電源接頭連接到這幾組風扇電源 插座。注意!風扇的訊號線路配置和其接頭可能會因製造廠商的不同 而有所差異,但大部分的設計是將電源線的紅線接至風扇電源插座上 的電源端(+ 1 2 V ),黑線則是接到風扇電源插座上的接地端 (GND)。連接風扇電源接頭時,一定要注意到極性問題。

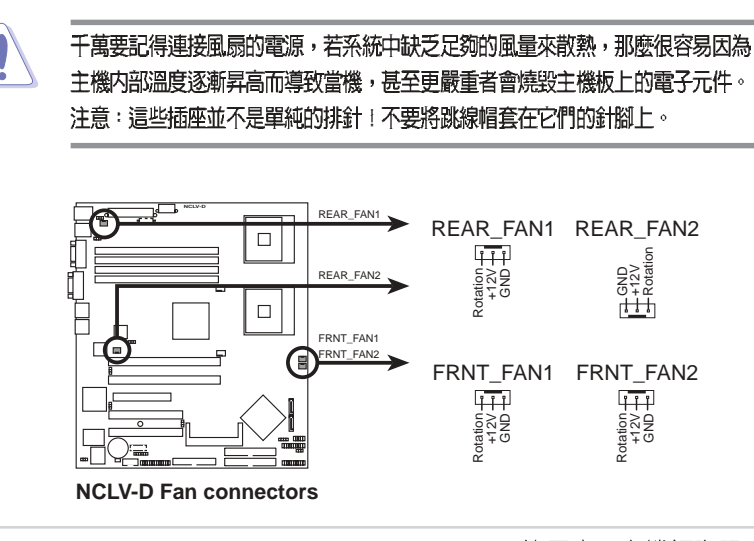

第四章:主機板資訊

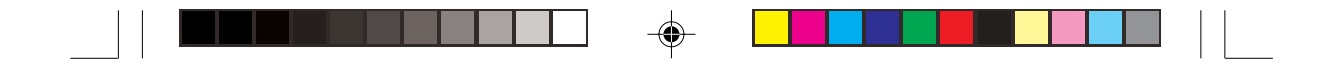

6. USB 接針 (10-1 pin USB56,USB78)

本接針用來連接至前面板的二組 USB 接頭。支援 USB 2.0 規格,傳輸 速率最高達 480 Mbps, 比 USB 1.1 規格的 12 Mbps 快 40 倍, 可以提供 更高速的資料連接,還可以同時執行高速的周邊設備。

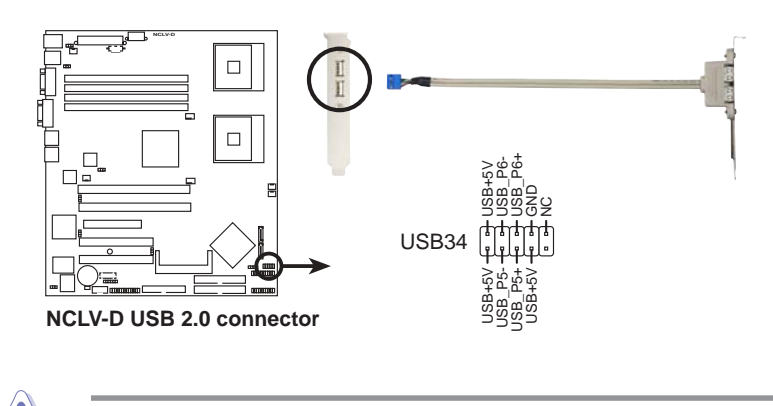

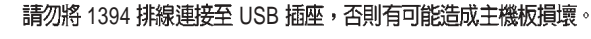

### 7. 序列埠 COM2 插座 (10-1 pin COM2)

◈

序列埠可以連接滑鼠、數據機或數位相機等裝置使用,您可以透過 BIOS 設定程式來設定序列埠功能。要使用本主機板的 COM2, 您必 須將 COM2 擋板模組先行安插在主機板上的 COM2 插座上,然後將 要連接到 COM2 的裝置連接妥當。

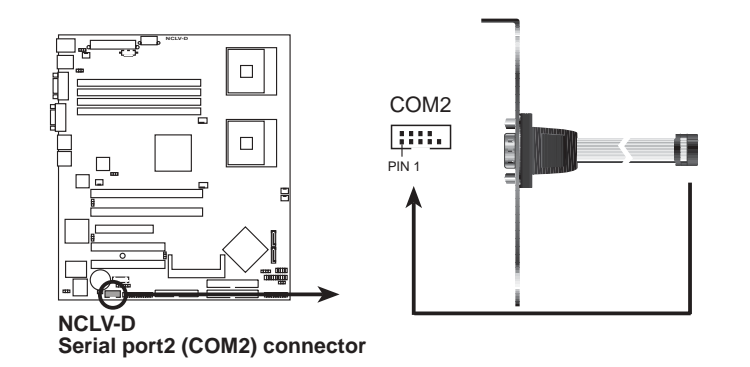

AP16000R-E2(BA2) **4-11**

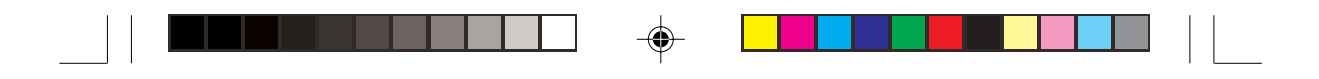

### 8. SSI 電源插座 (24-pin EATXPWR1, 8-pin SSI+12V1/+12V2)

這些電源插座用來連接到 SSI 電源供應器。電源供應器所提供的連接 插頭已經過特別設計,只能以一個特定方向插入主機板上的電源插 座。找到正確的插入方向後,僅需穩穩地將之套進插座中即可。

除了所提供的 24 孔位電源插座之外,本主機板另外還配置了一組專門 提供給中央處理器使用的 8-pin 的 +12V 電源插座。為了讓處理器有足 夠且穩定的工作電壓,請務必連接此插座。

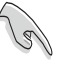

- 請使用相容於 SSI 12V 2.0規格的電源供應器, 且至少能夠提供 450W 的 電流。
	- 請務必連接 8-pin 的 +12V 電源插座,否則有可能造成系統無法開機。  $\bullet$
	- 建議您使用較高功率的電源供應器以提供足夠的裝置用電需求。一個不適  $\bullet$ 用或功率不足的電源供應器,有可能會導致系統不穩定或者難以開機。
	- 若您欲安装額外的裝置,請使用較高功率的電源供應器。

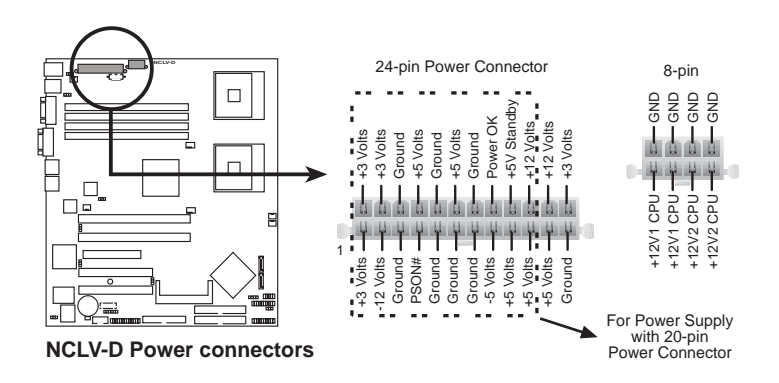

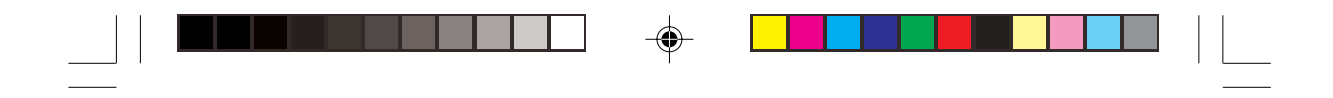

### 9. 背板 SMBus 装置連接排針 (6-1 pin BPSMB1)

您可以透過本組排針連接到系統管理匯流排(SMBus,System Management Bus) 介面裝置。SMBus 是由兩條訊號所組成的一種匯流 排,可以提供給系統中傳輸率較慢的调邊裝置及電源管理裝置之間的 溝通使用,讓系統得知這些裝置的製造廠商資訊、型號、控制資訊、 回報錯誤訊息、偵測低電池電壓等類似的應用。

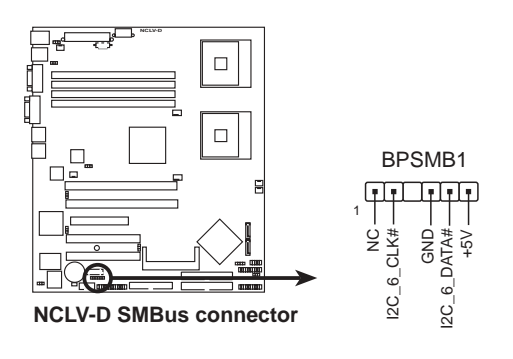

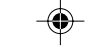

#### 10. 電源供應 SMBus 裝置連接排針 (6-1 pin PSUSMB1)

您可以透過本組排針連接到系統管理匯流排(SMBus,System Management Bus) 介面裝置。SMBus 是由兩條訊號所組成的一種匯流 排,可以提供給系統中傳輸率較慢的週邊裝置及電源管理裝置之間的 溝通使用,讓系統得知這些裝置的製造廠商資訊、型號、控制資訊、 回報錯誤訊息、偵測低電池電壓等類似的應用。

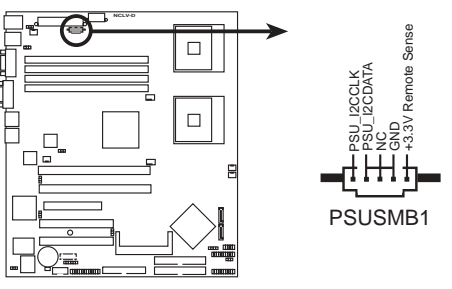

#### **NCLV-D Power supply SMBus connector**

AP16000R-E2(BA2) **4-13**

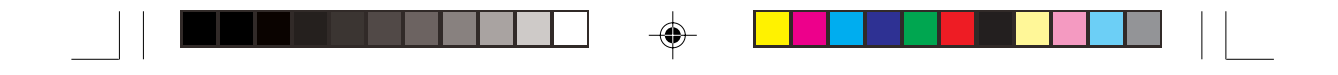

11. 並列埠插座 (26-1 pin LPT1)

本插座用來連接並列埠模組排線,然後將並列埠模組安裝在機殼後端 的相應位置上。

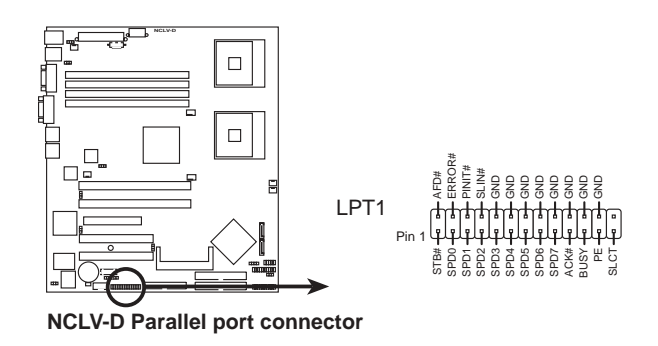

12. BMC 連接排針 (16-pin BMCCONN1)

這一組連接排針用來連接華碩伺服器管理介面卡(ASUS server management card) •

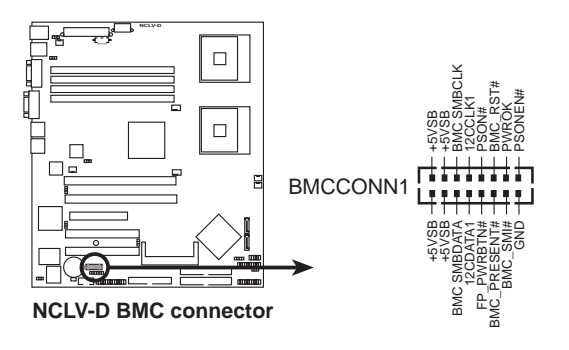

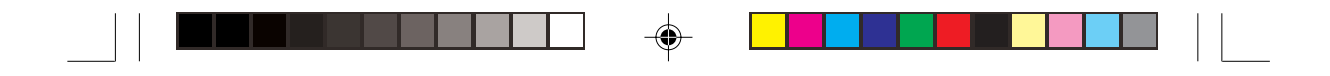

13. 系統輔助面板連接排針 (20-pin AUX\_PANEL1)

這一組連接排針包括了數個連接到電腦主機前面板的功能接針。下一 頁將針對各項功能作逐一簡短說明。

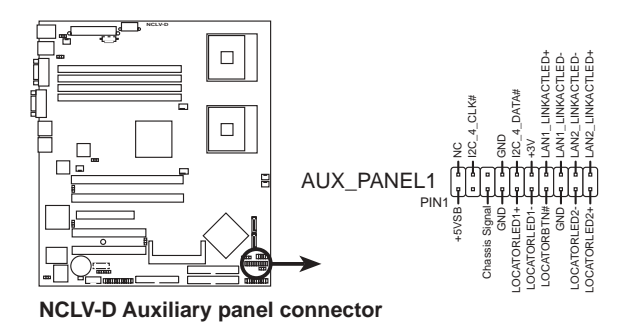

● 機殼開啓警示接針 (3- pin CASEOPEN)

在本功能啓用時,若您有任何移動機殼元件的動作,感應器會隨即偵 測到並且送出一信號到這組接針,最後會由系統記錄下來這次的機殼 開啓事件。

• LAN1 存取指示燈 (2-pin LAN1\_LINKACTLED)

本接針用來連接前面板的 LAN1 存取指示燈 。當網路連接正常時,會 持續亮燈,若有存取動作時,該燈號則會閃爍。

• LAN2 存取指示燈 (2-pin LAN2 LINKACTLED)

本接針用來連接前面板的 LAN2 存取指示燈 。當網路連接正常時,會 持續亮燈,若有存取動作時,該燈號則會閃爍。

• Locator LED 1指示燈 (2-pin LOCATORLED1)

這組兩腳位排針連接到 Locator1 指示燈。當按下 Location 按鈕, 以及 當 LAN1 未連接網路時(例如當 LAN1 控制器毀損),此燈號亮起。

- Locator LED2 指示燈 (2-pin LOCATORLED2) 這組兩腳位排針連接到 Locator2 指示燈。該指示燈與 LAN2 同步。
- Locator 按鈕 / 開關指示燈 (2-pin LOCATORBTN) 這組兩腳位排針連接到 Location 按鈕。用來顯示系統所在的位置。
- 前面板 SMB (6-1 pin FPSMB)

本接針用來連接前面板的 SMBus 排線 。

#### AP16000R-E2(BA2) **4-15**

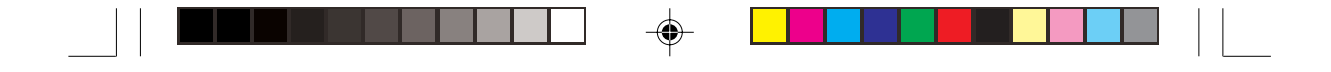

14. 系統控制面板連接排針 (20-pin PANEL1)

這一組連接排針包括了數個連接到電腦主機前面板的功能接針。以下 將針對各項功能作逐一簡短說明。

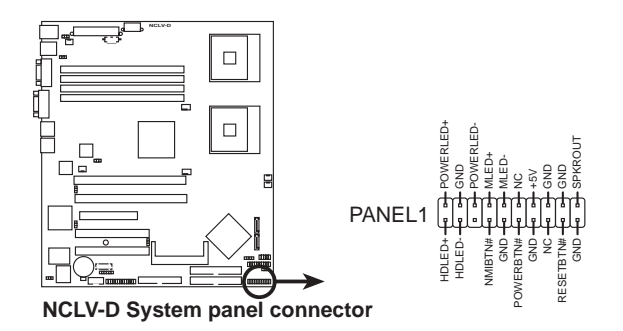

• 系統電源指示燈連接排針 (緑色,3-1 pin PLED)

這組排針可連接到電腦主機面板上的系統電源指示燈。在您啓動電腦 並且使用雷腦的情況下,該指示燈會持續亮著;而當指示燈閃爍亮著 時,即表示電腦正處於睡眠模式中。

• 硬碟動作指示燈號接針 (紅色, 2-pin IDE LED)

這組 IDE\_LED 接針可連接到電腦主機面板上的 IDE 硬碟動作指示燈, 一旦 IDE 硬碟有存取動作時, 指示燈隨即亮起。

● 機殼喇叭連接排針(橘色,4-pin SPEAKER)

這組四腳位排針連接到電腦主機機殼中的喇叭。當系統正常開機便可 聽到嗶嗶聲,若開機時發生問題,則會以不同長短的音調來警示。

• ATX 電源 / 軟關機開關連接排針 (黃色, 2-pin PWRSW)

這組排針連接到電腦主機面板上控制電腦電源的開關。您可以根據 BIOS 程式或作業系統的設定,來決定當按下開關時電腦會在正常運 作和睡眠模式間切換,或者是在正常運作和軟關機模式間切換。若要 關機,請持續按住電源開關超過四秒的時間。

• 軟開機開關連接排針 (藍色, 2-pin RESET)

這組兩腳位排針連接到電腦主機面板上的 Reset 開關。可以讓您在不 需要關掉電腦電源即可重新開機,尤其在系統當機的時候特別有用。

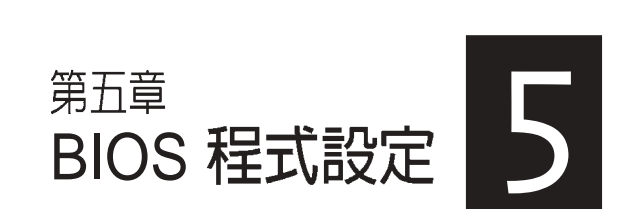

BIOS 程式調校的優劣與否,和整 個系統的運作效能有極大的關係。針 對自己的配備來作最佳化 BIOS 設 定,可讓您的系統性統再提升。本章 節將逐一說明 BIOS 程式中的每一項 組態設定。

 $\bigoplus$ 

 $\bigcirc$ 

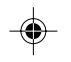

 $\overline{\phantom{a}}$ 

 $\hfill\Box$ 

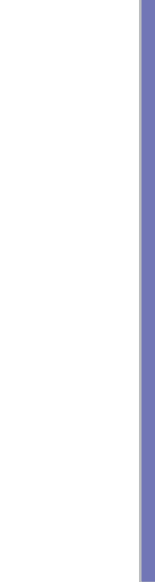

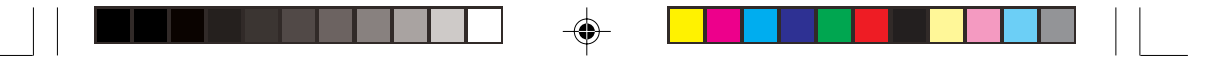

### 5.1 管理、更新您的 BIOS 程式

下列軟體讓您可以管理與更新主機板上的 BIOS 設定。

- 1. ASUS AFUDOS: 在 DOS 模式下,以開機磁片來更新 BIOS 程式。
- 2. ASUS CrashFree BIOS 2 : 當 BIOS 程式毀損時,以開機磁片或驅動 程式及公用程式光碟來更新 BIOS 程式。

3. ASUS Update: 在 Windows 作業系統中更新 BIOS 程式。 上述軟體請參考相關章節的詳細使用說明。

- 1. 建議您先將主機板原始的 BIOS 程式備份到一片開機片中,以備您 往後需要再度安装原始的 BIOS 程式。使用 AFUDOS 或華碩線上 更新程式來拷貝主機板原始的 BIOS 程式。
	- 2. 由於本系統未内建軟碟機,您必須使用外接式 USB 軟碟機或可開<br>機之隨身碟進行以下的操作。

### 5.1.1 製作一張開機片

1. 請使用下列任一種方式來製作一張開機片。

#### 在 DOS 作業系統下

- a. 選一張空白的 1.44MB 磁片放入磁碟機中。
- b. 進入 DOS 模式後,鍵入 format A:/S,然後按下<Enter>按鍵。

#### 在 Windows XP 作業系統下

- a. 選一張空白的 1.44MB 磁片放入磁碟機中。
- b. 由 Windows 桌面點選「開始」/「我的電腦」。
- c. 點選「3 1/2 磁碟機」圖示。
- d. 從選單中點選「File」,然後選擇「Format」,會出現「Format 3 1/2 Floppy Disk」視窗畫面。
- e. 點選「Create a MS-DOS startup disk」,接著按下「開始」。

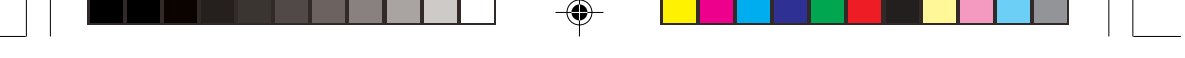

### 5.1.2 使用 AFUDOS 更新 BIOS 程式

AFUDOS 軟體讓您可以在 DOS 環境下, 使用存有最新的 BIOS 程式的 開機片來更新 BIOS 程式。AFUDOS 軟體也可以將現行系統中的 BIOS 程 式設定複製到磁碟片或硬碟中,這份複製的磁碟片或硬碟,可以作為當 BIOS 程式失去作用或系統毀損時的備份檔案。

#### 複製現行系統中的 BIOS 程式

請依照以下步驟複製現行系統中的 BIOS 程式。

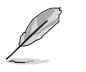

- 請先確認磁片不是寫入保護的狀態,並且有足夠的空間(至少 • 600KB)可以儲存檔案。
	- 在下圖中的 BIOS 訊息内容僅供參考,在您螢幕上所出現的資訊和<br>本圖不一定完全相同。
- 1. 將驅動程式與公用程式光碟中的 AFUDOS 程式 (afudos.exe) 複製到 開機磁片。
- 2. 開機後進入 DOS 模式,鍵入下列命令列:

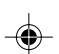

afudos /o[filename]

在這裡所指的「filename」,使用者可以不超過八個位元的方式來命 名這個主檔名,並以不超過三個位元的方式來命名副檔名。

**A:\>afudos /oOLDBIOS1.ROM**主檔名 副檔名

3. 按下<Enter>按鍵,就可將 BIOS 程式複製到磁碟片。

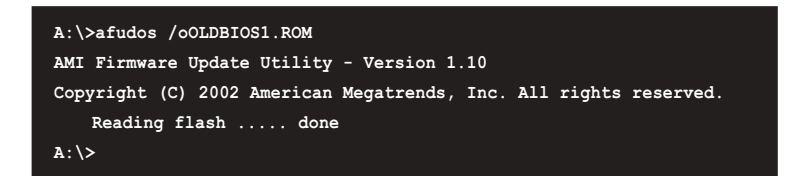

當 BIOS 程式複製至磁碟片的程序完成之後,就會回到 DOS 視窗畫 面。

AP16000R-E2(BA2) **5-3**

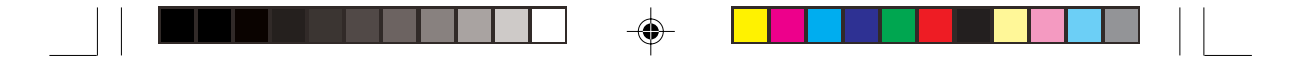

### 更新 BIOS 程式

請依照以下步驟使用 AFUDOS 程式更新 BIOS 程式。

1. 從華碩網站 (tw.asus.com) 下載最新的 BIOS 檔案, 將檔案儲存在開 機磁片中。

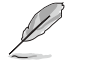

請準備一張紙將 BIOS 的檔名寫下來,因為在更新過程中,您必須鍵入正 **確的 BIOS 檔案名稱** 

- 2. 將 AFUDOS.EXE 程式由驅動程式及公用程式光碟中複製到存有 BIOS 檔案的開機磁片中。
- 3. 開機後進入 DOS 模式,鍵入下列命令列: afudos /i[filename]

上列當中的「filename」指的就是由驅動程式及公用程式光碟拷貝至 開機片的最新(或原始的) BIOS 程式。

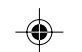

#### **A:\>afudos /iNCLVD.ROM**

4. AFUDOS 程式驗證檔案後就會開始更新 BIOS 程式。

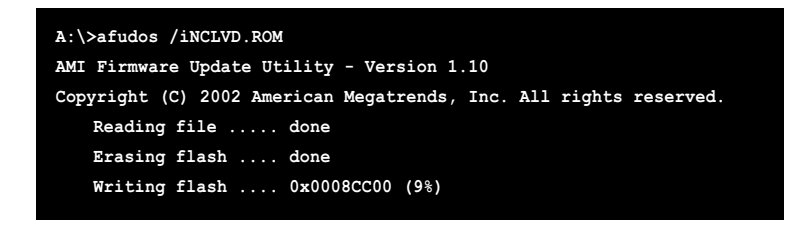

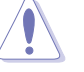

請勿在更新 BIOS 程式檔案時關閉或重新啓動系統!此舉將會導致系統 損毀!

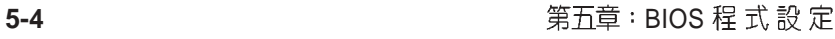

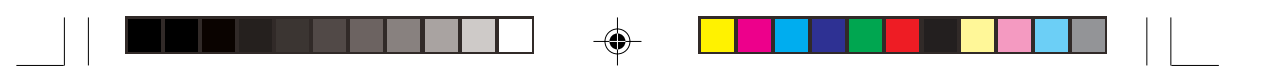

5. 當 BIOS 程式更新的程序完成之後,就會回到 DOS 視窗畫面,然後再 重新開機。

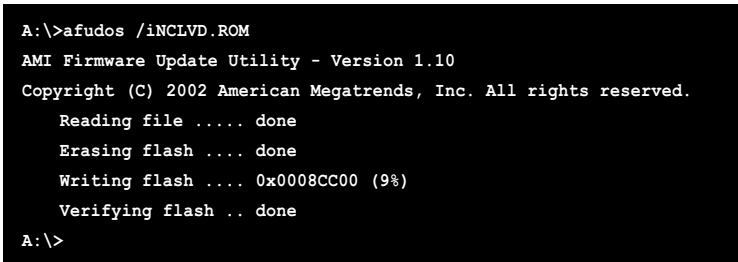

## 5.1.3 使用 CrashFree BIOS 2 程式回復 BIOS 程式

華碩最新自行研發的 CrashFree BIOS 2 工具程式,讓您在當 BIOS 程式 和資料被病毒入侵或毀損時,可以輕鬆的從驅動程式及公用程式光碟中回 復 BIOS 程式的資料。

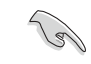

◈

在執行更新 BIOS 程式之前,請準備隨貨附贈的驅動程式及公用光碟。

### 使用公用程式光碟回復 BIOS 程式

請依照以下步驟回復 BIOS 程式。

- 1. 將磁碟機中的磁片取出,然後啓動系統。
- 2. 將驅動程式及公用程式光碟放入光碟機。
- 3. 接著會顯示如下圖所示的訊息,並自動檢查磁片中原始的或最新的 BIOS 檔案。

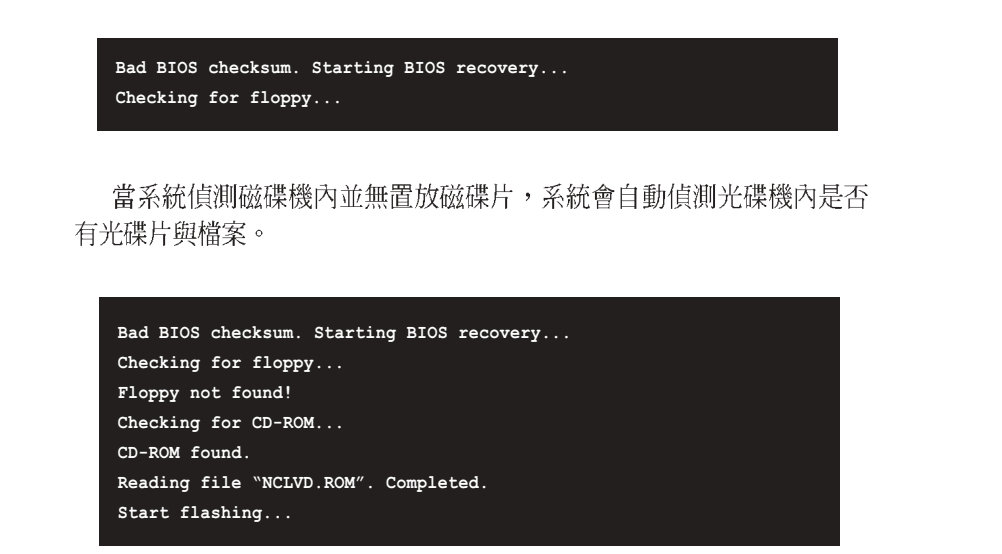

◈

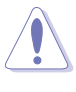

 $\bigoplus$ 

請勿在更新 BIOS 程式檔案時關閉或重新啓動系統!此舉將會導致系統 損毀!

4. 當 BIOS 更新完成時,會自動重新開機。

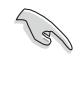

在驅動程式及公用程式光碟中的 BIOS 程式檔案也許並非為最新的 BIOS 檔案版本,請至華碩網站 (http://tw.asus.com) 來下載最新的 BIOS 檔 案。

◈

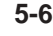

5-6 **5-6** BIOS 程式設定

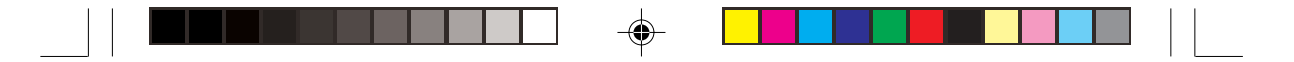

### 5.1.4 華碩線 上更新

華碩線上更新程式是一套可以讓您在 Windows 作業系統下,用來管 理、儲存與更新主機板 BIOS 檔案的公用程式。您可以使用華碩線上更新 程式來執行以下的功能:

- 1. 儲存系統現有的 BIOS 程式。
- 2. 從網路上下載最新的 BIOS 程式。
- 3. 從更新的 BIOS 檔案更新 BIOS 程式。
- 4. 直接從網路上下載並更新 BIOS 程式。
- 5. 查看 BIOS 程式的版本。 這個程式可以在主機板附贈的驅動程式及公用程式光碟中找到。

 $\mathscr{L}$ 

使用華碩線上更新程式之前,請先確認您已經經由内部網路對外連接, 或者經由網際網路服務供應商(ISP)所提供的連線方式連接到網際網 路。

### 安裝華碩線上更新程式

請依照以下的步驟安裝華碩線上更新程式。

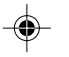

- 1. 將驅動程式及公用程式光碟放入光碟機中,會出現「驅動程式」選 單。
- 2. 點選「公用程式」標籤,然後點選「華碩線上更新程式 VX.XX.  $XX$
- 3. 華碩線上更新程式就會複製到系統中。

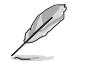

◈

在您要使用華碩線上更新程式來更新 BIOS 程式之前,請先將其他所有的 應用程式關閉。

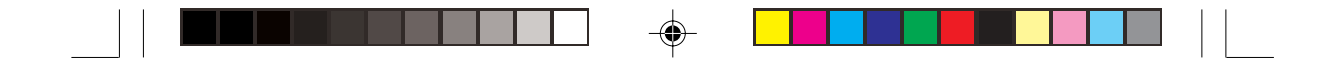

### 使用網路更新 BIOS 程式

請依照以下步驟使用網路更新 BIOS 程式。

1. 點選「開始→程式集→ASUS→ASUSUpdate→ASUSUpdate」執行華 碩線上更新主程式。

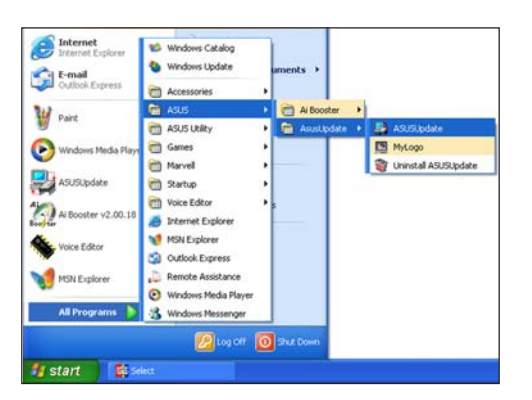

2. 在下拉式選單中選擇 Update BIOS from the Internet,然後按 下「Next」繼續。

3. 請選擇離您最近的華碩 FTP 站 台可避免網路壅塞,或者您也 可以直接選擇「Auto Select」由 系統自行決定。按下「Next」 繼續。

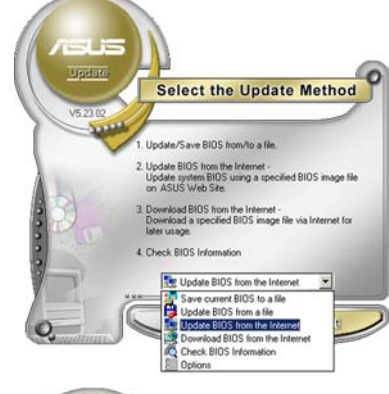

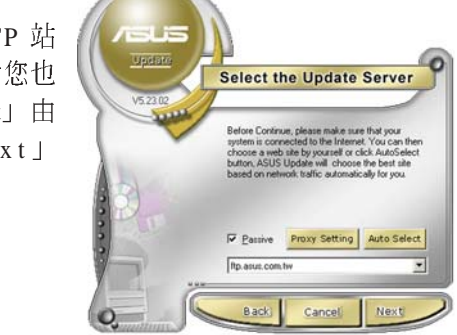

**5-8 5-8** BIOS 程式設定

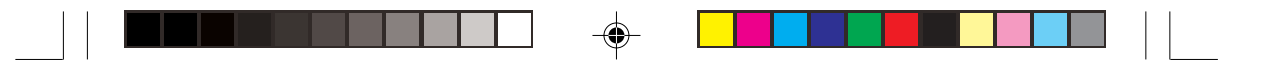

- 4. 接著再選擇您欲下載的 BIOS 版 本。按下「Next」繼續。
- 5. 最後再跟著畫面上的指示完成 BIOS 更新的程序。

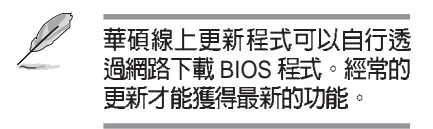

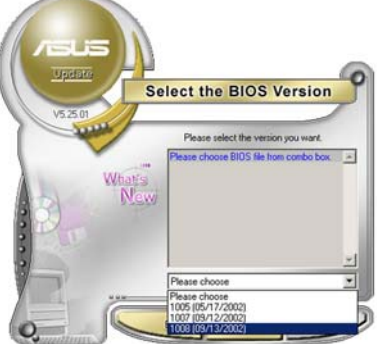

### 使用 BIOS 檔案更新 BIOS 程式

請依照以下步驟使用 BIOS 檔案更新 BIOS 程式。

- 1. 點選「開始→程式集→ASUS→ ASUSUpdate->ASUSUpdate J 執行華碩線上更新主程式。
- 2. 在下拉式選單中選擇 Update BIOS from a file,然後按下 「Next」繼續。

◈

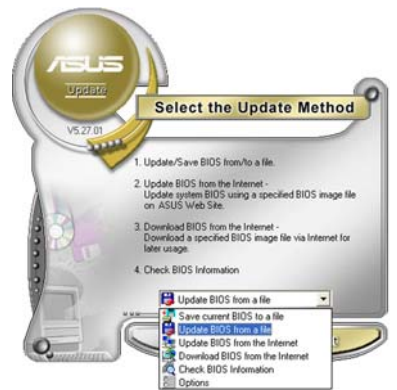

- 3. 在「開啓」的視窗中選擇 BIOS 檔案的所在位置,然後點選 「儲存」。
- 4. 最後再依照螢幕畫面的指示來 完成 BIOS 更新的程序。

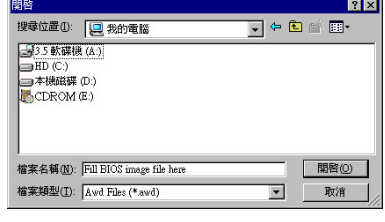

AP16000R-E2(BA2) **5-9**

## 5.2 BIOS

BIOS (Basic Input and Output System; 基本輸出入系統)是每一部電 腦用來記憶周邊硬體相關設定,讓電腦正確管理系統運作的程式,並且提 供一個選單式的使用介面供使用者自行修改設定。經由 BIOS 程式的設 定,您可以改變系統設定值、調整電腦內部各項元件參數、變更系統效能 以及設定電源管理模式。如果您的電腦已是組裝好的系統,那麼 BIOS 應 該已經設定好了。如果是這樣,在後面我們會說明如何利用 BIOS 設定程 式來做更進一步的設定,特別是硬碟型熊的設定。

若您自行組裝主機板,在重新設定系統,或當您看到 RUN SETUP 的 訊息時,您必須輸入新的 BIOS 設定値。有時候您可能會需要重新設定開 機密碼,或是更改電源管理模式設定等,您都需要使用到 BIOS 的設定。

本主機板使用 Flash ROM 記憶體晶片, BIOS 程式就儲存在這個 Flash 晶片中。利用快閃記憶體更新公用程式,再依本節所述的步驟進 ROM 行,可以下載並升級成新版的 BIOS。由於儲存 BIOS 的唯讀記憶體在平時 只能讀取不能寫入,因此您在 BIOS 中的相關設定,譬如時間、日期等 等,事實上是儲存在隨機存取記憶體(CMOS RAM)中,透過電池將其 資料保存起來,因此,即使電腦的電源關閉,其資料仍不會流失(隨機存 取記憶體可以寫入資料,但若無電源供應,資料即消失)。當您打開電源 時,系統會叫出儲存在隨機存取記憶體中 BIOS 的設定,進行開機測試。

在開機之後,系統仍在自我測試 (POST, Power-On Self Test) 時, 按 下 <Delete> 鍵,就可以啓動設定程式。如果您超過時間才按 <Delete> 鍵,那麼自我測試會繼續執行,並阻止設定程式的啓動。在這種情況下, 如果您仍然需要執行設定程式,請按機殼上的 <Reset> 鍵或 <Ctrl> +  $\langle$ Alt $>$  +  $\langle$ Delete $>$  重新開機。

華碩 BIOS 設定程式以簡單容易使用為訴求,選單方式的設計讓您可以 輕鬆的瀏覽選項,進入次選單點選您要的設定,假如您不小心做錯誤的設 定,而不知道如何補救時,本設定程式提供一個快速鍵直接回復到上一個 設定,這些將在以下的章節中有更進一步的說明。

131

1. BIOS 程式的出廠預設値可讓系統運作處於最佳效能,但是若系統 因您改變 BIOS 程式而導致不穩定,請讀取出廠預設値來保持系統 的穩定。請參閱「5.7 離開 BIOS 程式」一節中「**Load Setup** Defaults」項目的詳細說明。

- 2. 本章節的 BIOS 畫面僅供參考,有可能與您的實際畫面有所差異。
- 3. 請至華碩網站 (http://tw.asus.com) 下載最新的 BIOS 程式檔案來 獲得最新的 BIOS 程式資訊。

**5-10** BIOS 程 式 設 定

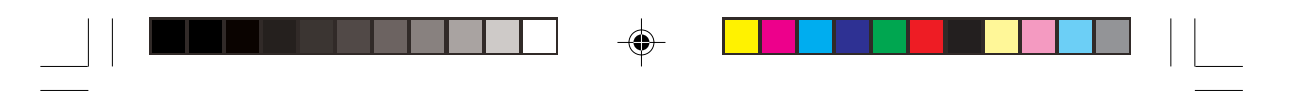

## 5.2.1 BIOS 程式選單介紹

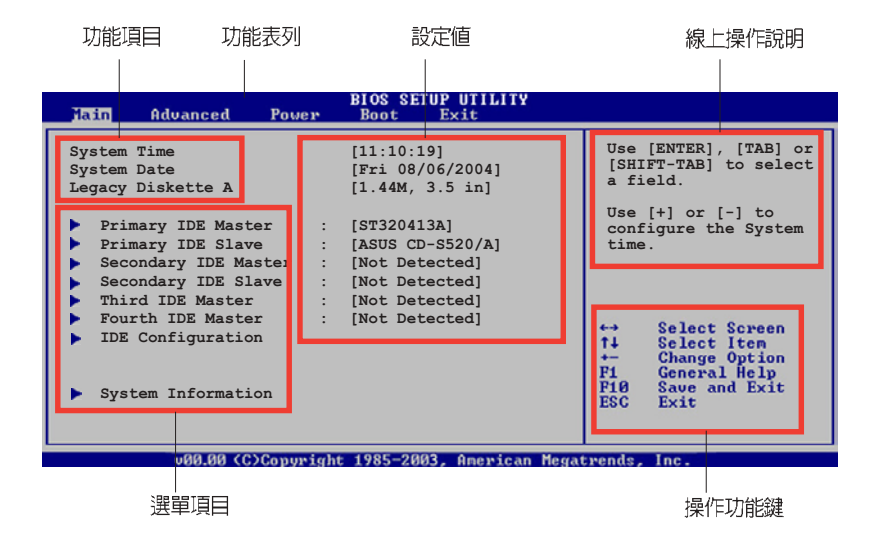

### 5.2.2 程式功能表列說明

◈

BIOS 設定程式最上方各選單功能說明如下: Main 本項目提供系統基本設定。 本項目提供系統進階功能設定。 Advanced Power 本項目提供電源管理模式設定。 Boot 本項目提供開機磁碟設定。 Exit 本項目提供離開 BIOS 設定程式與出廠預設値還原功能。 使用左右方向鍵移動選項,可切換至另一個選單書面。

### 5.2.3 操作功能鍵說明

在選單畫面的右下方為操作功能鍵說明,請參照功能鍵說明來選擇及 改變各項功能。

 $\color{red}\bm{\odot}$ 

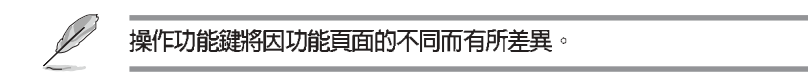

AP16000R-E2(BA2) **5-11**

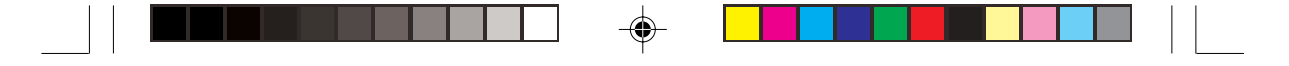

### 5.2.4 選單項目

**於功能表列選定選項時,被選** 擇的功能將會反白,如右圖紅線所 框選的地方,即選擇 Main 選單所 出現的項目。

點選選單中的其他項目(如: Advanced、Power、Boot 與 Exit) 也會出現該項目不同的選項。

# 5.2.5 子選單

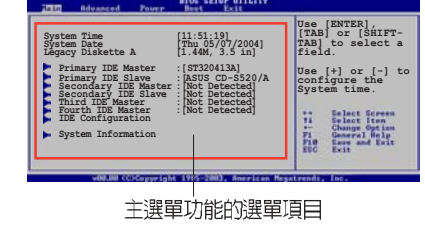

在選單畫面中,若功能選項的前面有一個小三角形標記,代表此為子 選單,您可以利用方向鍵來選擇,並且按下<Enter>鍵來進入子選單。

### 5.2.6 設定値

這些存在於選單中的設定值是提供給使用者選擇與設定之用。這些項

日中,有的功能選項僅為告知使用 者目前運作狀態,並無法更改,那 麼此類項目就會以淡灰色顯示。而 可更改的項目,當您使用方向鍵移 動項目時,被選擇的項目以反白顯 示,代表這是可更改的項目。

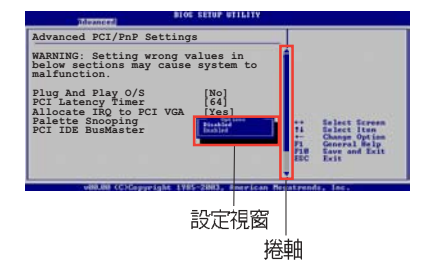

### 5.2.7 設定視窗

在選單中請選擇功能項目,然後按下<Enter>鍵,程式將會顯示包含 此功能所提供的選項小視窗,您可以利用此視窗來設定您所想要的設定。

### 5.2.8 捲軸

在選單畫面的右方若出現如右圖的捲軸畫面,即代表此頁選項超過可 顯示的畫面,您可利用上/下方向鍵或是<PageUp>、<PageDown>鍵 來切換書面。

### 5.2.9 線上操作說明

在選單畫面的右上方為目前所選擇的作用選項的功能說明,此說明會 依選項的不同而自動變更。

**5-12** BIOS 程 式 設 定
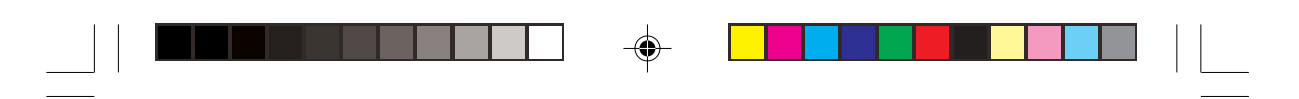

# 5.3 主選單 (Main Menu)

當您進入 BIOS 設定程式時,首先出現的第一個畫面即為主選單,內容 如下圖。

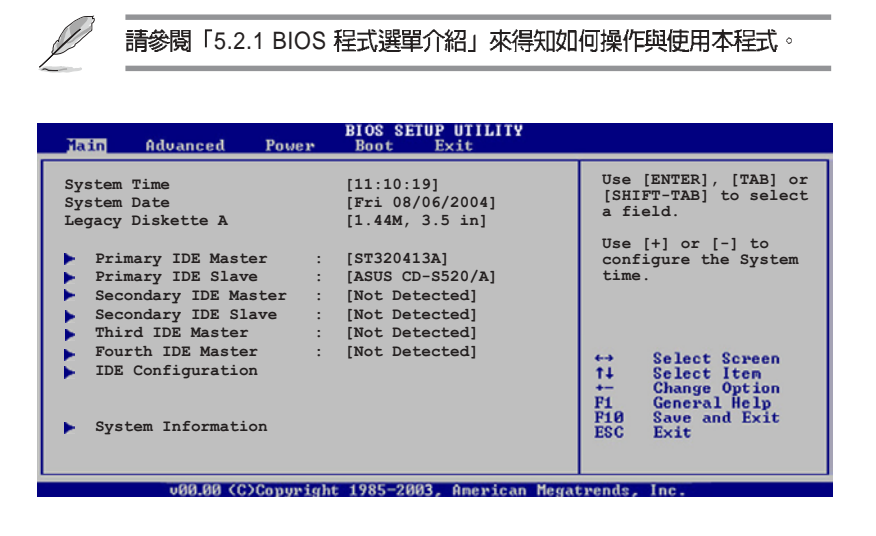

### 5.3.1 System Time [XX:XX:XXXX]

◈

設定系統的時間(通常是目前的時間),格式分別為時、分、秒,有 效值則爲時(00 到 23)、分(00 到 59)、秒(00 到 59)。可使用 <Tab > 或 <Tab> + <Shift> 組合鍵切換時、分、秒的設定,直接輸入數字。

### 5.3.2 System Date [Day XX/XX/XXXX]

設定您的系統日期(通常是目前的日期),順序是月、日、年,格式 為月 (1到12)、日 (1到31)、年 (到2099)。使用 <Tab > 或 <Tab > + <Shift> 鍵切換月、日、年的設定,直接輸入數字。

### 5.3.3 Legacy Diskette A [1.44M, 3.5 in.]

本項目儲存了軟式磁碟機的相關資訊,設定值有: [Disabled] [360K, 5. 25 in.] [1.2M, 5.25 in.] [720K, 3.5 in.] [1.44M, 3.5 in.] [2.88M, 3.5 in.]

◈

AP16000R-E2(BA2) **5-13**

◈

### 5.3.4 IDE 裝置選單 (Primary, Secondary, Third and Fourth IDE Master/Slave

當您進入 BIOS 程式時,程式會自動偵測系統已存在的 IDE 裝置,程式 將 IDE 各通道的主副裝置獨立為單一選項,選擇您想要的項目並按 < Enter>鍵來進行各項裝置的設定。

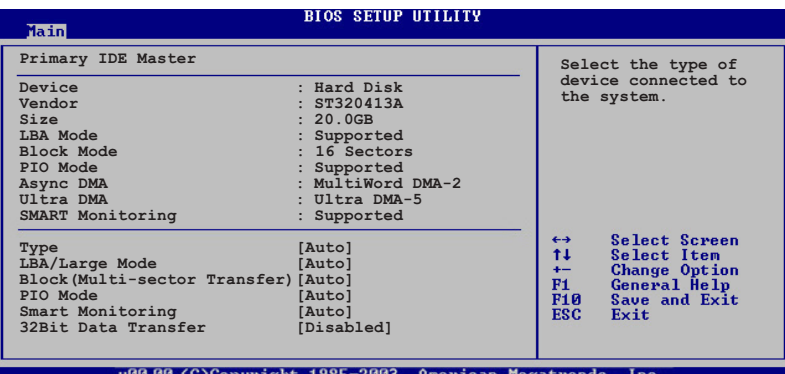

在書面中出現的各個欄位 (Device、Vendor、Size、LBA Mode、Block Mode、PIO Mode、Async DMA、Ultra DMA 與 SMART monitoring)的數 値皆為 BIOS 程式自動偵測而得,若顯示為 N/A ,代表未連接此裝置。

#### Type [Auto]

本項目可讓您選擇 IDE 裝置類型。選擇 Auto 設定値可讓程式自動偵測 與設定 IDE 裝置的類型;選擇 CDROM 設定値則是設定 IDE 裝置為光學裝 置;而設定為 ARMD (ATAPI 可移除式媒體裝置)設定値則是設定 IDE 裝置為 ZIP 磁碟機、LS-120 磁碟機或 MO 磁光碟機等。設定値有:[Not Installed] [Auto] [CDROM] [ARMD]

#### LBA/Large Mode [Auto]

開啓或關閉 LBA 模式。設定為 [Auto] 時,系統可自行偵測裝置是否支 援 LBA 模式,若支援,系統將會自動調整為 LBA 模式供裝置使用。設定 值有:[Disabled] [Auto]。

#### Block (Multi-sector Transfer) [Auto]

開啓或關閉資料同時傳送多個磁區功能。當您設為 [Auto] 時, 資料傳 送便可同時傳送至多個磁區,若設為 [Disabled], 資料傳送便只能一次傳 送一個磁區。設定值有:[Disabled] [Auto]。

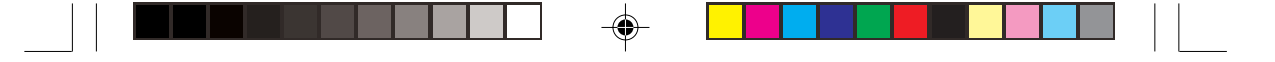

#### PIO Mode [Auto]

選擇 PIO 模式。設定値有:[Auto] [0] [1] [2] [3] [4]。

#### DMA Mode [Auto]

選擇 DMA 模式。設定値有:[Auto] [SWDMA0] [SWDMA1] [SWDMA2] [MWDMA0] [MWDMA1] [MWDMA2] [UDMA0] [UDMA1] [UDMA2] [UDMA3] [UDMA4] [UDMA5] [UDMA6]

#### SMART Monitoring [Auto]

開啓或關閉自動偵測、分析、報告技術 (Smart Monitoring, Analysis, and Reporting Technology) 。設定値有:[Auto] [Disabled] [Enabled]。

#### 32Bit Data Transfer [Disabled]

開啓或關閉 32 位元資料傳輸功能。設定値有: [Disabled] [Enabled]。

### 5.3.5 IDE 裝置設定 (IDE Configuration)

本選單讓您設定或變更 IDE 裝置的相關設定。請選擇您想要的項目並 按<Enter>鍵來進行各項裝置的設定。

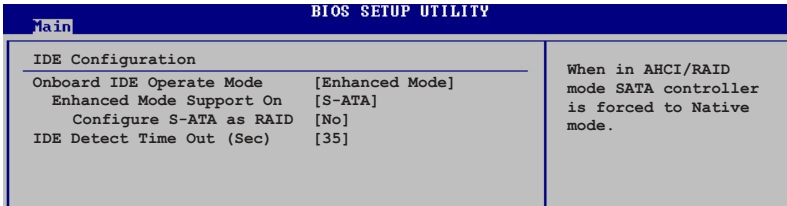

#### Onboard IDE Operate Mode [Enhanced Mode]

本項目因應使用者作業系統的不同而設計,若您使用 Windows 2000/ XP 或更新的作業系統,請設為 [Enhanced Mode]。設定値有:[Compatible Mode] [Enhanced Mode] 。

#### Enhanced Mode Support On [S-ATA]

本項目預設値為 [S-ATA], 此設定値可讓您在使用較新的作業系統 時,同時使用序列式 ATA 與並列式 ATA 裝置,建議您保持此預設値來維 持系統的穩定性;若您欲在此模式下,以較舊的作業系統,例如:M S -DOS、Windows 98SE/ME 等,使用並列式 ATA 裝置,只有在沒有安裝任 何序列式 ATA 裝置的情況下,仍可正常運作。

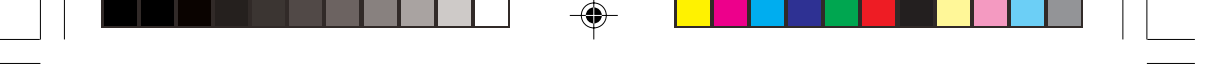

#### Configure S-ATA as RAID [No]

本項目用來設定 S-ATA 裝置之 RAID 功能。設定値有: [No] [Yes]

以下項目只有在 Onboard IDE Operate Mode 設為 Compatible Mode]時 才會出現。

#### Compatible Mode Option [Primary P-ATA+S-ATA]

本項目用來設定 IDE 及 SATA 裝置組合。[Secondary P-ATA+S-ATA] 及 [P-ATA Ports Only] 選項是提供給進階的使用者使用, 當您使用此選項 時若發生任何問題,請改回預設值 [Primary P-ATA+S-ATA]。設定値有: [Primary P-ATA+S-ATA] [Secondary P-ATA+S-ATA] [P-ATA Ports Only]

#### IDE Detect Time Out [35]

本項目用來選擇自動偵測 ATA/ATAPI 裝置的等待時間。設定値有: [0] [5] [10] [15] [20] [25] [30] [35]

### 5.3.6 系統資訊 (System Information)

本選單可自動偵測系統的 BIOS 版本、處理器與記憶體相關資料。

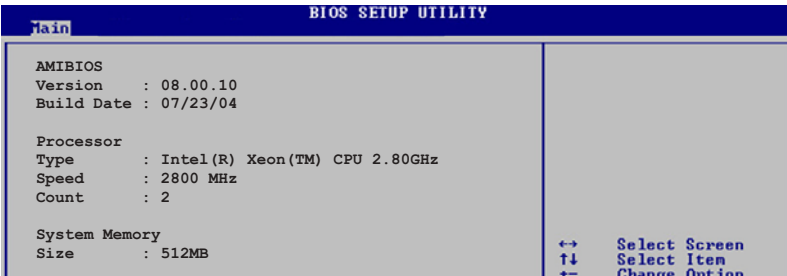

#### AMI BIOS

本項目顯示目前所使用的 BIOS 程式資料。

#### Processor

本項目顯示目前所使用的中央處理器。

#### System Memory

本項目顯示目前所使用的記憶體模組容量。

5-16 **5-16** BIOS 程式設定

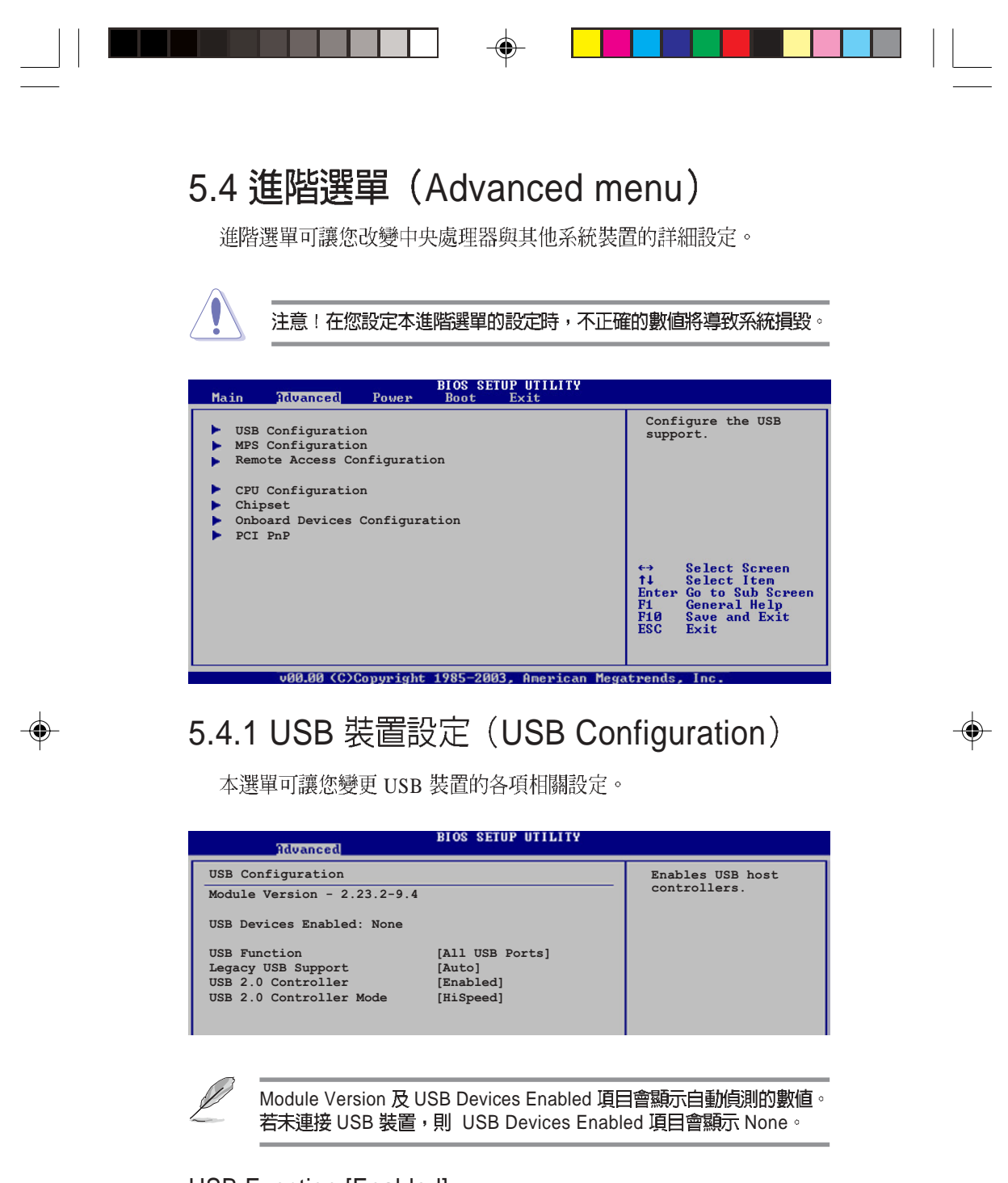

#### USB Function [Enabled]

本項目用來啓動或關閉 USB 功能。設定値有:[Disabled] [2 USB Ports] [All USB Ports] 。

◈

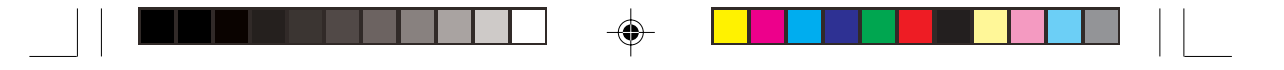

#### Legacy USB Support [Auto]

本項目用來啓動或關閉支援 USB 裝置功能。當設定為預設値 [Auto] 時,系統可以在開機時便自動偵測是否有 USB 裝置存在,若是,則啓動 USB 控制器;反之則不會啓動。但是若您將本項目設定為 [Disabled] 時, 那麼無論是否存在 USB 裝置,系統內的 USB 控制器都處於關閉狀態。設 定值有: [Disabled] [Enabled] [Auto]。

#### USB 2.0 Controller [Enabled]

本項目用來啓動或關閉 USB 2.0 控制器。設定値有: [Disabled] [Enabled] 。

#### USB 2.0 Controller Mode [HiSpeed]

本項目可用來設定用來設定 USB 2.0 控制器的運作模式處於 HiSpeed (480 Mbps) 、Full Speed (12 Mbps) 。設定値有: [HiSpeed] [Full Speed]<sup>o</sup>

# 5.4.2 MPS 設定 (MPS Configuration)

本選單可讓您設定多顆處理器裝置的相關設定。

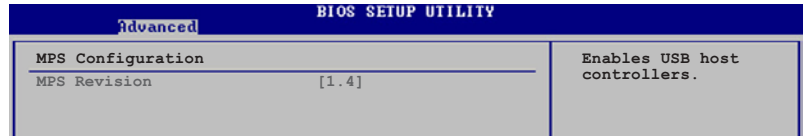

#### MPS Revision [1.4]

本項目用來選擇多顆處理器系統版本。設定値有: [1.1] [1.4]。

# 5.4.3 遠端存取設定 (Remote Access Configuration

本選單可讓您進行遠端存取功能的設定。

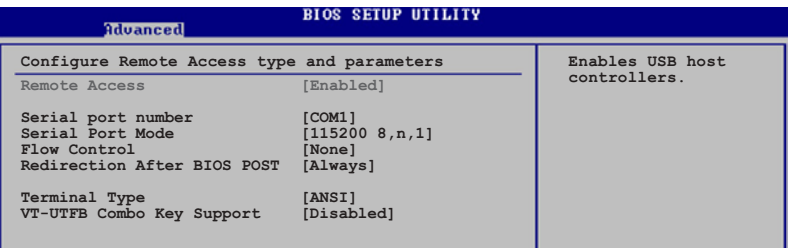

#### Remote Access [Enabled]

本選項用以開啓或關閉遠端存取功能。設定値有: [Disabled] [Enabled] 。

#### Serial port number [COM1]

本項目用來選擇序列埠號。 設定値有:[COM1] [COM2]。

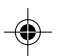

#### Serial Port Mode [115200 8,n,1]

本項目用來設定序列埠模式。設定値有: [115200 8.n.1] [57600 8.n.1]  $[38400 8,n,1]$   $[19200 8,n,1]$   $[09600 8,n,1]$   $\circ$ 

#### Flow Control [None]

本項目用來選擇終端機 Redirection 的流程控制模式。設定値有: [None] [Hardware] [Software]

#### Redirection After BIOS POST [Always]

在開機自我測試 (Power-On Self-Test (POST)) 作業完成之後設定 redirection 模式。當本項目設為 [Always] 時,有些作業系統可能無法運作。 設定値有: [Disabled] [Boot Loader] [Always]

#### Terminal Type [ANSI]

選擇所需的終端機型式。設定值有: [ANSI] [VT100] [VT-UTF8]。

#### VT-UTF8 Combo Key Support [Disabled]

開啓或關閉 VT-UTF8 combo key 支援 ANSI 或 VT100 終端機。設定値 有: [Disabled] [Enabled]

# 5.4.4 處理器設定 (CPU Configuration)

本項目可讓您得知中央處理器的各項資訊與變更中央處理器的設定。

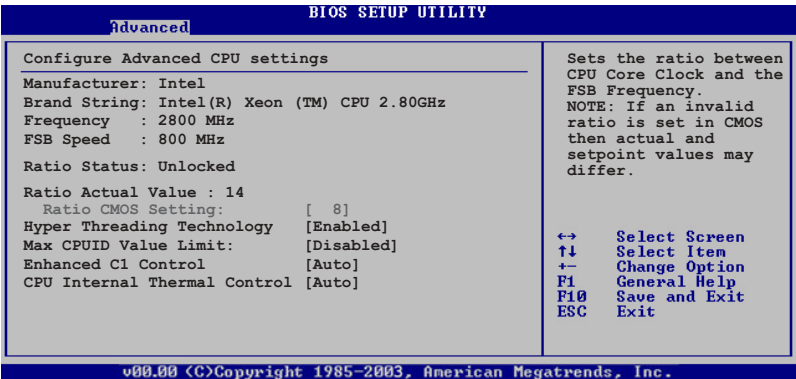

#### Ratio CMOS Setting [8]

本項目用來設定處理器核心時脈與前側匯流排頻率的比率。本項目的 預設値會由 BIOS 程式自動偵測而得,也可以使用 <+> 或 <-> 按鍵來調 整。

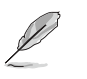

只有安裝未鎖頻的 CPU 時, Ratio CMOS Setting 項目才可以被設定。

#### Hyper Threading Technology [Enabled]

本項目用來關閉或設定處理器的 Hyper Threading 功能。設定値有: [Disabled] [Enabled]。本項目僅支援具備超執行緒(Hyper-Threading)技 術的 Intel Pentium 4 處理器。

#### Max CPUID Value Limit [Disabled]

當您欲使用不支援延伸的 CPUID 功能的作業系統時,請將本項目設為 [Enabled]。設定值有: [Disabled] [Enabled]。

#### Enhanced C1 Control [Auto]

在 C1E 開啓的模式下, CPU 的電源消耗會比閒置的狀態還小。設定值 有: [Auto][Disabled]。

#### CPU Internal Thermal Control [Auto]

在 Auto模式下可以控制 CPU 內部溫度。設定値有: [Auto][Disabled]。

5-20 **5-20** BIOS 程式設定

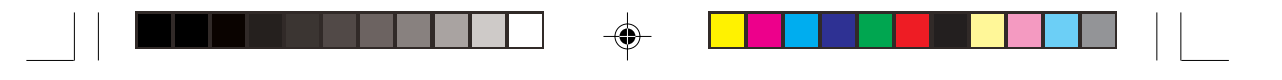

# 5.4.5 晶片組設定 (Chipset)

本選單可讓您變更晶片組的進階設定,請選擇所需設定的項目並按 一下<Enter>鍵以顯示子選單項目。

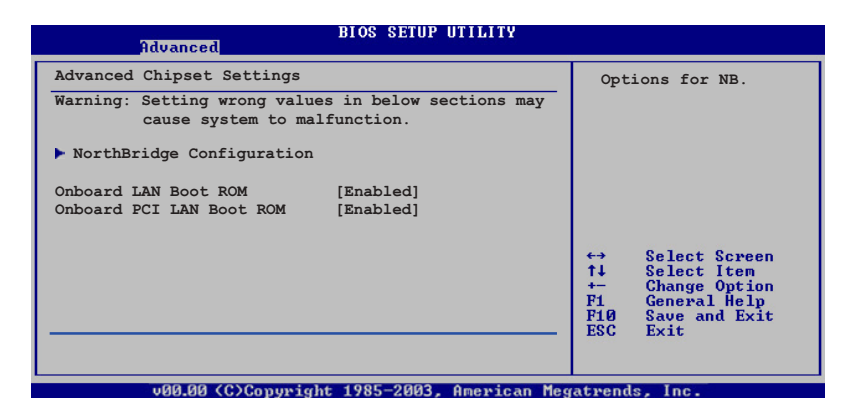

#### OnBoard LAN Boot ROM [Enabled]

◈

這個項目用於啓用或關閉主機板內建網路控制器的隨選記憶體(Boot ROM) 功能。設定值有: [Disabled] [Enabled]。

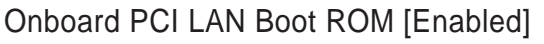

這個項目用於啓用或關閉主機板內建 PCI LAN 控制器的隨選記憶體 (Boot ROM) 功能。設定値有: [Disabled] [Enabled]。

♠

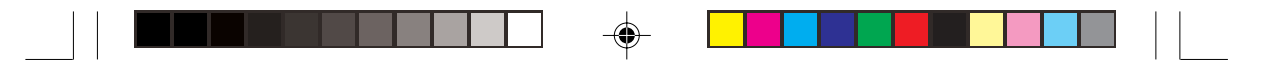

#### 北橋晶片設定 (North Bridge Configuration)

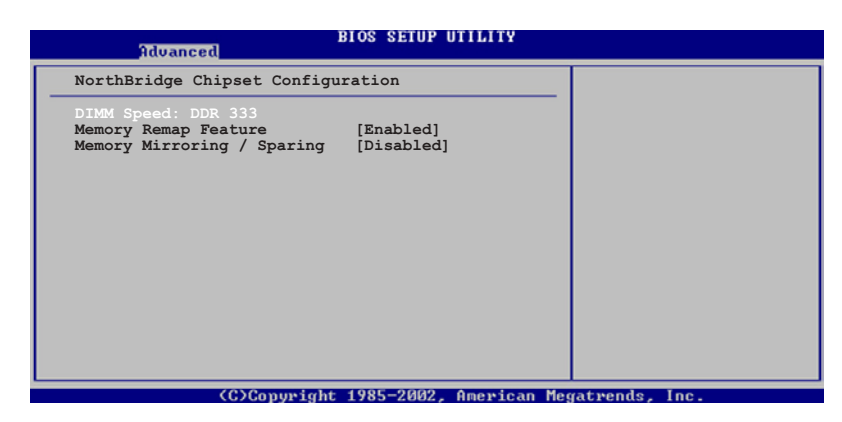

#### DIMM Speed

◈

顯示安裝的 DIMM 記憶體型態及速度。本項目會自動偵測並顯示,使 用者不需要設定。

#### Memory Remap Feature [Enabled]

本項目用來開啓或關閉記憶體重新貼圖功能。設定値有: [Disabled] [Enabled]

#### Memory Mirroring / Sparing [Disabled]

本項目用來開啓或關閉記憶體 RAS 功能。設定値有:[Disabled] [Enabled]

# 5.4.6 内建裝置設定 (OnBoard Devices Configuration

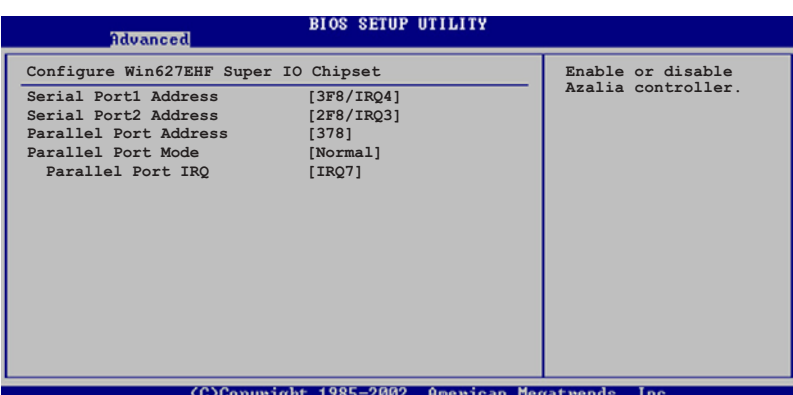

#### Serial Port1 Address [3F8/IRQ4]

本項目可以設定序列埠 COM 1 的位址。設定値有: [Disabled] [3F8/ IRQ4] [3E8/IRQ4] [2E8/IRQ3]

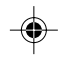

#### Serial Port2 Address [2F8/IRQ3]

本項目可以設定序列埠 COM 2 的位址。設定値有:[Disabled] [3F8/ IRQ4] [2F8/IRQ3] [3E8/IRQ4] [2E8/IRQ3]

#### Parallel Port Address [378]

本項目可讓您選擇並列埠所使用的位址值。設定值有: [Disabled] [378] [278] [3BC]  $\circ$ 

ECP Mode DMA Channel [DMA3]

當 Parallel Port Mode 設定為 [ECP] 時才會出現。本項目用來設 定 Parallel Port ECP DMA。設定値有:[DMA0] [DMA1] [DMA3]

#### EPP Version [1.9]

選擇 Parallel Port EPP 版本。當 Parallel Port Mode 設定為 EPP 時本項目才會出現。設定値有: [1.9] [1.7]

#### Parallel Port IRQ [IRQ7]

設定 Parallel port IRQ 值。設定値有: [IRQ5] [IRQ7]

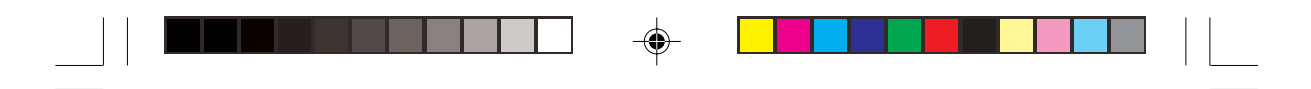

# 5.4.7 PCI 隨插即用裝置 (PCI PnP)

本選單可讓您變更 PCI/PnP 裝置的進階設定,其包含了供 PCI/PnP 裝 置所使用的 IRO 位址與 DMA 通道資源與記憶體區塊大小設定。

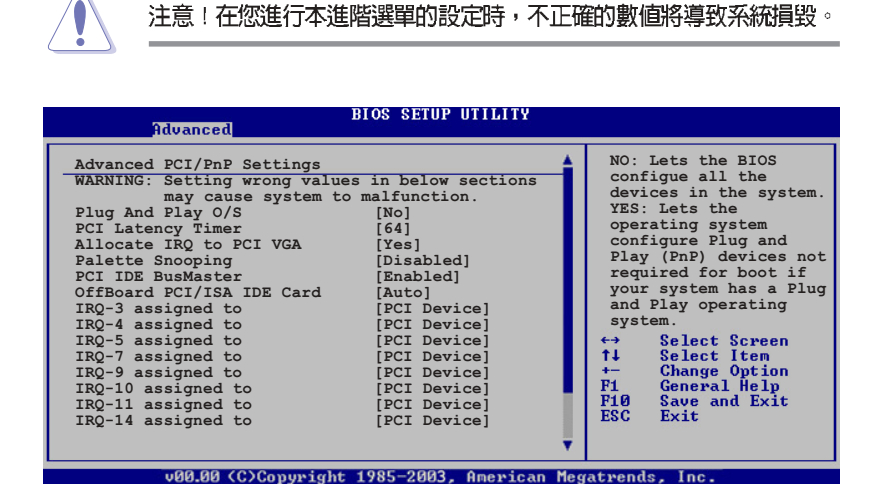

#### Plug and Play O/S [No]

當設為 [No], BIOS 程式會自行調整所有裝置的相關設定。若您安裝了 支援隨插即用功能的作業系統,請設為 [Yes]。設定値有:[No] [Yes]。

#### PCI Latency Timer [64]

本項目可讓您選擇 PCI 訊號計時器的延遲時間。設定値有: [32] [64] [96] [128] [160] [192] [224] [248]

#### Allocate IRQ to PCI VGA [Yes]

本項目可讓您決定是否自行指定 PCI 介面顯示卡的 IRQ 中斷位址。當 設定為 [Yse],您可以透過 BIOS 程式自行指定 PCI 介面顯示卡的 IRQ 中斷 位址。設定值有:[No] [Yes]。

#### Palette Snooping [Disabled]

有一些非標準架構的顯示卡,如 MPEG 或是圖形加速卡,也許會有運 作不正常的情況發生。將這個項目設定在 [Enabled] 可以改善這個問題。 如果您使用的是標準 VGA 顯示卡, 那麼請保留預設値 [Disabled]。設定値 有: [Disabled] [Enabled]。

◈

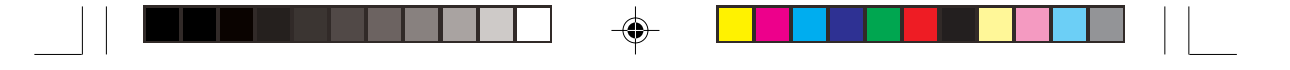

#### PCI IDE BusMaster [Enabled]

本項目用來開啓或關閉 BIOS 程式是否利用 PCI 控制匯流排來讀取 / 寫 入 資料至 IDE 裝置。設定値有:[Disabled] [Enabled]。

#### OffBoard PCI/ISA IDE Card [Auto]

本項目可以讓您設定保留給 PCI IDE 卡的 PCI 介面卡插槽號碼。設定值 有: [Auto] [PCI Slot1] [PCI Slot2] [PCI Slot3] [PCI Slot4] [PCI Slot5] [PCI Slot<sub>6</sub>] 。

#### IRQ-xx assigned to [PCI Device]

當設定為 [PCI Device], 指定的 IRO 位址可以讓 PCI/PnP 硬體裝置使 用。當設定為 [Reserved], IRQ 位址會保留給 ISA 硬體裝置使用。設定値 有: [PCI Device] [Reserved]。

#### 將游標拉到下方,會出現以下選單:

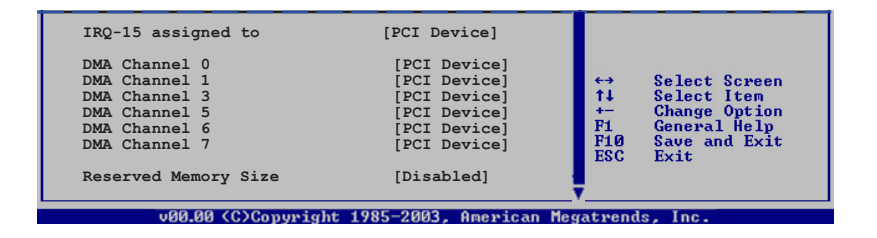

#### DMA Channel X assigned to [PCI Device]

當設定為 [PCI Device], DMA channel 將給 PCI/PnP 裝置使用。當設定 為 [Reserved], DMA channel 會預留給 legacy ISA 裝置使用。設定值有: [PCI Device] [Reserved]

#### Reserved Memory Size [Disabled]

本項目用來設定預留的記憶體大小。設定値有: [Disabled] [16k] [32k]  $[64k]$ 

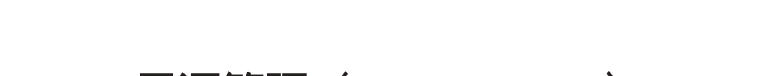

# 5.5 電源管理 (Power menu)

本選單可讓您調整進階電源管理(APM)的設定。

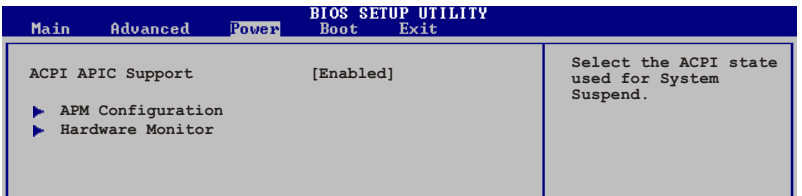

◈

# 5.5.1 ACPI APIC Support [Enabled]

本項目可讓您決定是否增加 ACPI APIC 表單至 RSDT 指示清單。設定 值有: [Disabled] [Enabled]。

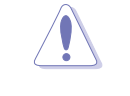

◈

注意!安裝作業系統之後請不要更改 ACPI APIC support 設定,否則可<br>能發生無法開機的情形。

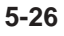

5-26 **5-26** BIOS 程式設定

# 5.5.2 進階電源管理設定 (APM Configuration)

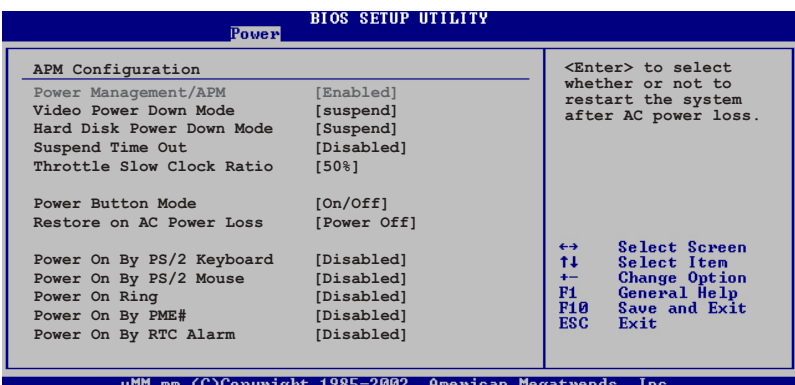

#### Power Management [Enabled]

本選項用來開啓或關閉主機板的進階電源管理功能。設定値有: [Disabled] [Enabled] 。

#### Video Power Down Mode [Suspend]

本選項用來設定螢幕電源關閉模式。設定値有: [Disabled][Standby] [Suspend]

#### Hard Disk Power Down Mode [Suspend]

本選項用來設定硬碟停止運轉進入省電的模式。設定値有: [Disabled] [Standby][Suspend]

#### Suspend Time Out [Disabled]

本項目用來設定系統進入暫停模式的時間。設定値有: [Disabled] [1 Min] [2 Min] [4 Min][8 Min] [10 Min] [20 Min] [30 Min] [40 Min] [50 Min]  $[60$  Min]  $\circ$ 

#### Throttle Slow Clock Ratio [50%]

本項目用來選擇 throttle 模式下的時脈頻率。設定値有: [87.5%] [75. 0%] [62.5%] [50.0%] [37.5%] [25.0%] [12.5%]

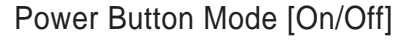

本項目用來設定當您按下電源按鈕時,進入 On/Off 模式或暫停模式。 設定値有: [On/Off] [Suspend]。

#### Restore on AC Power Loss [Power Off]

若設定為 [Power Off],則當系統在電源中斷之後電源將維持關閉狀 態。若設定為 [Power On],當系統在電源中斷之後重新開啓。若設定為 [Last State],會將系統設定回復到電源未中斷之前的狀態。設定值有: [Power Off] [Power On] [Last State]

#### Power On By PS/2 Keyboard [Disabled]

您可以指定要使用鍵盤上的哪一個功能鍵來開機。要使用本功能, ATX 電源供應器必須可以提供至少1安培的電流及 +5VSB 的電壓。設定 值有: [Disabled] [Enabled]。

#### Power On By PS/2 Mouse [Disabled]

當您將本選項設定成 [Enabled] 時, 您可以利用 PS2 滑鼠來開機。要使 用本功能, ATX 電源供應器必須可以提供至少1安培的電流及 +5VSB 的 電壓。設定値有: [Disabled] [Enabled]。

#### Power On Ring [Disabled]

本項目讓您選擇開啓或是關閉數據機喚醒功能。設定值有: [Disabled] [Enabled]

#### Power On By PME# [Disabled]

當設定為 [Enabled], 在軟關機模式下, 本項目提供 PME 喚醒系統的 功能。設定値有: [Disabled] [Enabled]

#### Power On By RTC Alarm [Disabled]

本項目讓您開啓或關閉即時時鐘(RTC)喚醒功能,當您設為 [Enabled] 時, 將出現 RTC Alarm Date、RTC Alarm Hour、RTC Alarm Minute 與 RTC Alarm Second 子項目,您可自行設定時間讓系統自動開機。設定値有: [Disabled] [Enabled]

# 5.5.3 系統監控功能 (Hardware Monitor)

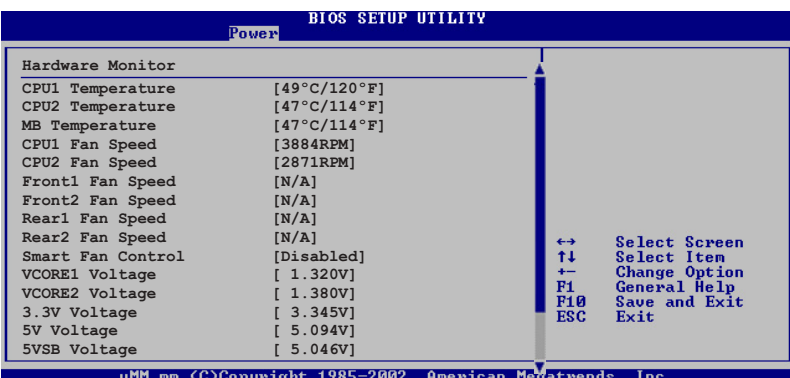

#### CPU1/CPU2 Temperature [xxx°C/xxx°F] MB Temperature [xxx°C/xxx°F]

本系列主機板具備了中央處理器以及主機板的溫度感測器,可自動偵 測並顯示目前主機板與處理器的溫度。

#### CPU1/CPU2 Fan Speed [0] Front1/Front2 Fan Speed [0] Rear1/Rear2 Fan Speed [xxxxRPM] or [N/A]

為了避免系統因為過熱而造成損壞,本系統備有中央處理器風扇的轉 速 RPM (Rotations Per Minute) 監控, 所有的風扇都設定了轉速安全範 圍,一旦風扇轉速低於安全範圍,華碩智慧型主機板就會發出警訊,通知 使用者注意。

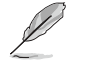

CPU Fan Speed 及 Front Fan Speed 項目在這裡會顯示為 0。請使用 ASUS ASWM 軟體來查看其實際的風扇轉速

#### Smart Fan Control [Disabled]

本項目用來啓動或關閉智慧型風扇控制功能,它能視個人的需求,來 為系統調整適合的風扇速率。設定値有: [Disabled] [Enabled]。

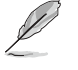

當 Smart Fan Control 設定為 [Enabled]時, CPU1 Temperature \ CPU2 Temperature 及 Front1 Temperature項目才會出現。

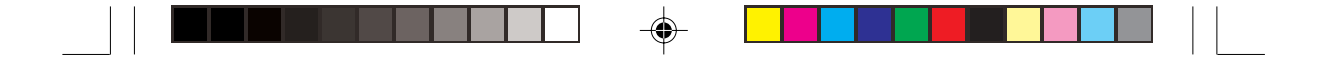

#### CPU1/CPU2 Temperature [xxx] Front1 Temperature [xxx]本系列主機板具備了中央處理器以及主機板的溫度感測器,可自動偵 測並顯示目前主機板與處理器的溫度。

#### 將游標拉到下方,會出現以下選單:

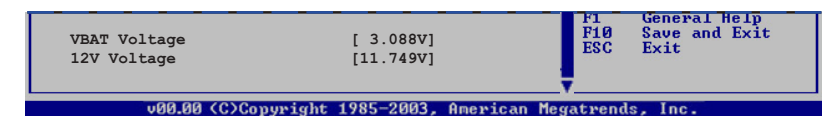

VCORE1 Voltage, VCORE1 Voltage, 3.3V Voltage, 5V Voltage, 5VSB Voltage, VBAT Voltage, 12V Voltage

本系列主機板具有電壓監視的功能,用來確保主機板以及 CPU 接受正確 的電壓準位,以及穩定的電流供應。

⊕

 $\bigoplus$ 

**5-30** BIOS 程式設定

♠

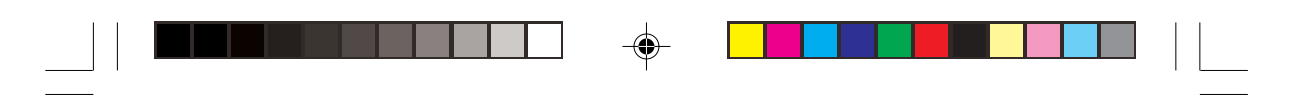

# 5.6 啓動選單 (Boot menu)

本選單可讓您改變系統啓動裝置與相關功能。

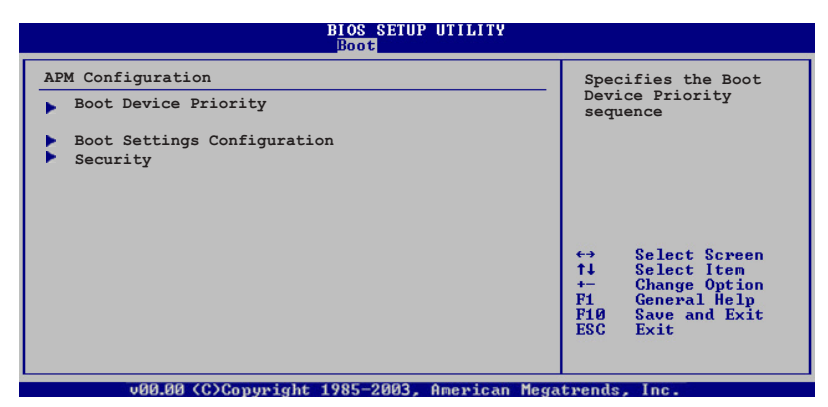

# 5.6.1 啓動裝置順序 (Boot Device Priority)

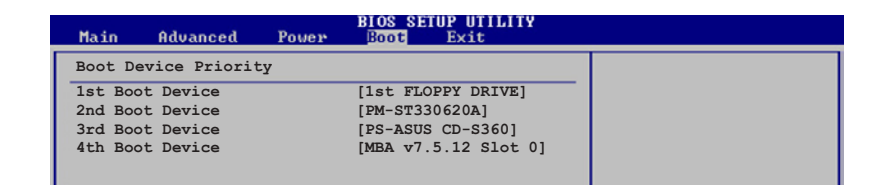

#### 1st~xxth Boot Device [1st Floppy Drive]

本項目讓您自行選擇開機磁碟並排列開機裝置順序。依照 1st、2nd、 3rd 順序分別代表其開機裝置順序。而裝置的名稱將因使用的硬體裝置不 同而有所差異。設定值有:[xxxxx Drive] [Disabled]。

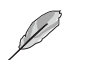

 $\bigoplus$ 

本系統未内建軟碟機,若有需要請自行選購外接式 USB 軟碟機。

 $\color{red}\blacklozenge$ 

AP16000R-E2(BA2) **5-31**

♠

# 5.6.2 啓動選項設定 (Boot Settings Configuration

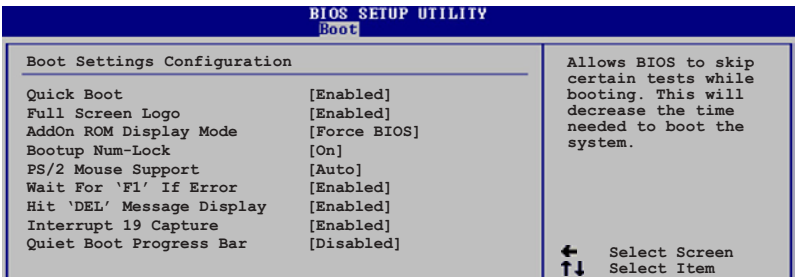

#### Quick Boot [Enabled]

本項目可讓您決定是否要略過主機板的自我測試功能(POST),開啓 本項目將可加速開機的時間。當設定為 [Disabled] 時, BIOS 程式會執行所 有的自我測試功能。設定值有: [Disabled] [Enabled]。

#### Full Screen Logo [Enabled]

若您要使用個人化開機畫面,請將本項目設定為啓用 [Enable]。設定值  $\overline{f}$ : [Disabled] [Enabled]  $\circ$ 

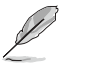

如果您欲使用華碩 MyLogo™ 功能,請務必將 Full Screen Logo 項目設定 為[Enabled]。

#### Add On ROM Display Mode [Force BIOS]

本項目讓您設定選購裝置韌體程式的顯示模式。設定值有:[Force BIOS] [Keep Current]  $\circ$ 

#### Bootup Num-Lock [On]

本項目讓您設定在開機時 NumLock 鍵是否自動啓動。設定値有: [Off]  $[On]$ 

#### PS/2 Mouse Support [Auto]

本項目可讓您開啓或關閉支援 PS/2 滑鼠功能。設定値有: [Disabled] [Enabled] [Auto] °

**+ Change Option**

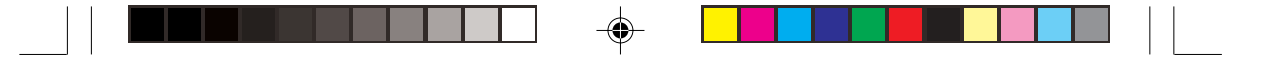

#### Wait for 'F1' If Error [Enabled]

當您將本項目設為 [Enabled],那麼系統在開機過程出現錯誤訊息時, 將會等待您按下 [F1] 鍵確認才會繼續進行開機程序。設定值有: [Disabled] [Enabled]

#### Hit 'DEL' Message Display [Enabled]

當您將本項目設為 [Enabled] 時,系統在開機過程中會出現「Press DEL to run Setup」訊息。設定値有: [Disabled] [Enabled]。

#### Interrupt 19 Capture [Disabled]

當您使用某些 PCI 介面卡有內建韌體程式(例如: SCSI 介面卡),如 果有需要透過 Interrupt 19 啓動,則請將本項目設為 [Enabled]。設定値有: [Disabled] [Enabled]

#### Quiet Boot Progress Bar [Disabled]

啓動或關閉 POST 過程中的 quiet boot progress bar功能。設定値有: [Disabled] [Enabled] °

## 5.6.3 安全性選單 (Security)

本選單可讓您改變系統安全設定。

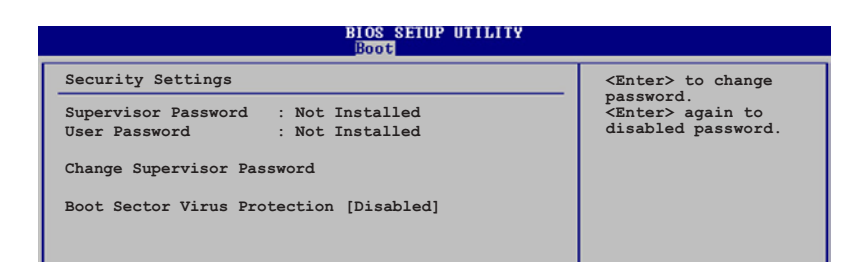

#### Change Supervisor Password (變更系統管理員密碼)

本項目是用於變更系統管理員密碼。本項目的運作狀態會於書面上方 以淡灰色顯示。預設値為 Not Installed。當您設定密碼後,則此項目會顯  $\vec{\pi}$  Installed  $\circ$ 

請依照以下步驟設定系統管理員密碼(Supervisor Password):

1. 選擇【Change Supervisor Password】項目並按下<Enter>。

2. 於 【Enter Password】 視窗出現時,輸入欲設定的密碼,可以是六 個字元內的英文、數字與符號,輸入完成按下<Enter>。

3. 按下<Enter>後【Confirm Password】 視窗會再次出現,再一次 輸入密碼以確認密碼正確。密碼確認無誤時,系統會出現【Password Installed.】訊息,代表密碼設定完成。若出現 【Password do not match!】訊息,代表於密碼確認時輸入錯誤,請重新輸入一次。此時畫面 上方的【Supervisor Password】 項目會顯示 【Installed】。

若要變更系統管理員的密碼,請依照上述程序再執行一次密碼設定。

若要清除系統管理員密碼,請選擇 Change Supervisor Word, 並於 Enter Password 視窗出現時, 直接按下 <Enter>,系統會出現 Password uninstalled. 訊息,代表密碼已經清除。

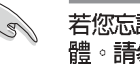

若您忘記設定的 BIOS 密碼,可以採用清除 CMOS 即時鐘 (RTC) 記憶 體。請參閱「3.3 跳線選擇區」一節取得更多資訊。

◈

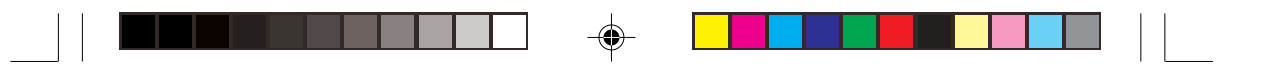

當您設定系統管理者密碼之後,會出現下列選項讓您變更其他安全方 面的設定。

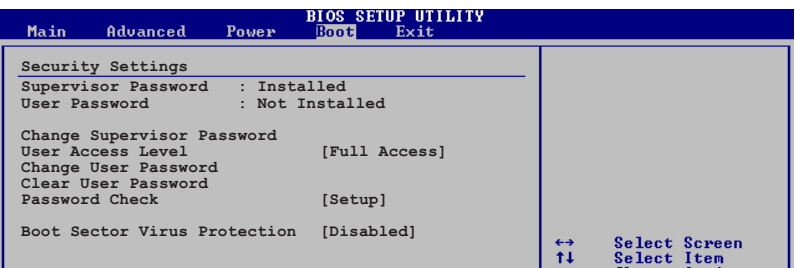

#### User Access Level [Full Access]

當您設定系統管理員密碼後,本項目將會出現。本項目可讓您選擇 BIOS 程式存取限制權限等級,若使用者沒有輸入系統管理員密碼,則需 依照權限等級存取 BIOS 程式。設定值有:[No Access] [View Only] [Limited] [Full Access] °

No Access 使用者無法存取 BIOS 程式。 View Only 分許使用者讀取 BIOS 程式但無法變更任何項目。 Limited 分許使用者僅能存取 BIOS 程式的某些項目。如:系統時間。 Full Access 允許使用者存取完整的 BIOS 程式。

#### Change User Password (變更使用者密碼)

本項目是用於變更使用者密碼,運作狀態會於畫面上方以淡灰色顯 示,預設值為 Not Installed。當您設定密碼後,則此項目會顯示 Installed。

設定使用者密碼(User Password):

1. 選擇 Change User Password 項目並按下 [Enter]。

2. 在 Enter Password 視窗出現時,請輸入欲設定的密碼,可以是六個 字元內的英文、數字與符號。輸入完成按下 [Enter]。

3. 接著會再出現 Confirm Password 視窗,再一次輸入密碼以確認密碼 正確。密碼確認無誤時,系統會出現 Password Installed. 訊息,代表密碼 設定完成。若出現 Password do not match! 訊息,代表於密碼確認時輸入 錯誤,請重新輸入一次。此時畫面上方的 User Password 項目會顯示 Installed •

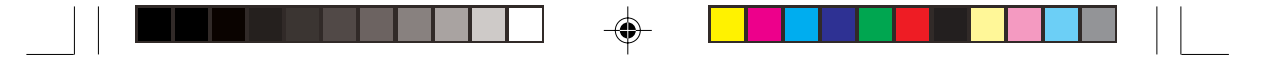

若要變更使用者的密碼,請依照上述程序再執行一次密碼設定。

若要清除密碼,請再選擇 Change User Word, 並於 Enter Password 視窗 出現時,直接按下 [Enter], 系統會出現 Password uninstalled. 訊息, 代表 密碼已經清除。

#### Clear User Password (清除使用者密碼)

本項目可讓您清除使用者密碼。

#### Password Check [Setup]

當您將本項目設為 [Setup], BIOS 程式會於使用者進入 BIOS 程式設定 畫面時,要求輸入使用者密碼。若設為 [Always] 時, BIOS 程式會在開機 過程亦要使用者輸入密碼。設定值有: [Setup] [Always]。

#### Boot Sector Virus Protection [Disabled]

本項目用來開啓或關閉開機磁區病毒防護功能。設定値有: [Disabled] [Enabled]

# 5.7 離開 BIOS 程式 (Exit menu)

本選單可讓您讀取 BIOS 程式出廠預設值與離開 BIOS 程式。

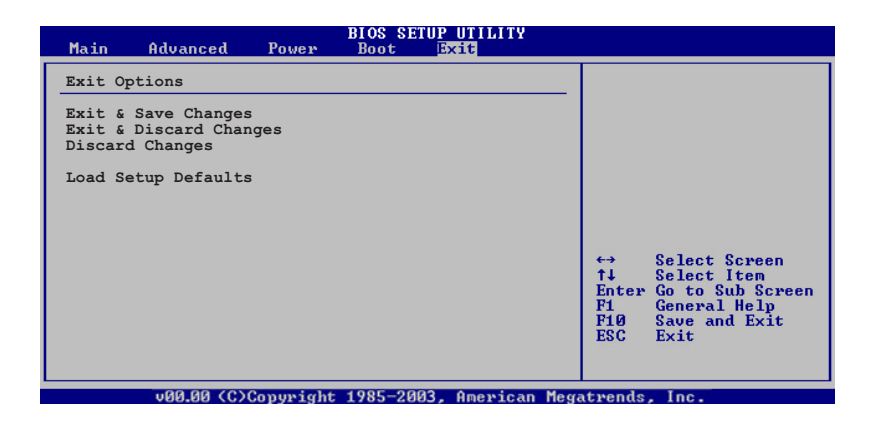

按下<Esc>鍵並不會立即離開 BIOS 程式,要從此選單上選擇適當的 項目,或按下 <F10> 鍵才會離開 BIOS 程式

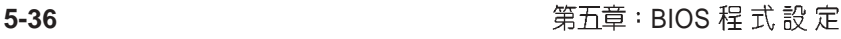

◈

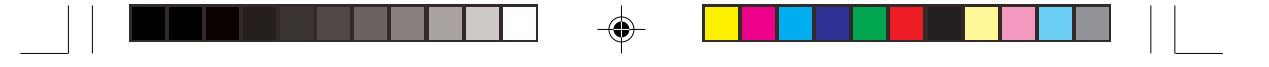

#### Exit & Save Changes

當您調整 BIOS 設定完成後,請選擇本項目以確認所有設定値存入 CMOS 記憶體內。按下<Enter>鍵後將出現一個詢問視窗,選擇 [Yes], 將設定値存入 CMOS 記憶體並離開 BIOS 設定程式;若是選擇 [No],則繼 續 BIOS 程式設定。

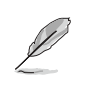

假如您想離開 BIOS 設定程式而不存檔離開, 按下 <Esc> 鍵, BIOS 設 定程式立刻出現一個對話視窗詢問您「Discard configuration changes and exit now?」,選擇 [Yes] 不將設定值存檔並離開 BIOS 設定程式, 選擇 [No] 則繼續 BIOS 程式設定。

#### Exit & Discard Changes

若您想放棄所有設定,並離開 BIOS 設定程式,請將高亮度選項移到此 處,按下 <Enter> 鍵,即出現詢問對話窗,選擇 [OK],不將設定值存入 CMOS 記憶體並離開 BIOS 設定程式,先前所做的設定全部無效;若是選 擇 [Cancel],回到 BIOS 設定程式。

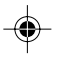

#### Discard Changes

若您想放棄所有設定,將所有設定值回復原先 BIOS 設定值,請選擇本 項目並按下<Enter>鍵,即出現詢問視窗,選擇 [OK],將所有設定値改 為出原來設定值,並繼續 BIOS 程式設定;若是選擇 [Cancel],則繼續 BIOS 程式設定,本次修改過的設定仍然存在。

#### Load Setup Defaults

若您想放棄所有設定,將所有設定值改為出廠預設值,您可以在任何 一個選單按下 <F5>,或是選擇本項目並按下 <Enter> 鍵, 即出現詢問 視窗, 選擇 [Yes], 將所有設定值改為出廠預設值, 並繼續 BIOS 程式設 定;若是選擇 [No],則繼續 BIOS 程式設定。

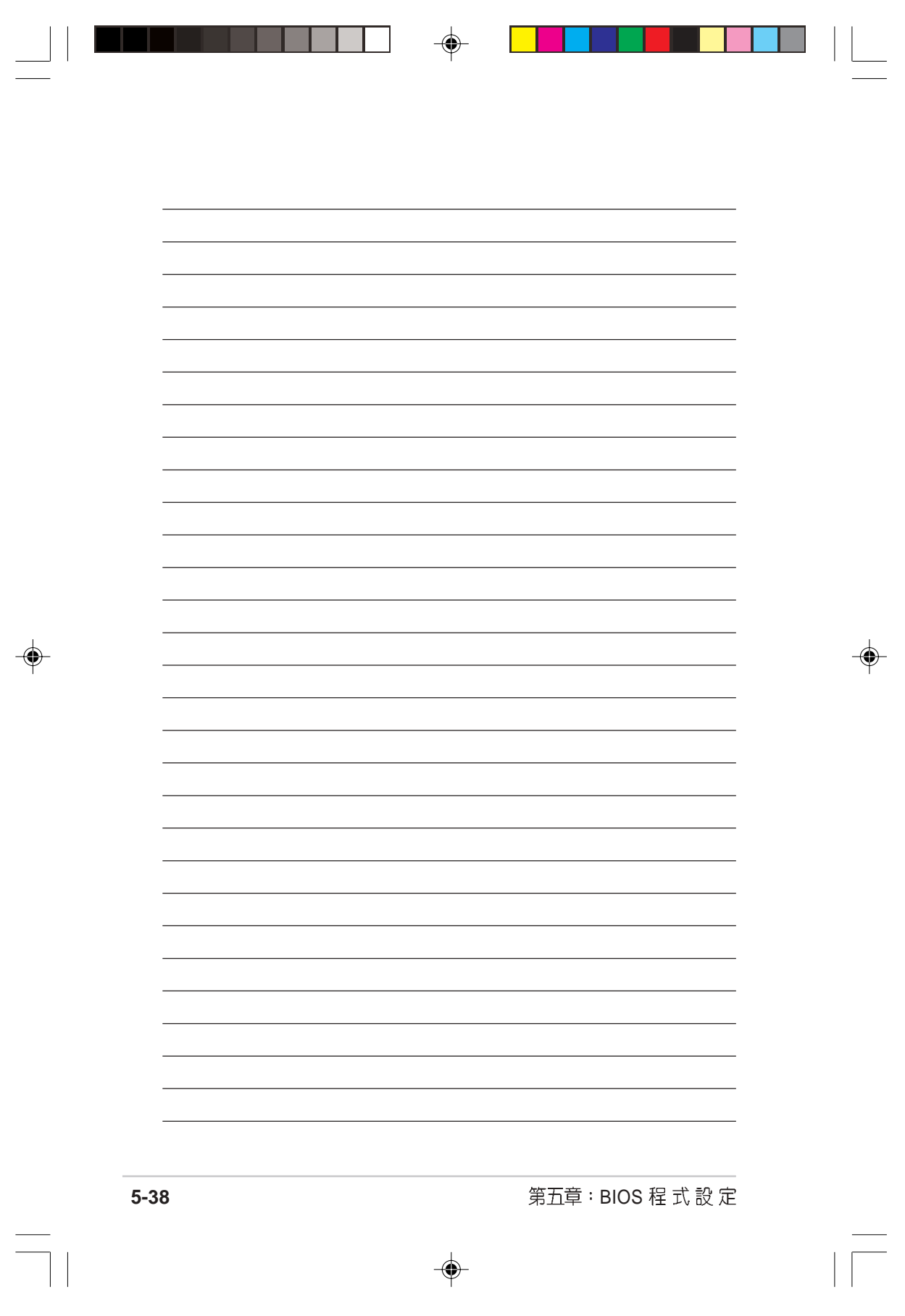

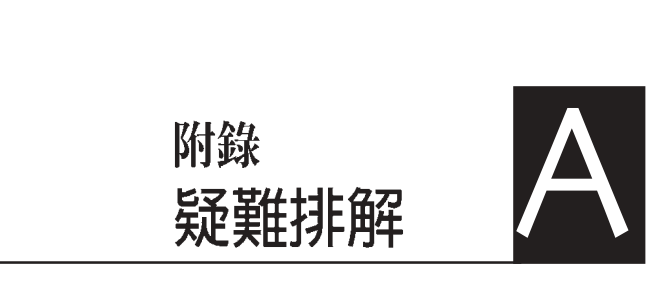

在你使用伺服器的過程中,可能會碰 到一些並非系統或是零件固障的問 題,而這些問題只需要一些簡單的步 驟即可自行解決,本章提供一些常見 的疑難排解方法供你參考。此外還包 括電源供應器的規格及相關零件使用 資訊。

 $\bigoplus$ 

 $\color{red}\blacklozenge$ 

 $\bigcirc$ 

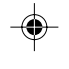

 $\overline{\neg}$ 

 $\Box$ 

# 簡易問題排除

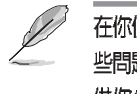

 $\Box$ 

 $\overline{\bigcirc}$ 

些問題只需要一些簡單的步驟即可自行解決,以下提供一些常見的疑難排解方法 供你參考。

 $\Rightarrow$ 

 $\overline{\phantom{a}}$ 

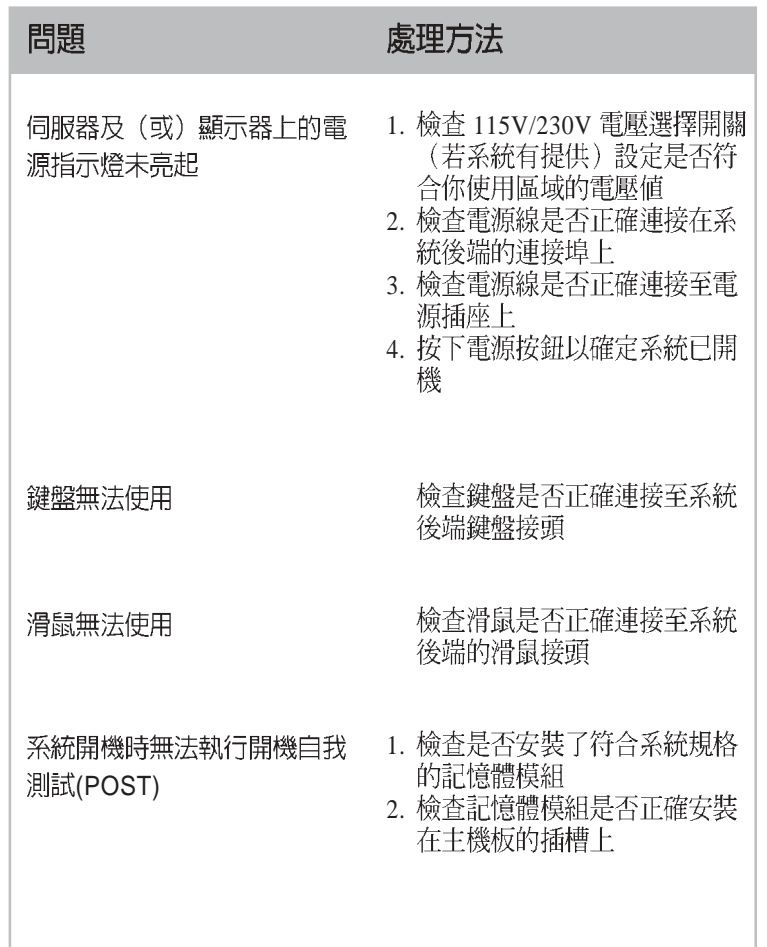

◈

 $\overline{\phantom{0}}$ 

 $\bigoplus$ 

 $\mathbf{||}$ 

 $\Box$ 

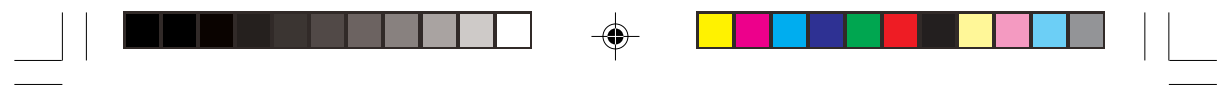

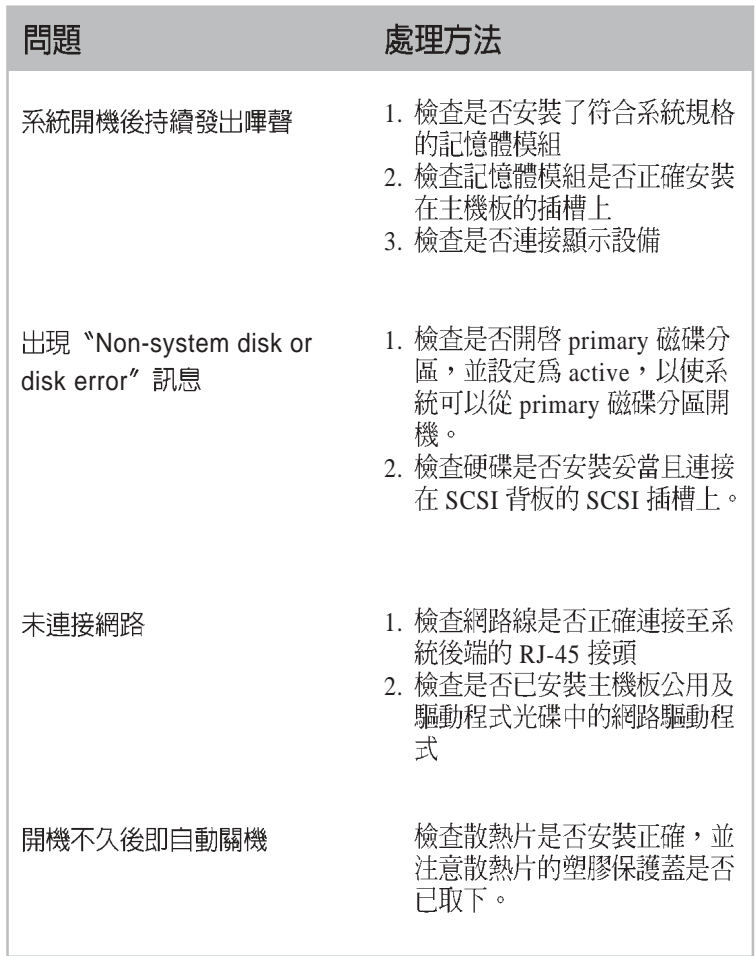

 $\Rightarrow$ 

華碩 AP16000R-E2(BA2) 使用手冊<br> **A-3** 

 $\overrightarrow{\bullet}$ 

 $\overline{\neg}$ 

 $\sqrt{1}$ 

 $\clubsuit$ 

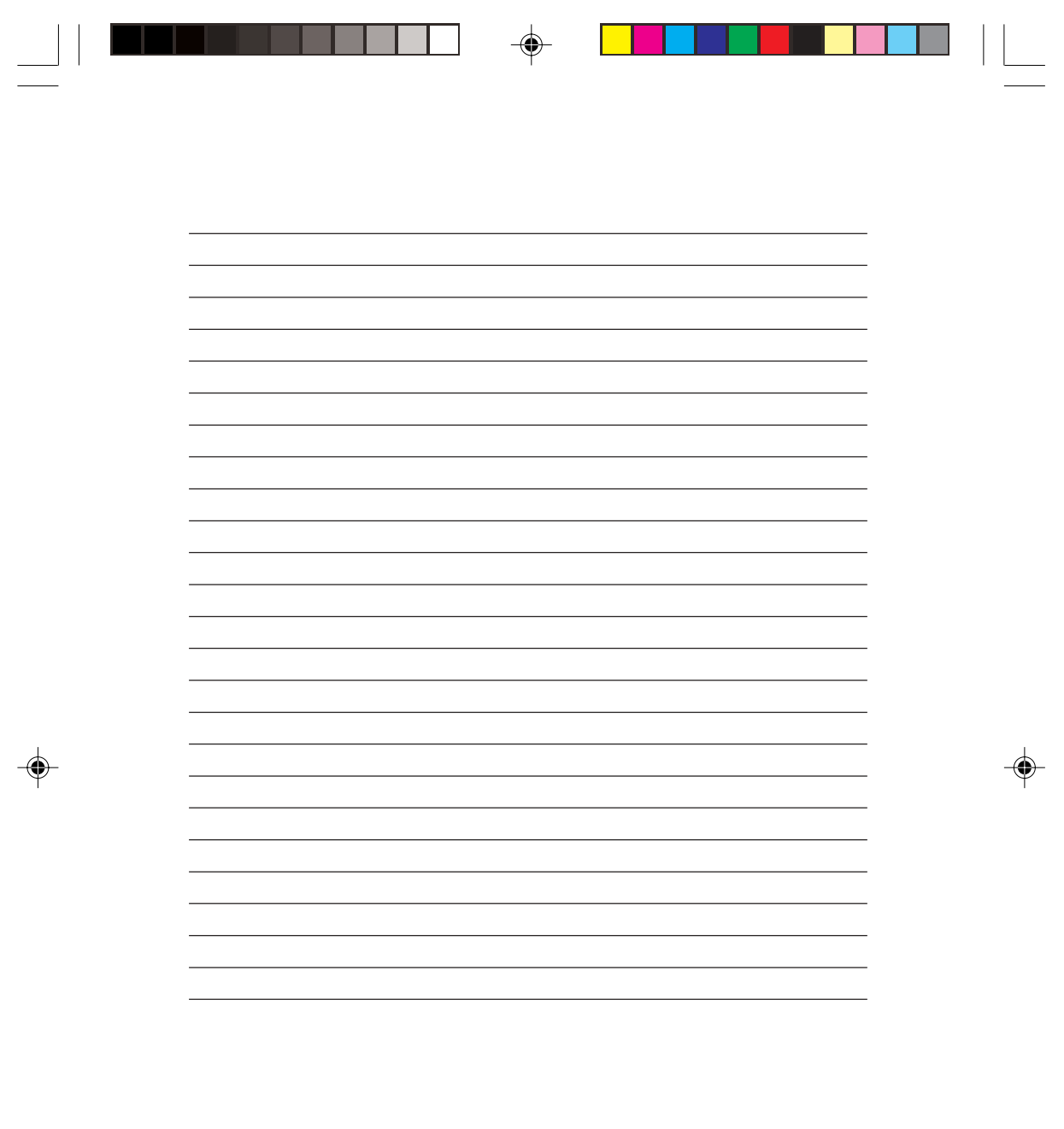

 $\spadesuit$ 

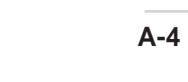

 $\overline{\overline{\overline{1}}}$ 

附録

 $\frac{1}{\sqrt{1-\frac{1}{2}}}$